# ユーザー ガイド HP ノートブック コンピューター

© Copyright 2011 Hewlett-Packard Development Company, L.P.

Bluetooth は、その所有者が所有する商標で あり、使用許諾に基づいて Hewlett-Packard Company が使用しています。Intel は米国 Intel Corporation の米国およびその他の国 における登録商標です。Microsoft および Windows は、米国 Microsoft Corporation の 米国およびその他の国における登録商標で す。SD ロゴは、その所有者の商標です。

本書の内容は、将来予告なしに変更される ことがあります。HP 製品およびサービス に関する保証は、当該製品およびサービス に付属の保証規定に明示的に記載されてい るものに限られます。本書のいかなる内容 も、当該保証に新たに保証を追加するもの ではありません。本書に記載されている製 品情報は、日本国内で販売されていないも のも含まれている場合があります。本書の 内容につきましては万全を期しております が、本書の技術的あるいは校正上の誤り、 省略に対して責任を負いかねますのでご了 承ください。

初版:2011 年 8 月

製品番号:657632-291

#### 製品についての注意事項

このガイドでは、ほとんどのモデルに共通 の機能について説明します。一部の機能 は、お使いのコンピューターでは使用でき ない場合があります。

#### ソフトウェア条項

このコンピューターにプリインストールさ れている任意のソフトウェア製品をインス トール、複製、ダウンロード、またはその 他の方法で使用することによって、お客様 は HP EULA の条件に従うことに同意した ものとみなされます。これらのライセンス 条件に同意されない場合、未使用の完全な 製品(付属品を含むハードウェアおよびソ フトウェア)を 14 日以内に返品し、購入店 の返金方針に従って返金を受けてくださ い。

より詳しい情報が必要な場合またはコン ピューターの返金を要求する場合は、お近 くの販売店にお問い合わせください。

### 安全に関するご注意

警告! ユーザーが火傷をしたり、コンピューターが過熱状態になったりするおそれがありますの で、ひざの上に直接コンピューターを置いて使用したり、コンピューターの通気孔をふさいだりしな いでください。コンピューターは、机のようなしっかりとした水平なところに設置してください。通 気を妨げるおそれがありますので、隣にプリンターなどの表面の硬いものを設置したり、枕や毛布、 または衣類などの表面が柔らかいものを敷いたりしないでください。また、AC アダプターを肌に触 れる位置に置いたり、枕や毛布、または衣類などの表面が柔らかいものの上に置いたりしないでくだ さい。お使いのコンピューターおよび AC アダプターは、International Standard for Safety of Information Technology Equipment(IEC 60950)で定められた、ユーザーが触れる表面の温度に関 する規格に準拠しています。

# 目次

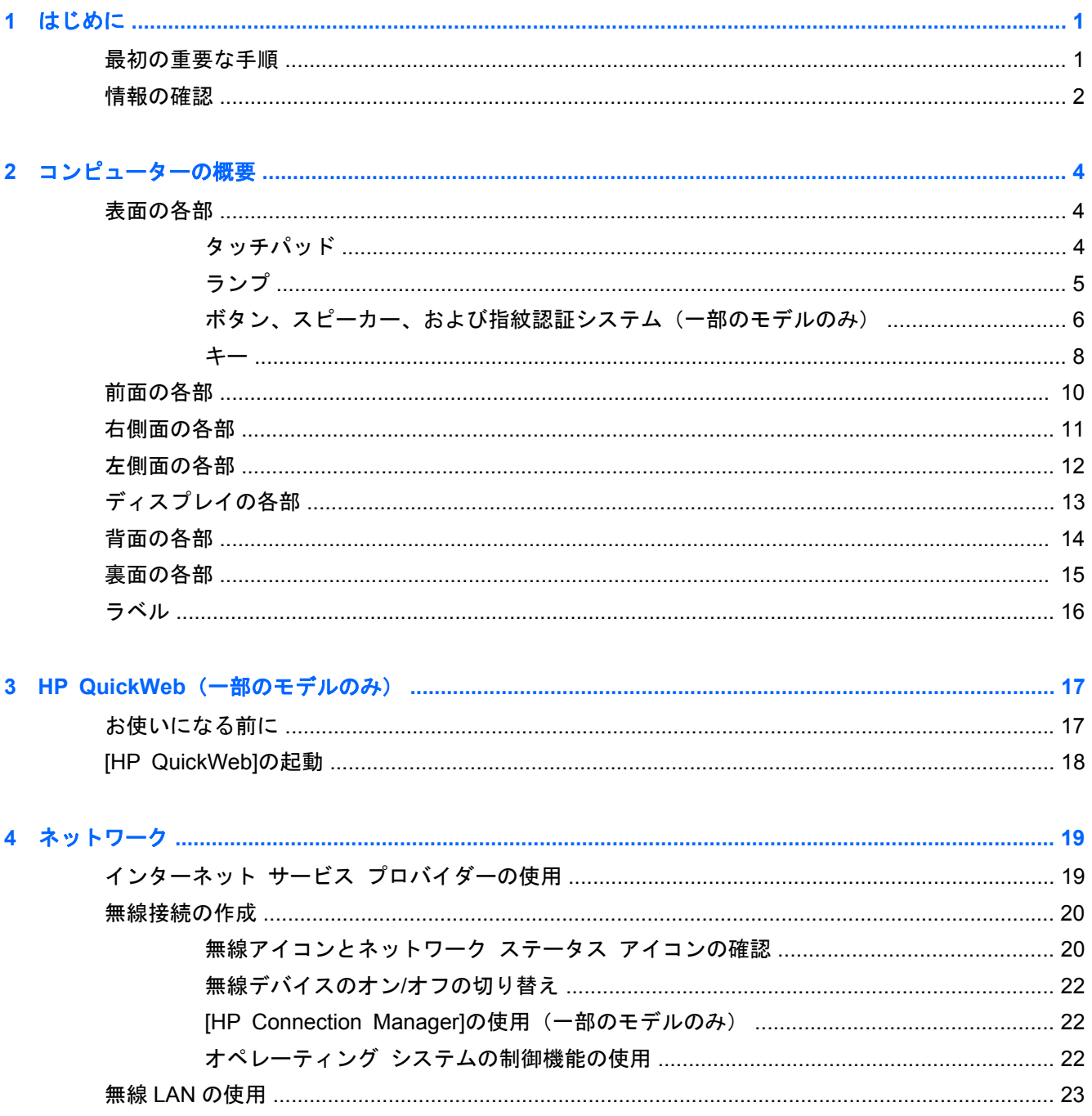

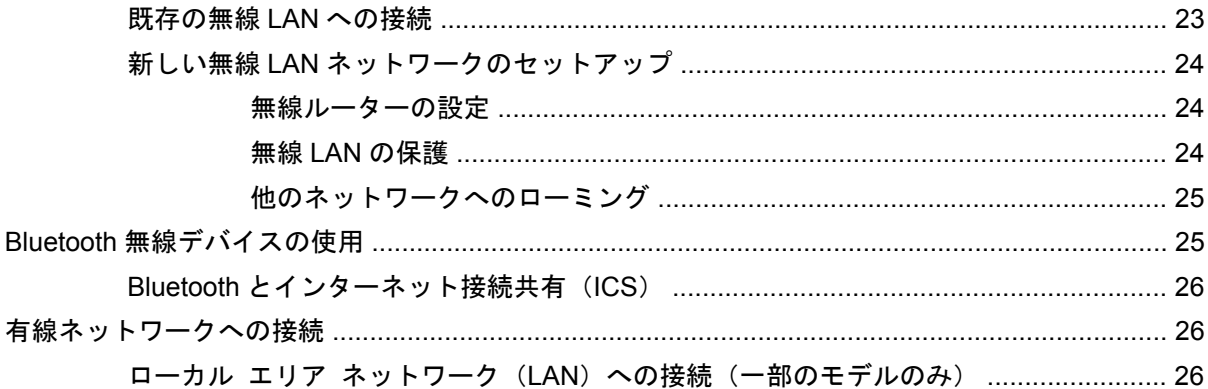

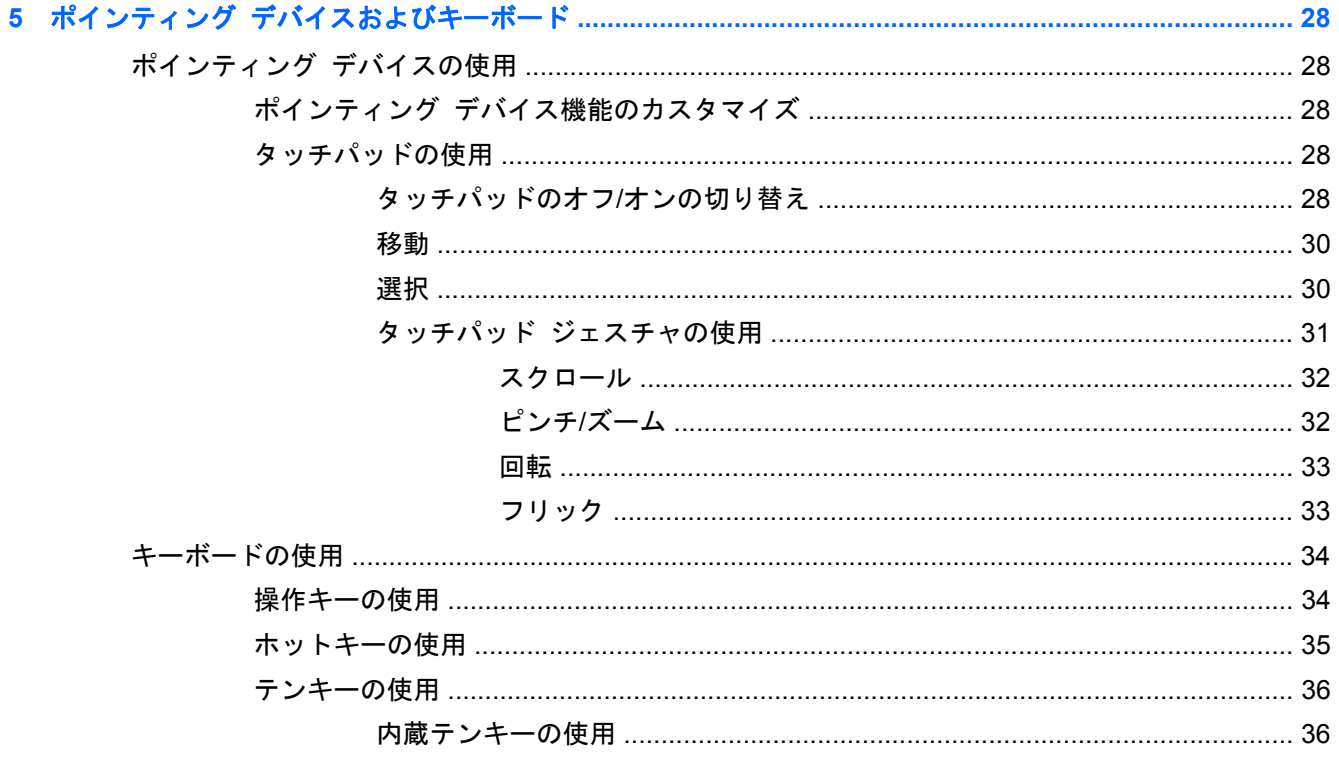

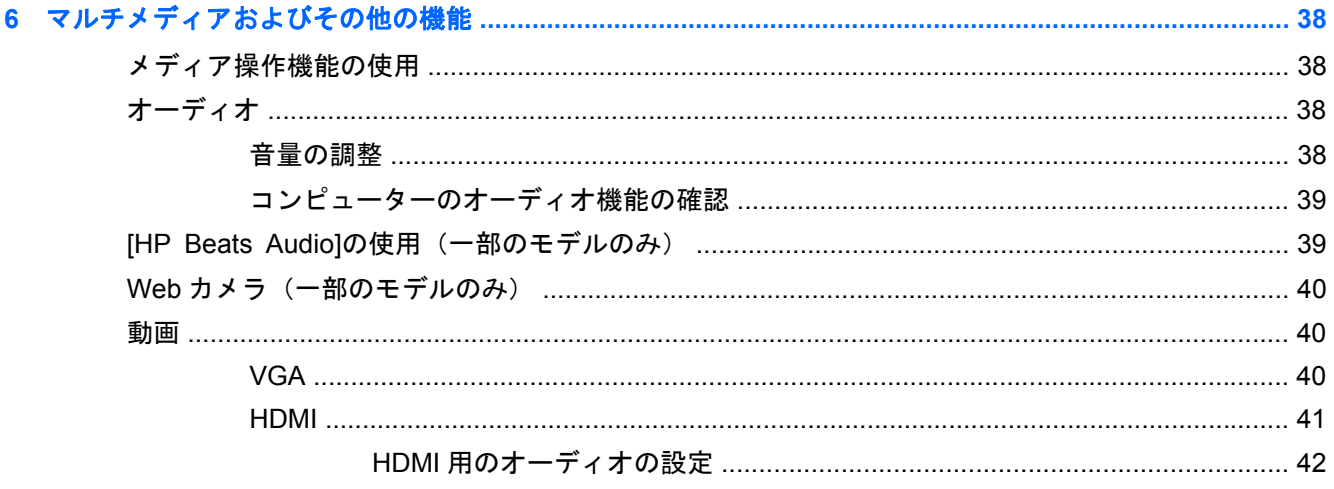

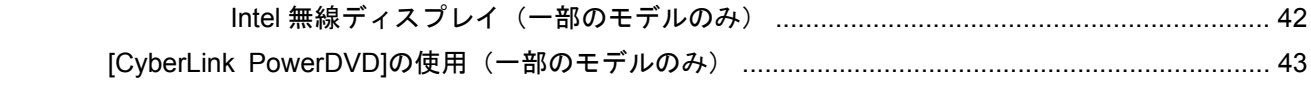

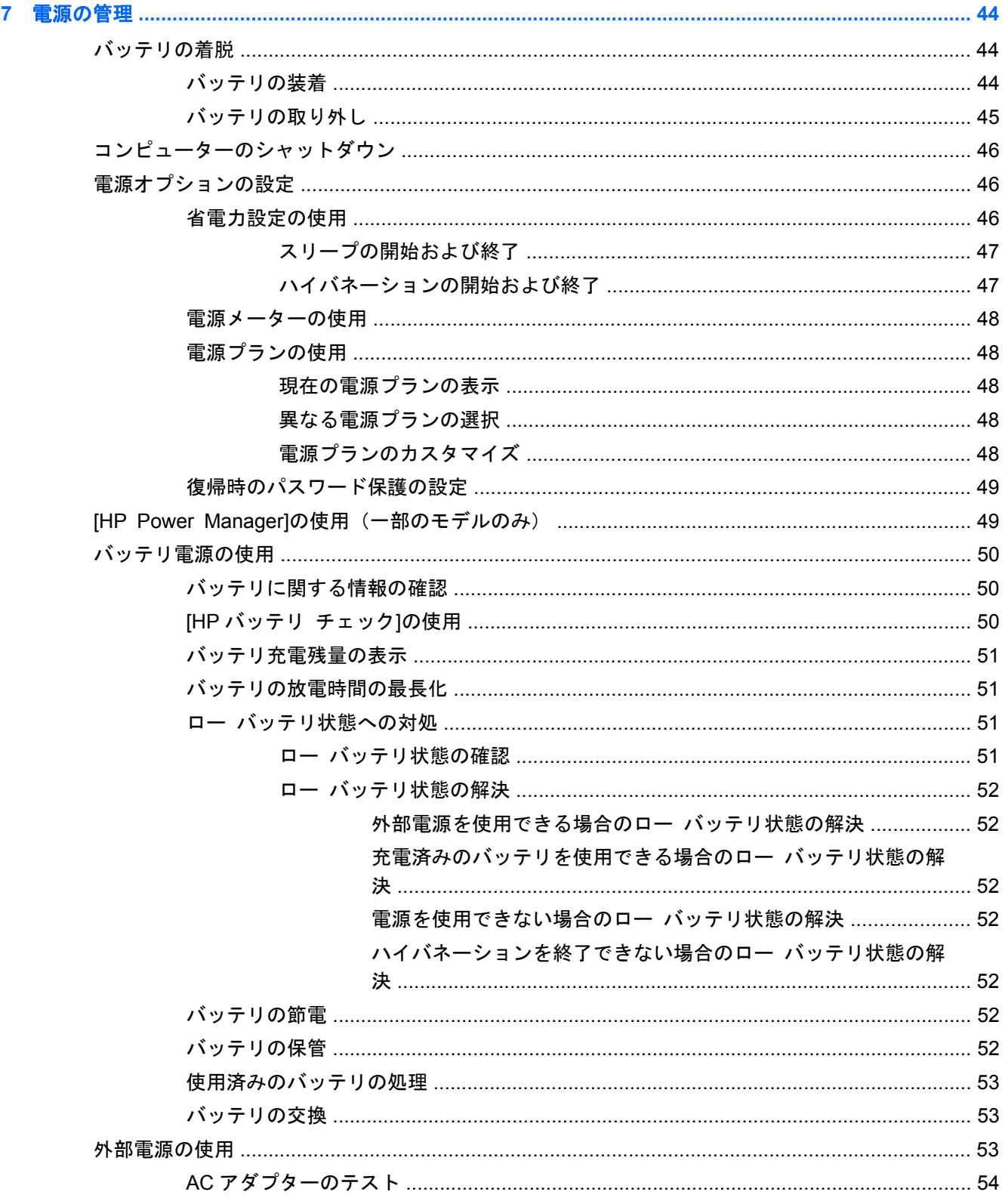

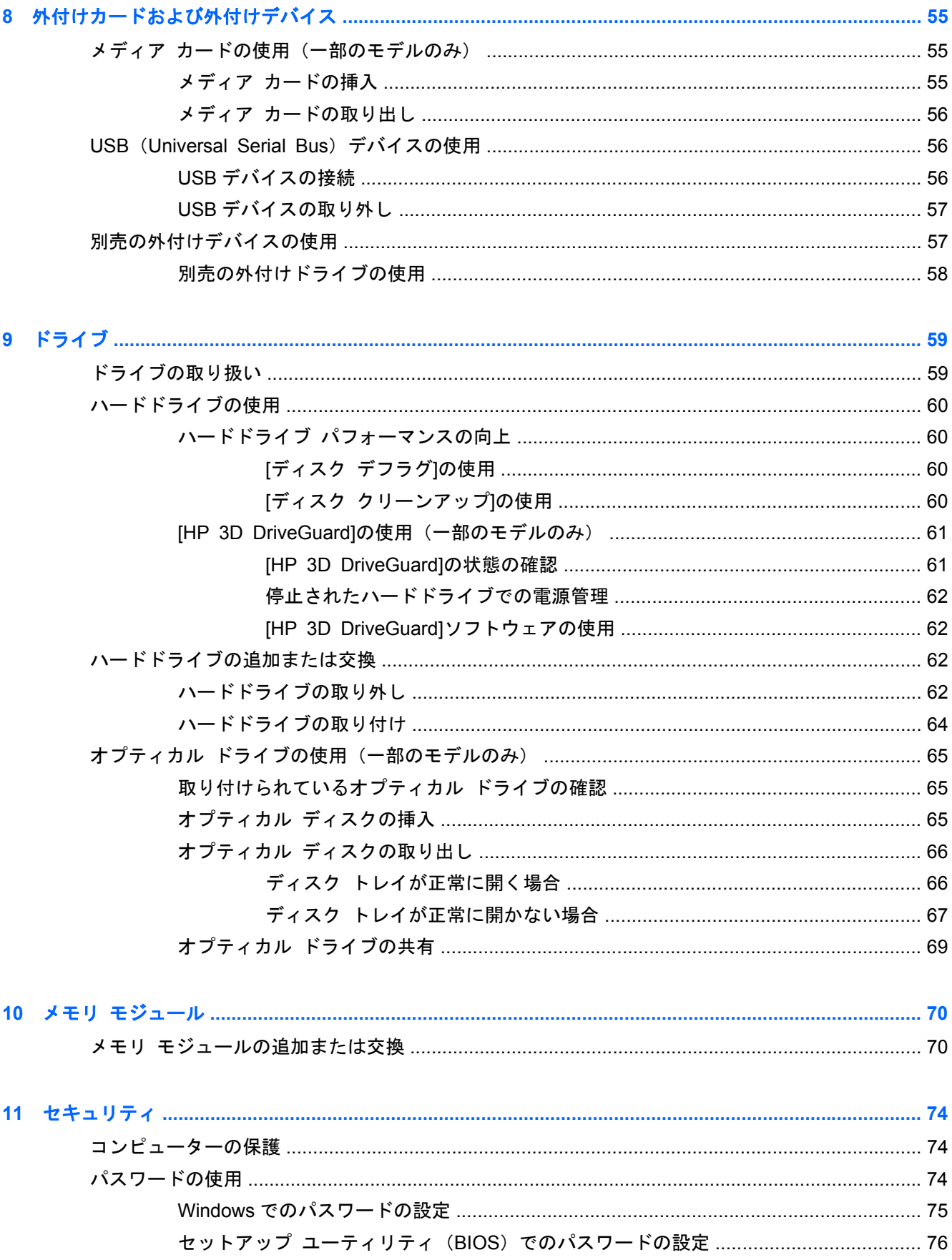

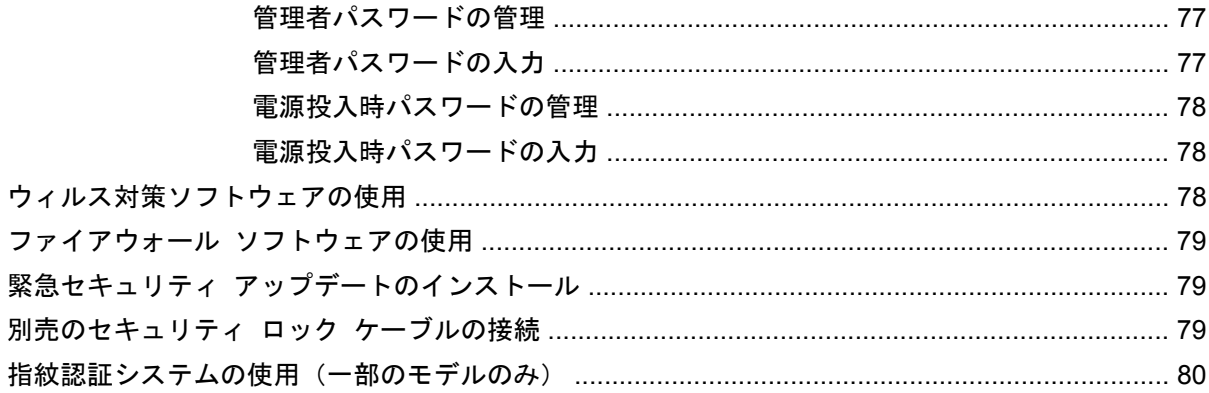

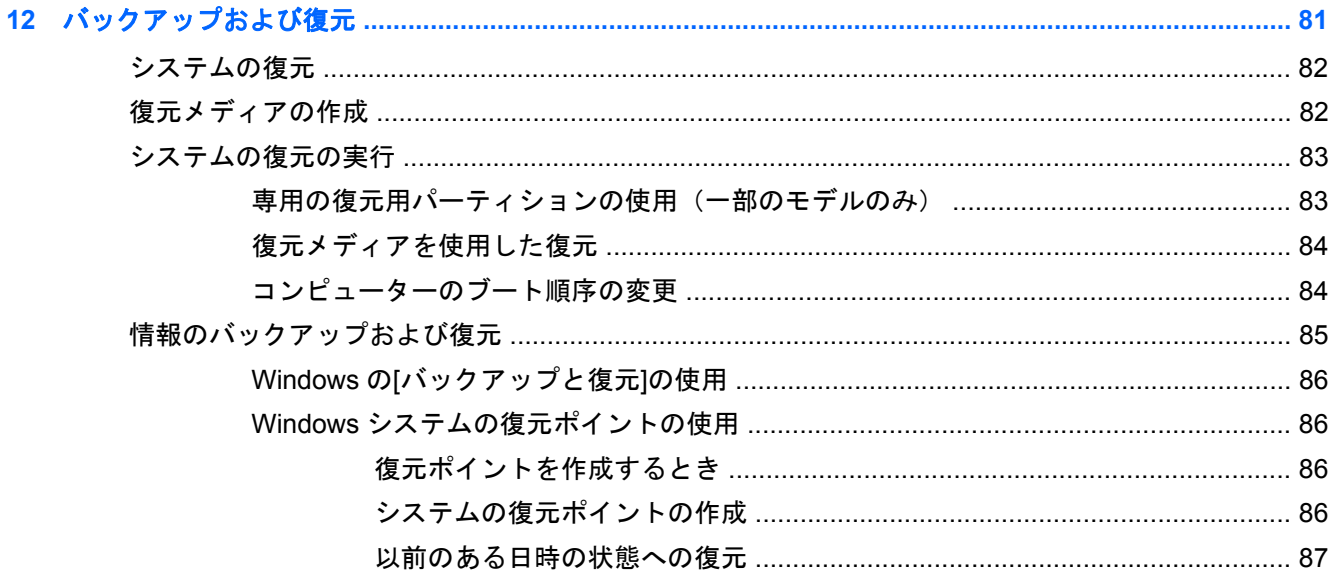

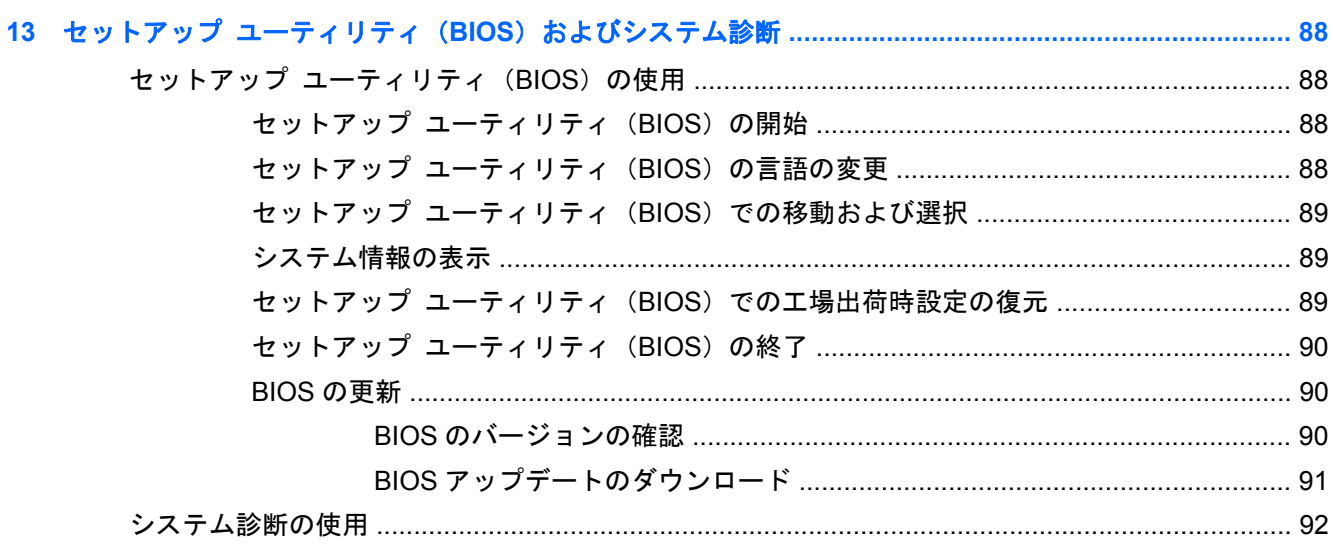

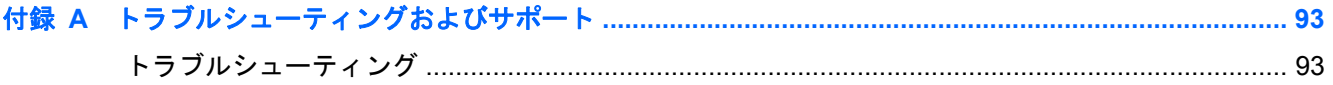

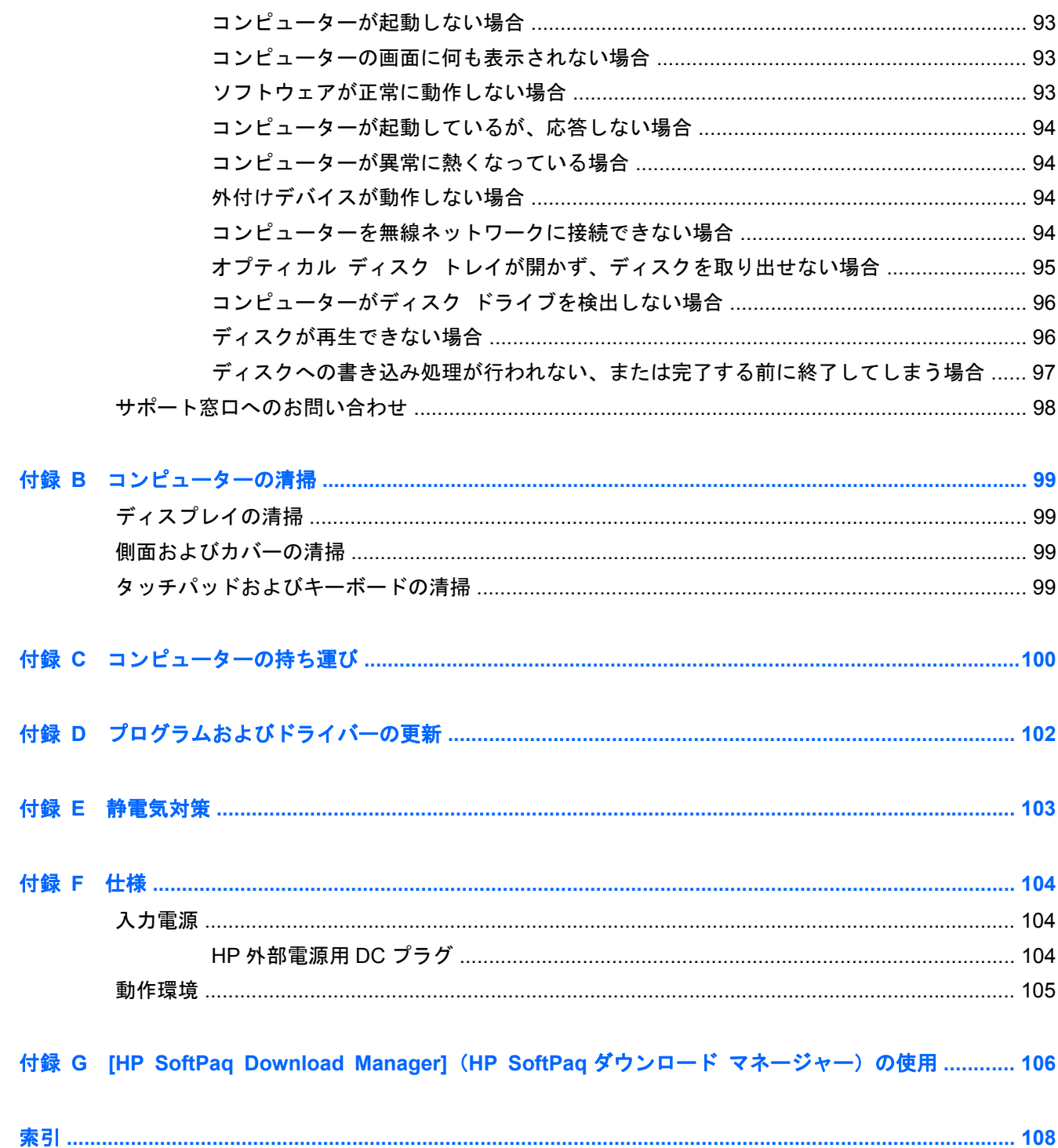

# <span id="page-10-0"></span>**1** はじめに

このガイドでは、コネクタ類など、お使いのコンピューターのコンポーネントの詳細を記載していま す。また、マルチメディアやその他の機能について説明し、重要なセキュリティ、バックアップ、お よび復元についての情報を提供します。

注記: このガイドで説明されている一部の機能は、お使いのコンピューターでは使用できない場合 があります。

### 最初の重要な手順

コンピューターをセットアップして登録した後に、以下の作業を実行することが重要です。

- **1**. 有線ネットワークまたは無線ネットワークをセットアップします。詳しくは、19 [ページの](#page-28-0) [「ネットワーク」を](#page-28-0)参照してください。
- **2**. ウィルス対策ソフトウェアを更新します。詳しくは、78 [ページの「ウィルス対策ソフトウェ](#page-87-0) [アの使用」](#page-87-0)を参照してください。
- **3**. リカバリ ディスクまたはリカバリ フラッシュ ドライブを作成します。手順については、 81 [ページの「バックアップおよび復元」](#page-90-0)を参照してください。
- **4**. コンピューター本体を確認します。詳しくは、4 [ページの「コンピューターの概要」お](#page-13-0)よび 28 ページの「ポインティング [デバイスおよびキーボード」](#page-37-0)を参照してください。
- **5**. [スタート]**→**[すべてのプログラム]の順に選択して、コンピューターにすでにインストールされ ているソフトウェアを確認します。

## <span id="page-11-0"></span>情報の確認

コンピューターには、各種タスクの実行に役立つ複数のリソースが用意されています。

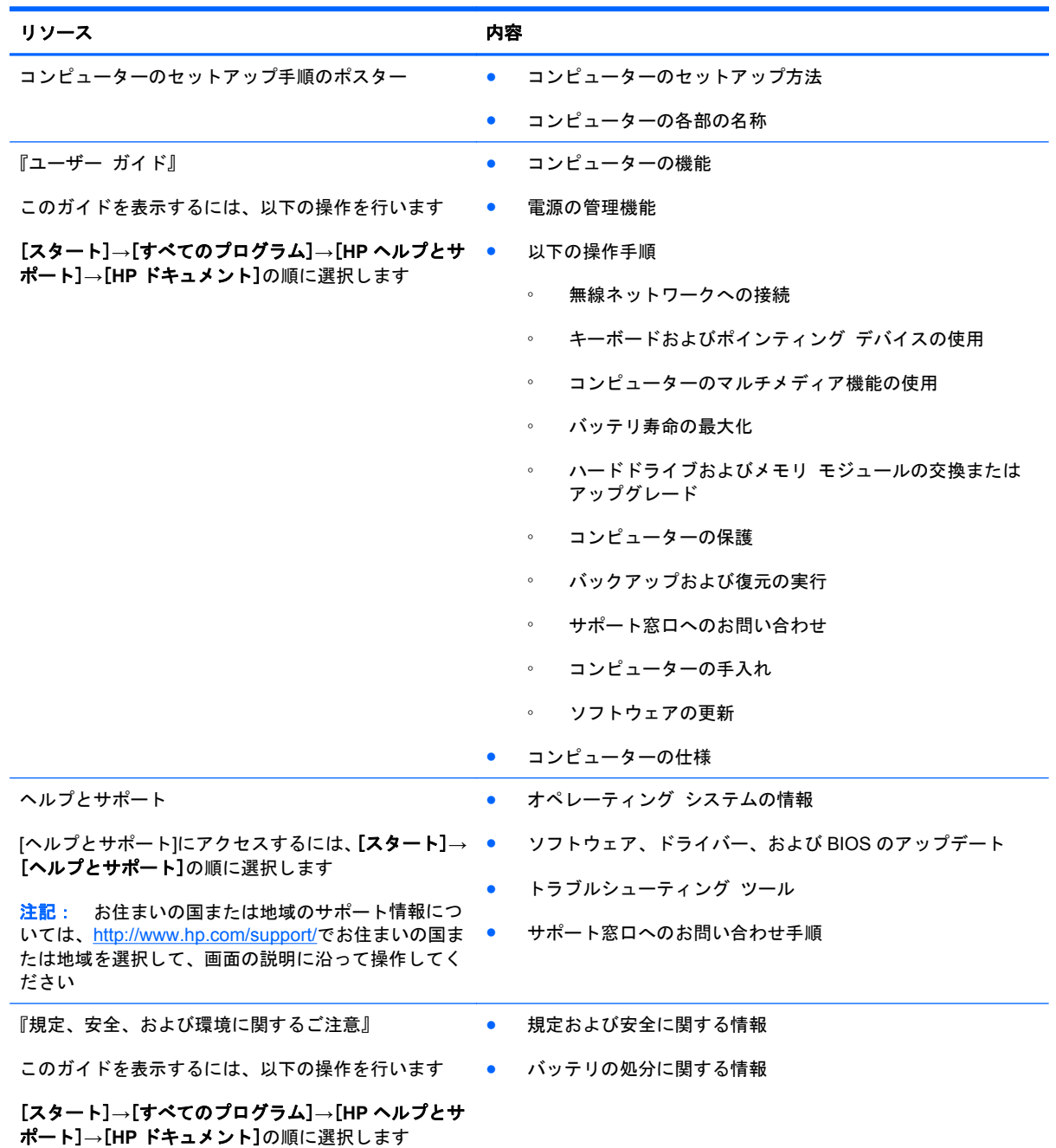

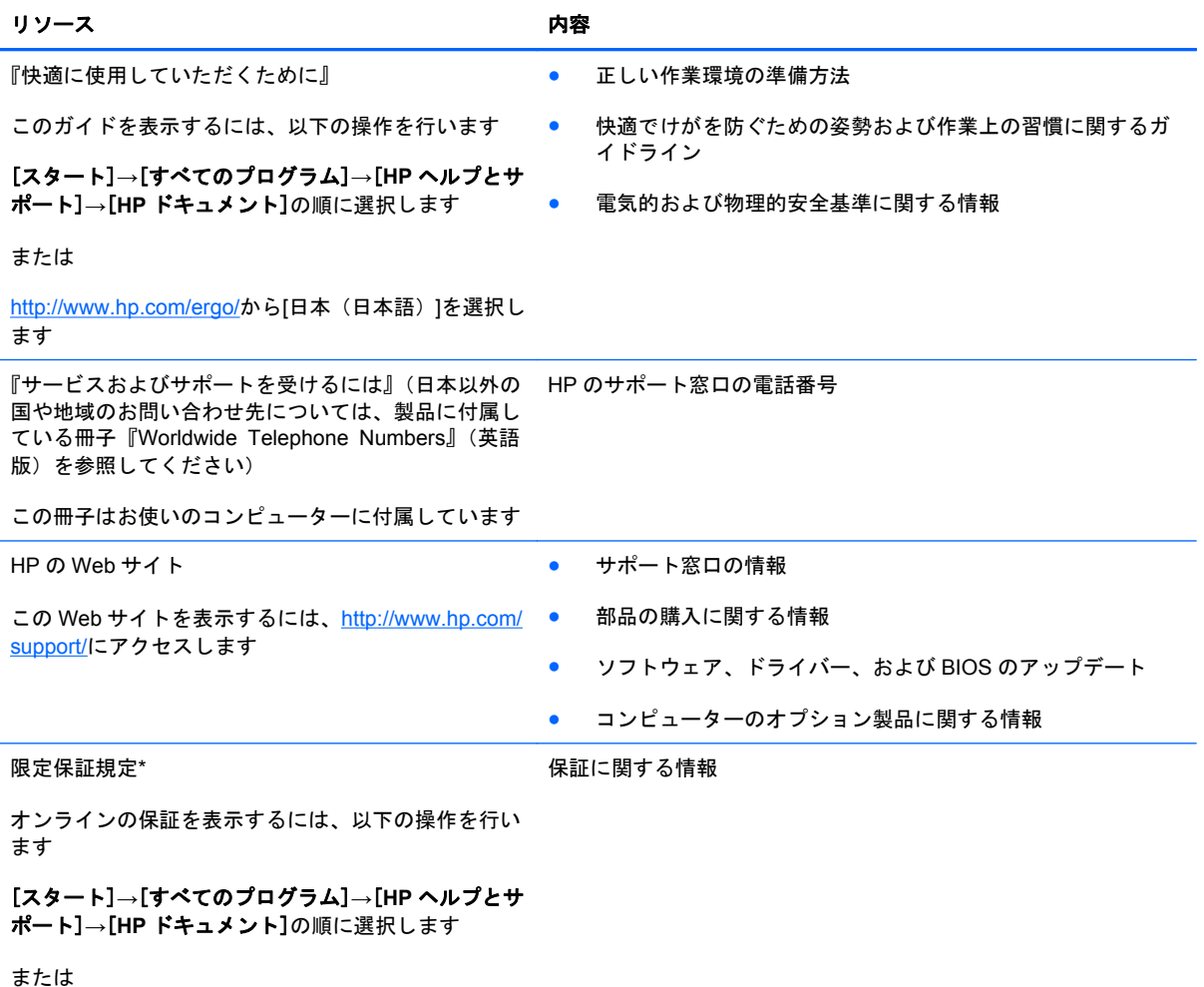

<http://www.hp.com/go/orderdocuments/>から[日本(日本

語)]を選択します

\*お使いの製品に適用される HP 限定保証規定は、国や地域によっては、お使いのコンピューターに収録されている電子マ ニュアルまたは製品に同梱されている CD や DVD に収録されているドキュメントに明示的に示されています。日本向けの 日本語モデル製品には、保証内容を記載した小冊子、『サービスおよびサポートを受けるには』が同梱されています。また、 日本以外でも、印刷物の HP 限定保証規定が製品に同梱されている国や地域もあります。保証規定が印刷物として提供され ていない国または地域では、印刷物のコピーを入手できます。<http://www.hp.com/go/orderdocuments/>でオンラインで申し込 むか、または下記宛てに郵送でお申し込みください。

- 北米: Hewlett-Packard, MS POD, 11311 Chinden Blvd, Boise, ID 83714, USA
- ヨーロッパ、中東、アフリカ: Hewlett-Packard, POD, Via G. Di Vittorio, 9, 20063, Cernusco s/Naviglio (MI), Italy
- アジア太平洋: Hewlett-Packard, POD, P.O. Box 200, Alexandra Post Office, Singapore 911507

郵送で請求する場合は、お使いの製品名および保証期間(シリアル番号ラベルに記載されています)、ならびにお客様のお名 前およびご住所をお知らせください。

# <span id="page-13-0"></span>**2** コンピューターの概要

## 表面の各部

タッチパッド

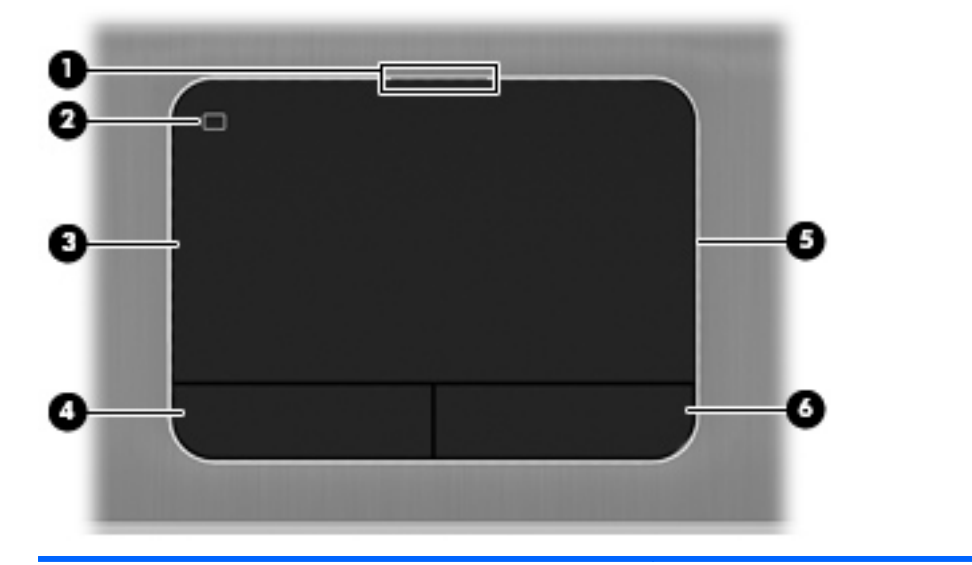

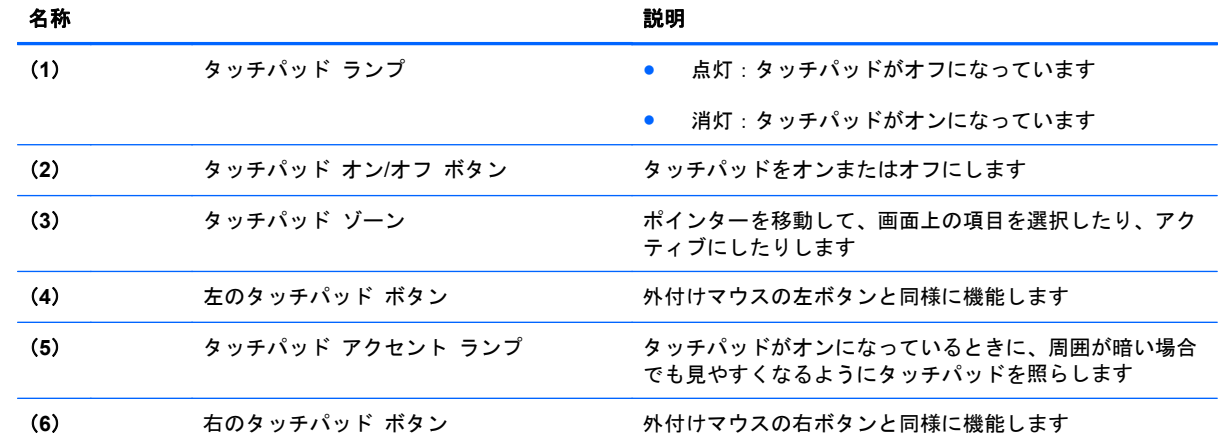

<span id="page-14-0"></span>ランプ

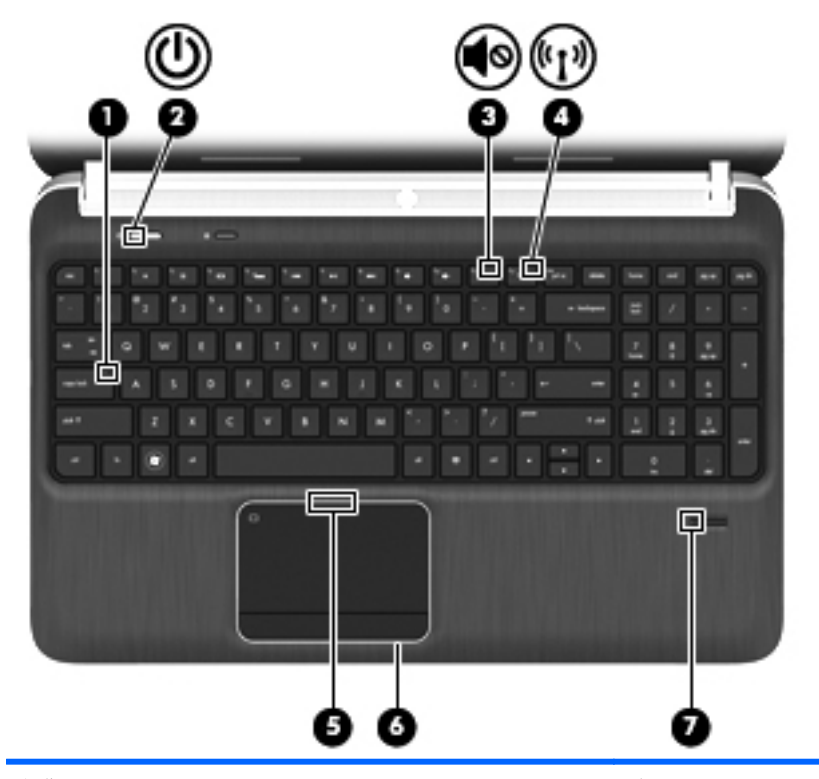

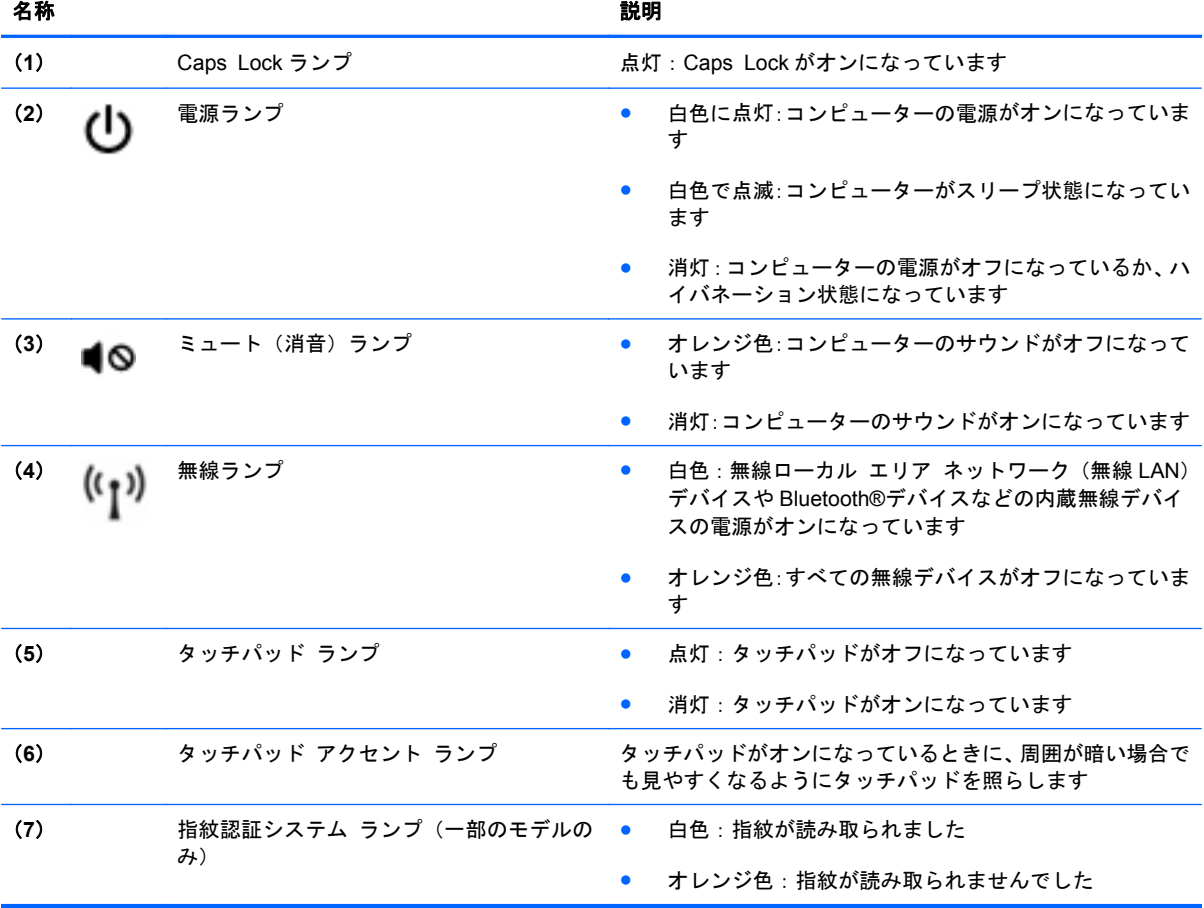

<span id="page-15-0"></span>ボタン、スピーカー、および指紋認証システム(一部のモデルのみ)

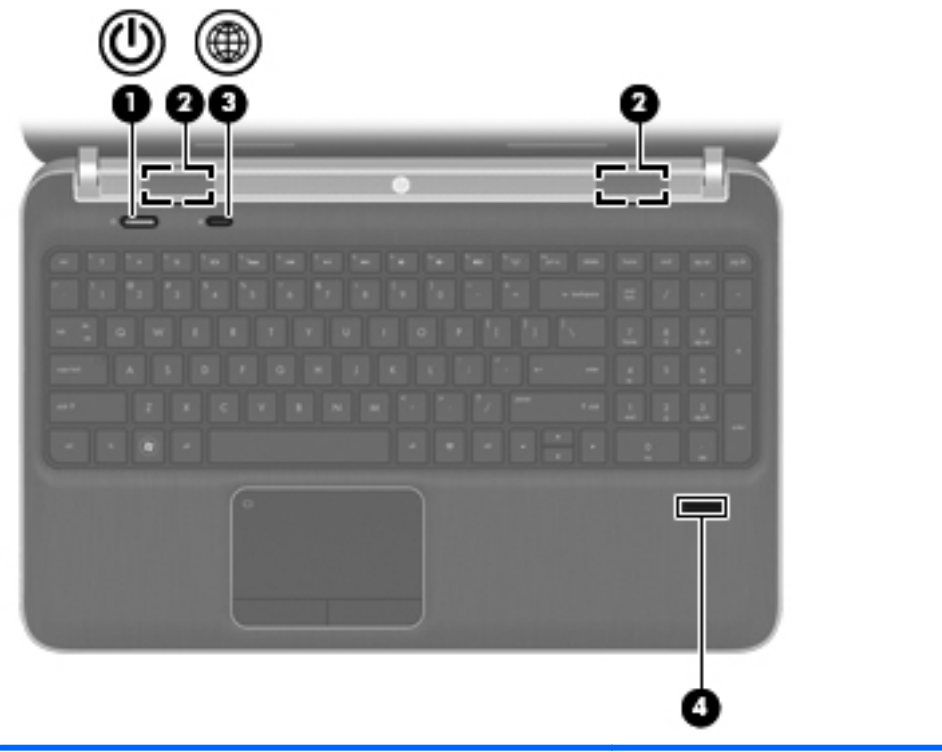

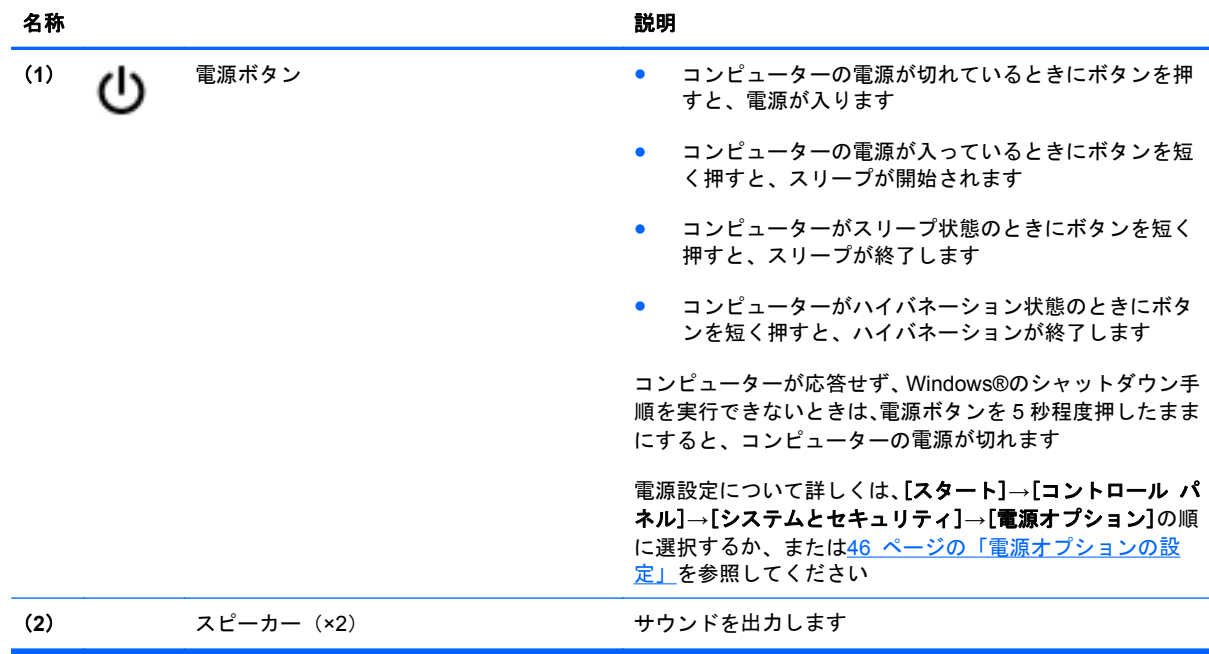

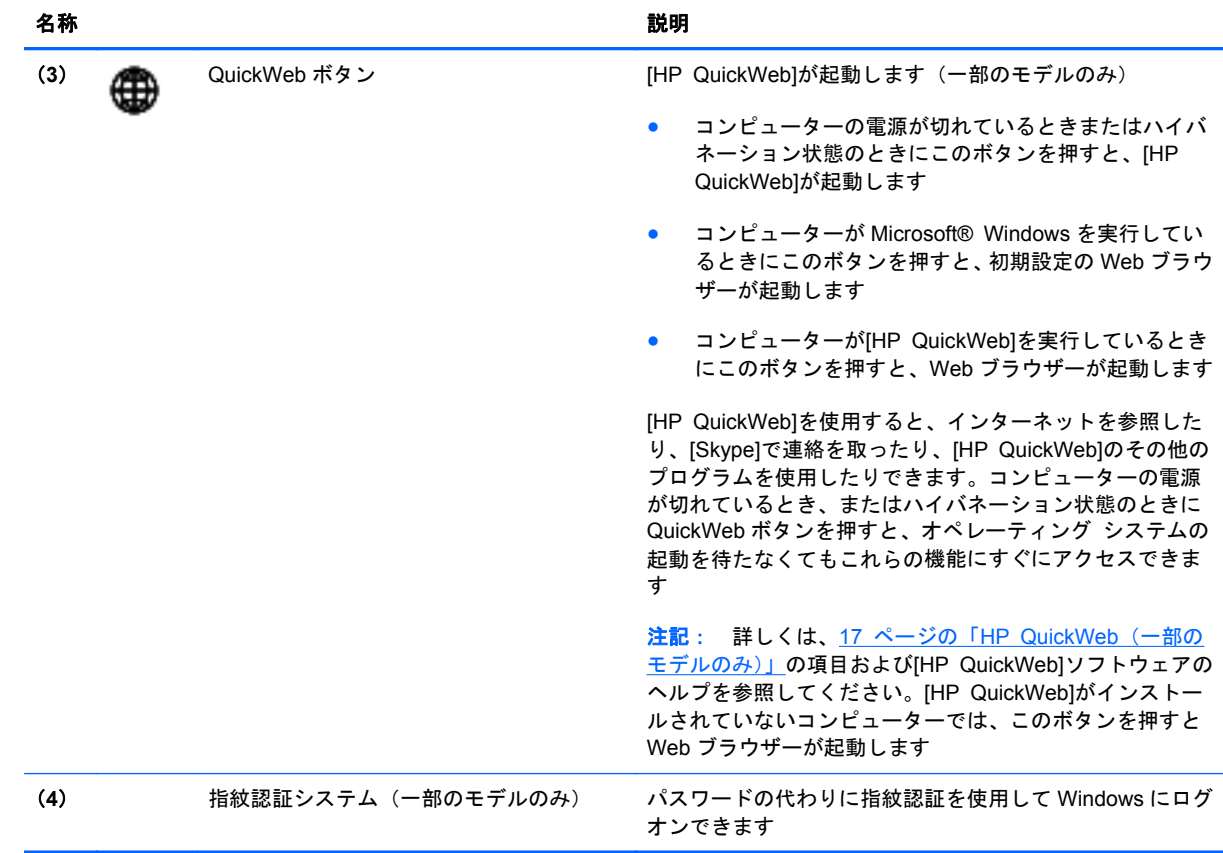

<span id="page-17-0"></span>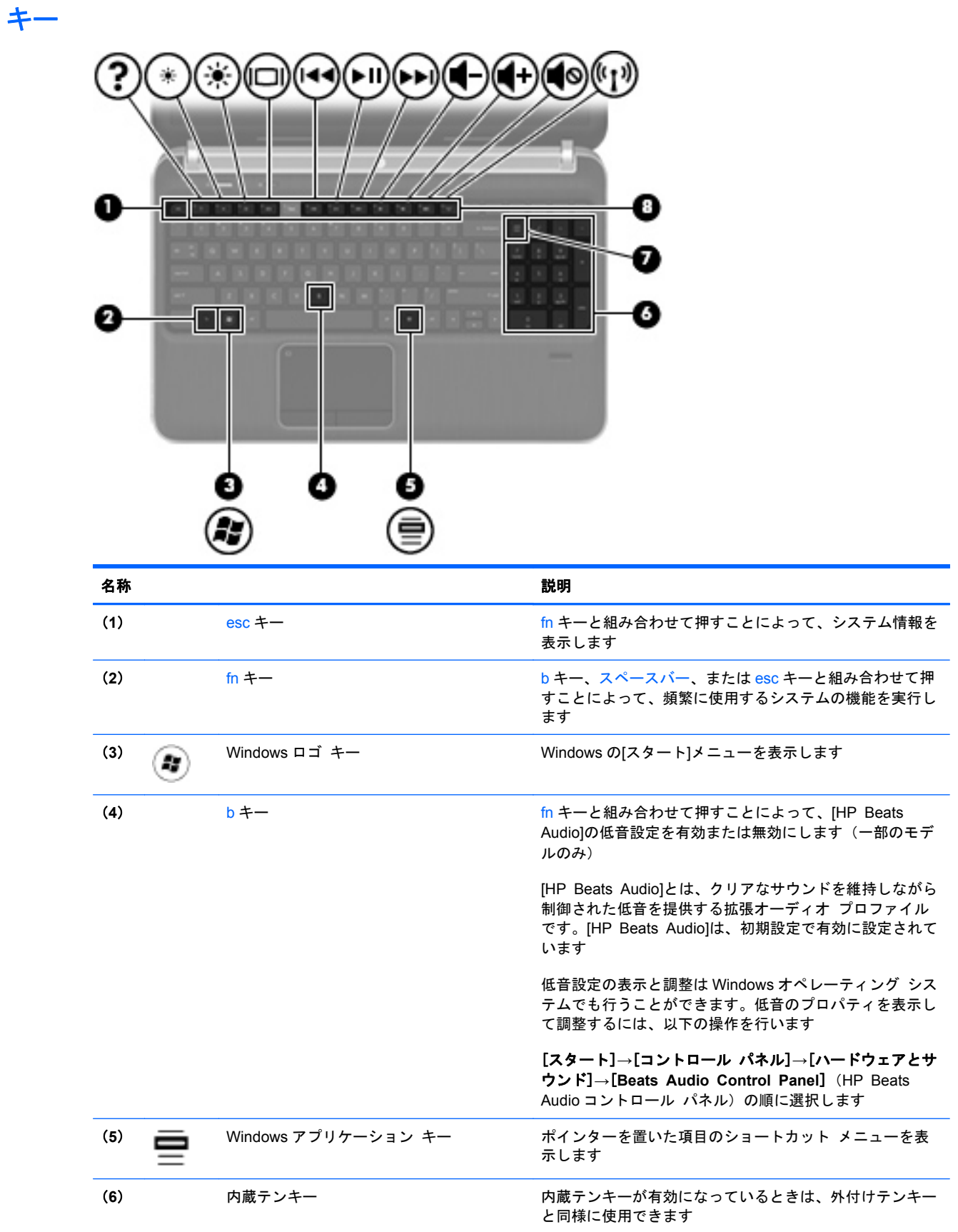

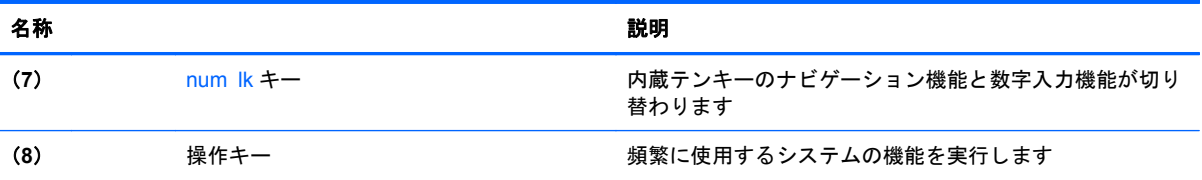

## <span id="page-19-0"></span>前面の各部

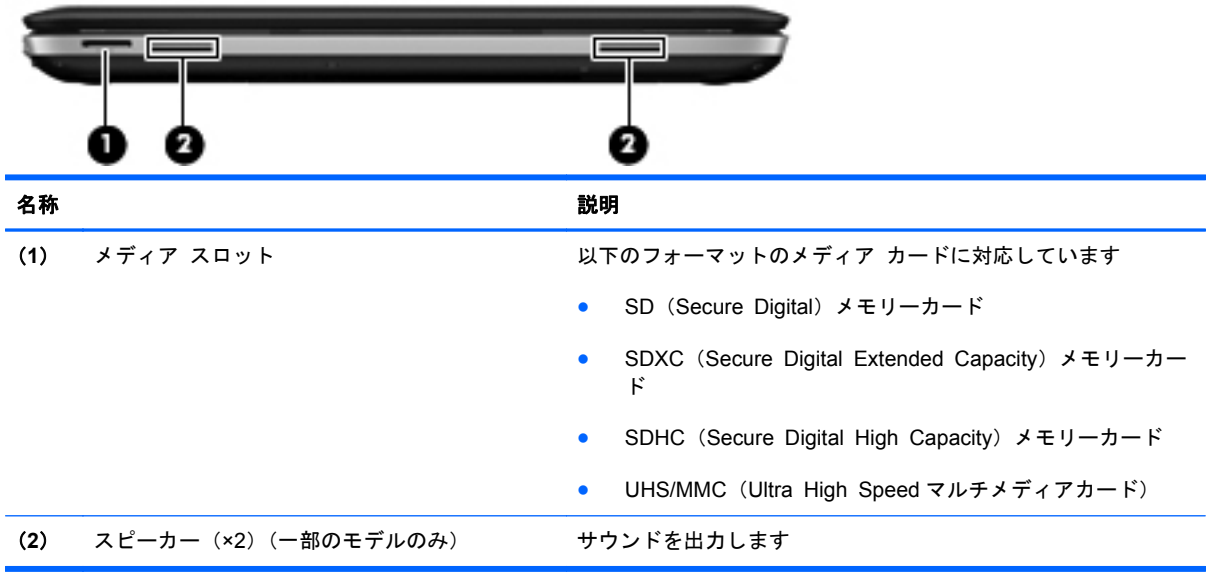

## <span id="page-20-0"></span>右側面の各部

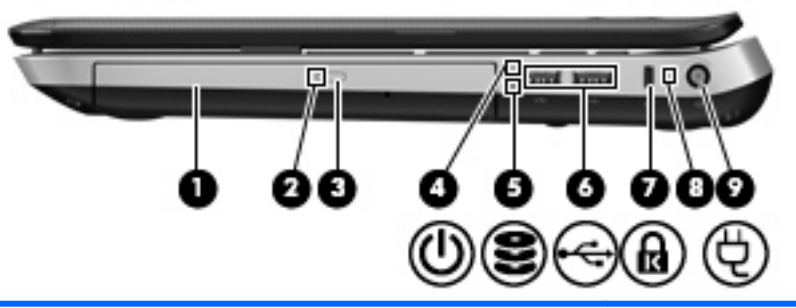

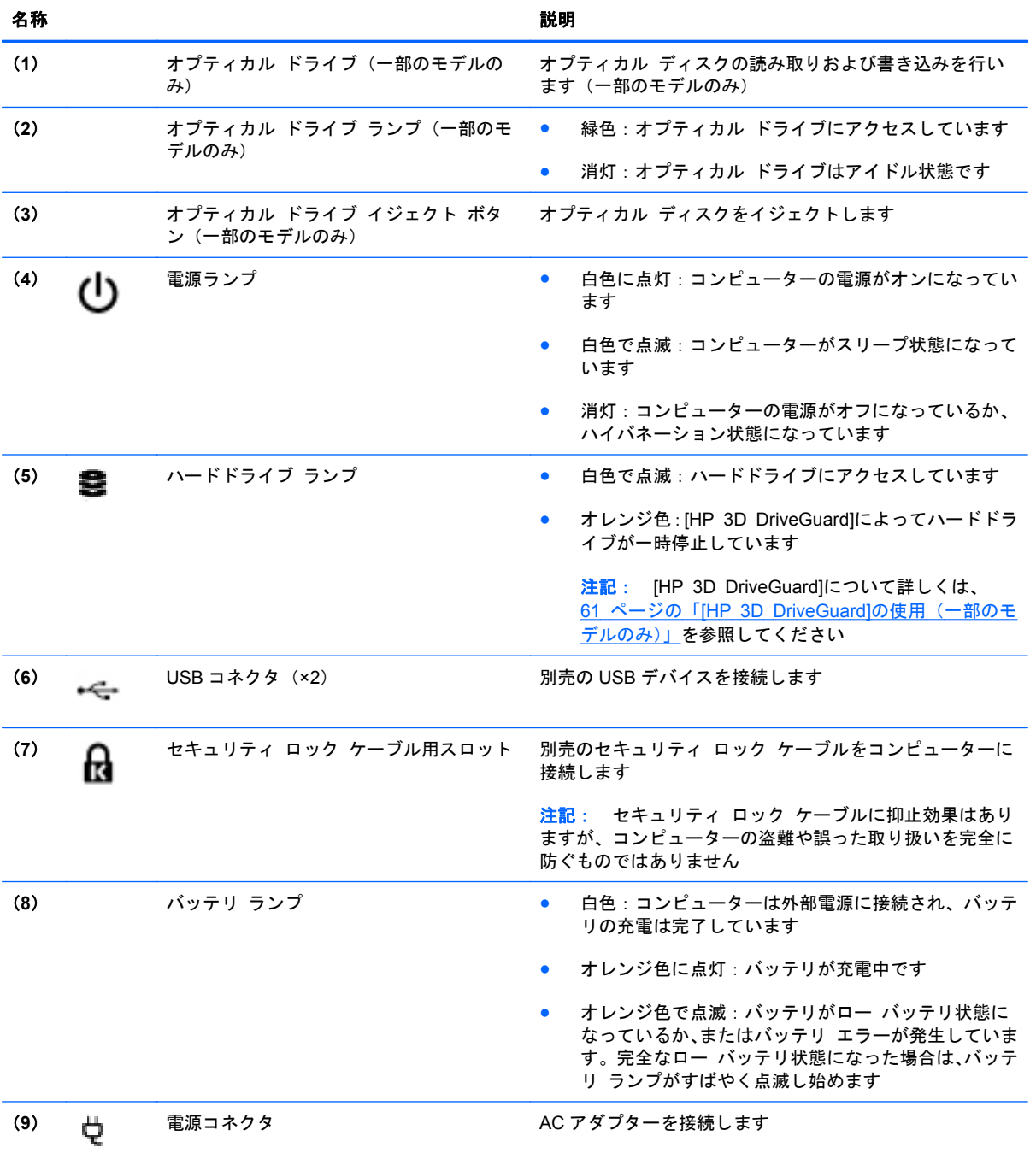

## <span id="page-21-0"></span>左側面の各部

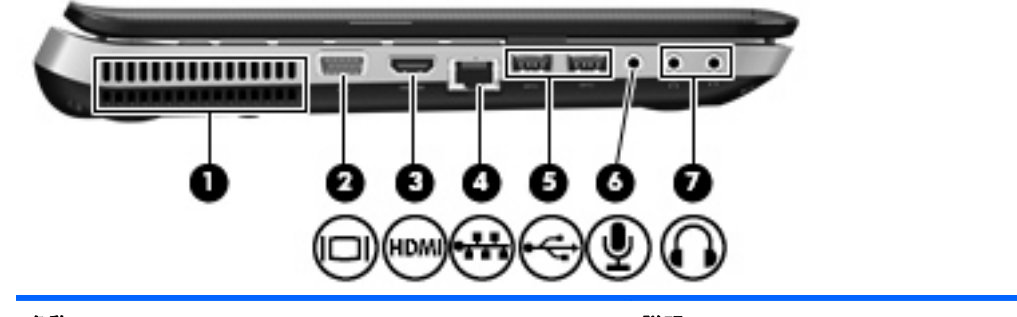

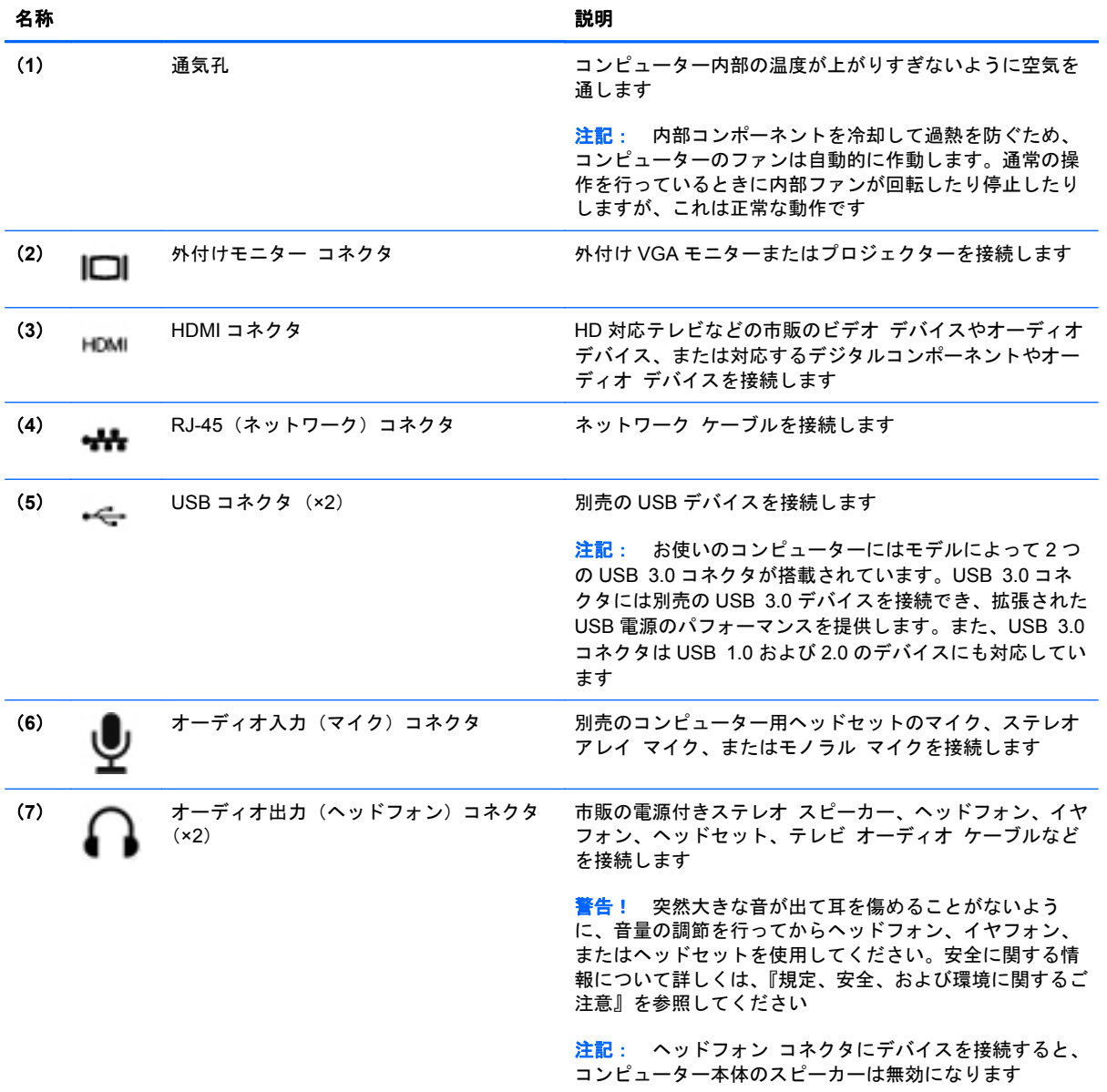

## <span id="page-22-0"></span>ディスプレイの各部

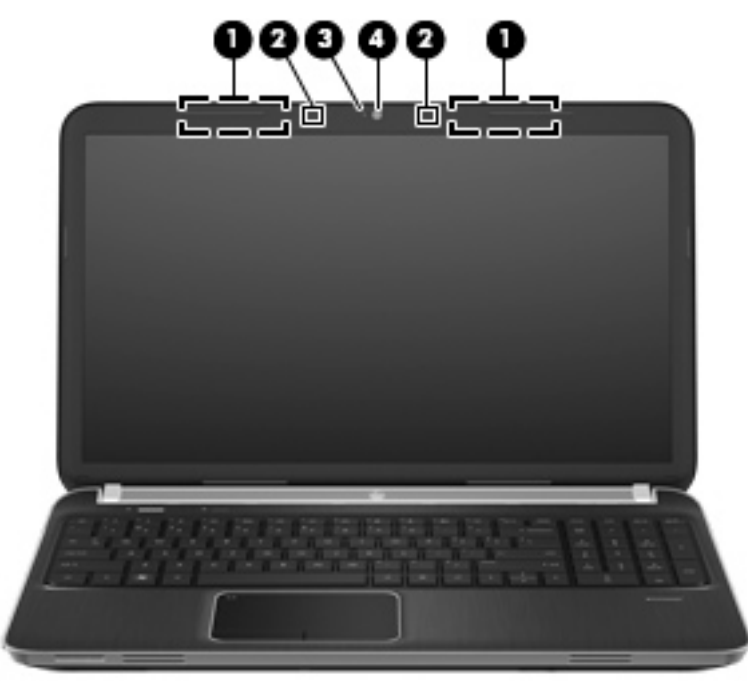

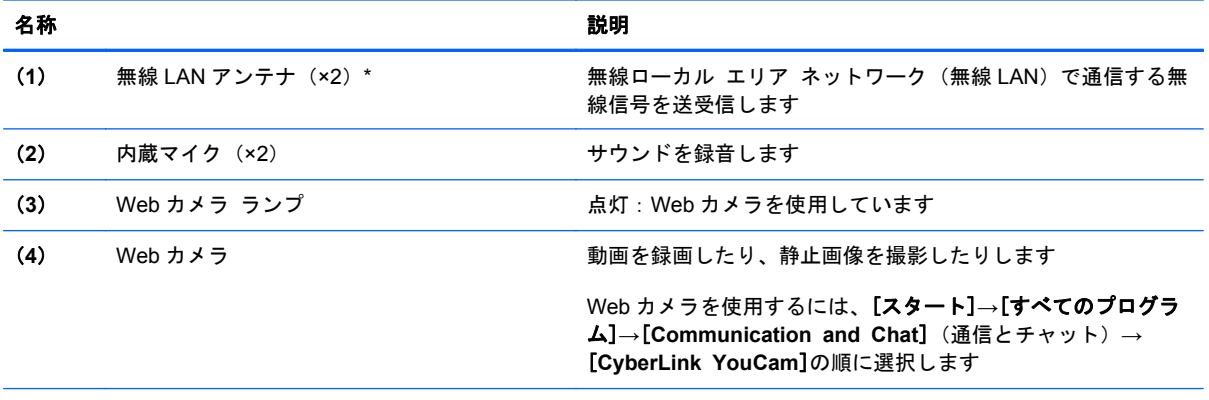

\*アンテナはコンピューターの外側からは見えません。転送が最適に行われるようにするため、アンテナの周囲には障害物を 置かないでください。お住まいの国または地域の無線に関する規定情報については、『規定、安全、および環境に関するご注 意』を参照してください。これらの規定情報には、[ヘルプとサポート]からアクセスできます。

## <span id="page-23-0"></span>背面の各部

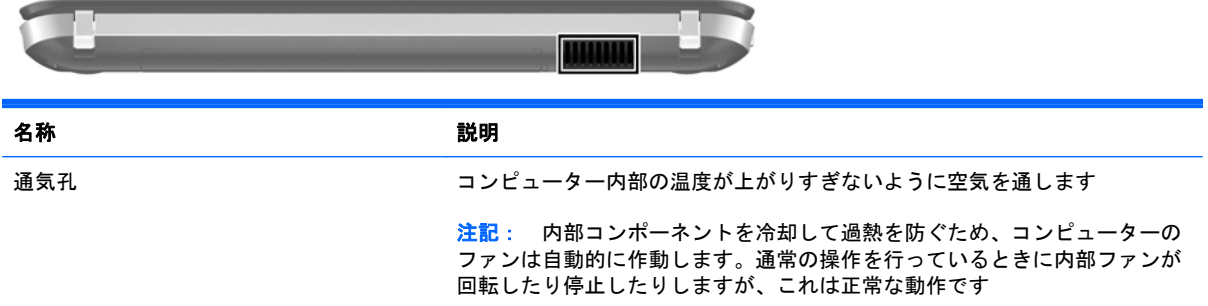

<span id="page-24-0"></span>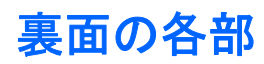

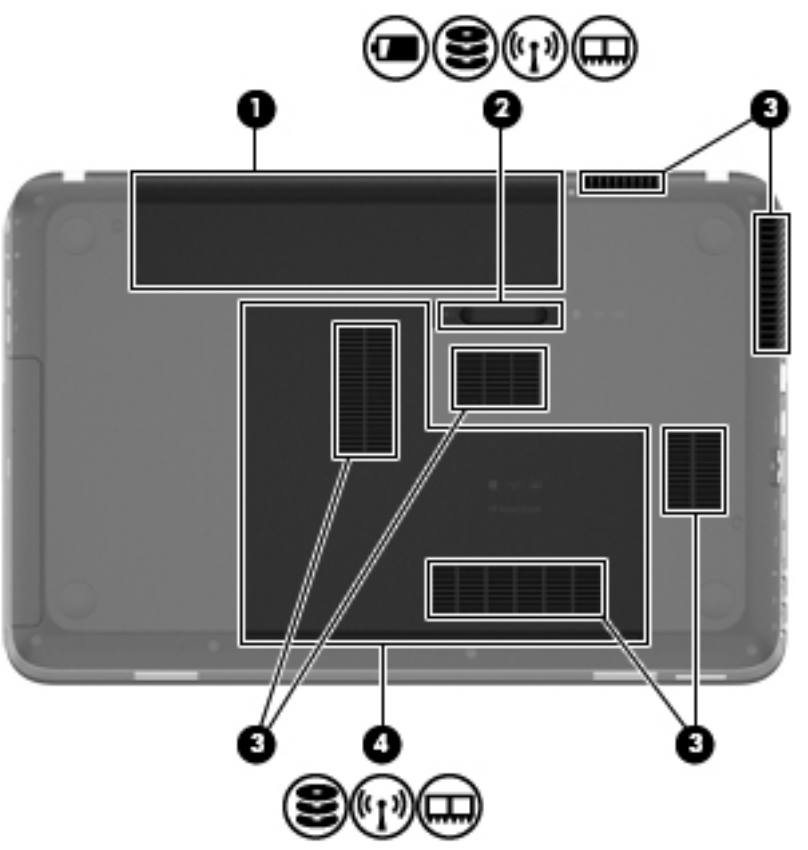

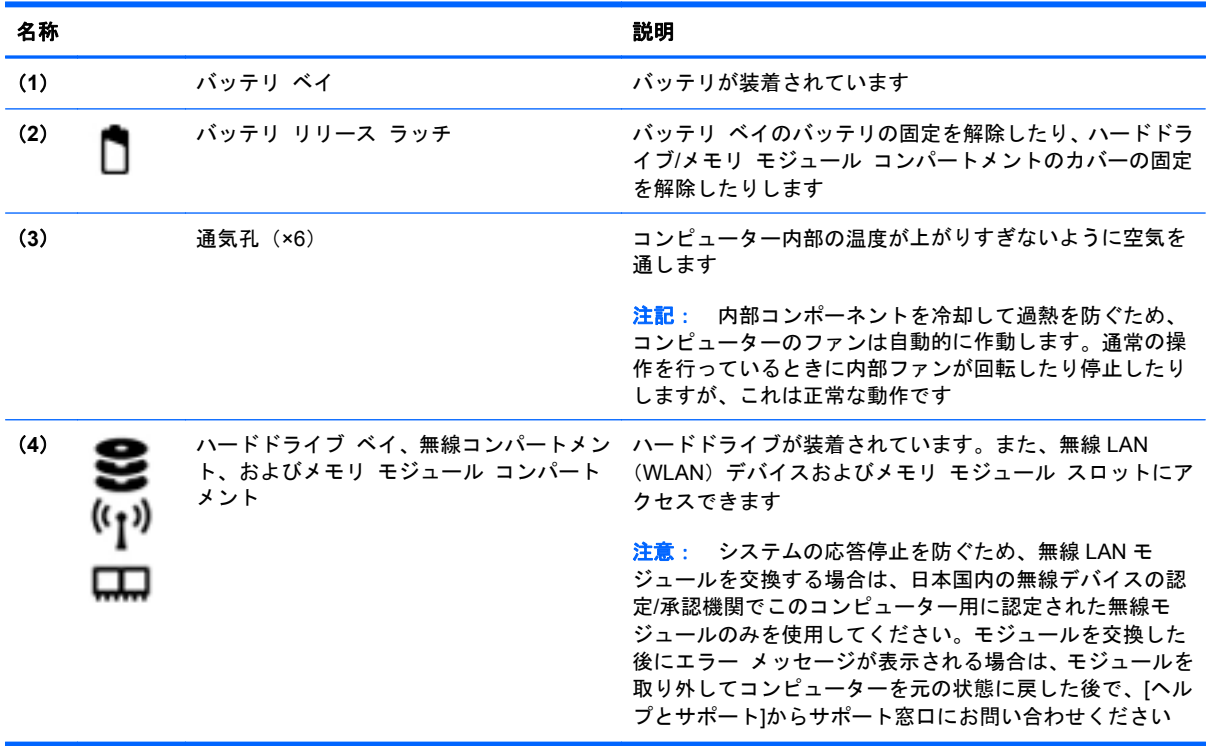

### <span id="page-25-0"></span>ラベル

コンピューターに貼付されているラベルには、システムの問題を解決したり、コンピューターを日本 国外で使用したりするときに必要な情報が記載されています。

● シリアル番号ラベル:以下の情報を含む重要な情報が記載されています。

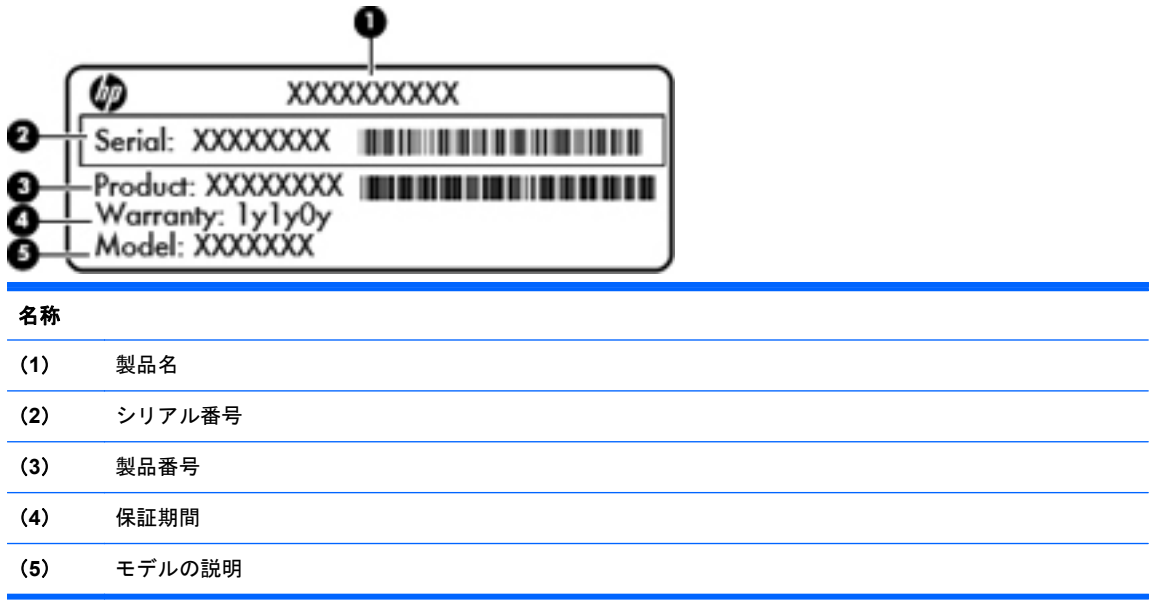

これらの情報は、サポート窓口にお問い合わせになるときに必要です。シリアル番号ラベルは、 コンピューターの裏面に貼付されています。

- Microsoft Certificate of Authenticity: Windows のプロダクト キー (Product Key, Product ID) が記載されています。プロダクト キーは、オペレーティング システムのアップデートやトラブ ルシューティングのときに必要になる場合があります。Microsoft Certificate of Authenticity は コンピューターの裏面にあります。
- 規定ラベル:コンピューターの規定に関する情報が記載されています。規定ラベルは、バッテリ ベイ内に貼付されています。
- 無線認定/認証ラベル (一部のモデルのみ): オプションの無線デバイスに関する情報と、認定各 国または各地域の一部の認定マークが記載されています。日本国外でモデムを使用するときに、 この情報が必要になる場合があります。無線デバイスを 1 つ以上使用している機種には、認定ラ ベルが 1 つ以上貼付されています。無線認定/認証ラベルは、コンピューターの裏面に貼付され ています。

# <span id="page-26-0"></span>**3 HP QuickWeb**(一部のモデルのみ)

### お使いになる前に

[HP QuickWeb]の環境では、たくさんのお気に入りの機能を楽しく利用できます。[HP QuickWeb]が 起動してから数秒以内でコンピューターが使用可能な状態になるため、インターネット、ウィジェッ ト、およびコミュニケーション プログラムにすぐにアクセスできます。QuickWeb ボタンを押すと、 Web にアクセスしたり、[Skype]で他の人と連絡を取ったり、[HP QuickWeb]のその他のプログラム を使用したりできます。

[HP QuickWeb]のホーム画面には以下の機能が表示されます。

- Web ブラウザー:インターネットを検索および参照し、お気に入りの Web サイトへのリンクを 作成します。
- [Skype](一部のモデルのみ):VoIP(Voice over Internet Protocol)を利用した[Skype]アプリ ケーションを使用してコミュニケーションを行います。[Skype]では、一度に 1 人だけでなく複 数の人と電話会議またはビデオ チャットを開催できます。また、固定電話番号に長距離電話を かけることもできます。
- ウィジェット:ニュース、天気、ソーシャル ネットワーキング、株価、電卓、付箋などのウィ ジェットを使用します。[ウィジェット マネージャー]を使用して、[HP QuickWeb]のホーム画面 にウィジェットを追加することもできます。

 $\frac{dy}{dx}$ 注記: [HP QuickWeb]の使用方法について詳しくは、[HP QuickWeb]ソフトウェアのヘルプを参照 してください。

## <span id="page-27-0"></span>**[HP QuickWeb]**の起動

▲ [HP QuickWeb]を起動するには、コンピューターがオフになっているときまたはハイバネーショ ン状態になっているときに QuickWeb ボタンを押します。

ボタン ボタンの動作 QuickWeb ボタン ● コンピューターの電源が切れているときまたはハイバ ネーション状態のときにこのボタンを押すと、[HP QuickWeb]が起動します ● コンピューターが Microsoft® Windows を実行している ときにこのボタンを押すと、初期設定の Web ブラウ ザーが起動します ● コンピューターが[HP QuickWeb]を実行しているとき にこのボタンを押すと、Web ブラウザーが起動します 注記: [HP QuickWeb]がインストールされていないコン ピューターでは、このボタンを押すと Web ブラウザーが起動 します

以下の表に、QuickWeb ボタンを押したときの動作を示します。

 $\frac{dy}{dx}$ 注記: 詳しくは、[HP QuickWeb]ソフトウェアのヘルプを参照してください。

## <span id="page-28-0"></span>**4** ネットワーク

お使いのコンピューターは、以下の 2 種類のインターネット アクセスに対応しています。

- 無線: 20 [ページの「無線接続の作成」](#page-29-0)を参照してください。
- 有線: 26 [ページの「有線ネットワークへの接続」](#page-35-0)を参照してください。

**||ジ 注記: インターネットに接続する前に、インターネット サービスをセットアップする必要があり** ます。

### インターネット サービス プロバイダーの使用

インターネットに接続する前に、インターネット サービス プロバイダー (ISP) のアカウントを確 立する必要があります。インターネット サービスの申し込みおよびモデムの購入については、利用 する ISP に問い合わせてください。ほとんどの ISP が、モデムのセットアップ、無線コンピューター をモデムに接続するためのネットワーク ケーブルの取り付け、インターネット サービスのテストな どの作業へのサポートを提供しています。

注記: インターネットにアクセスするためのユーザー ID およびパスワードは、利用する ISP から 提供されます。この情報は、記録して安全な場所に保管しておいてください。

<span id="page-29-0"></span>以下の機能で、新しいインターネットのアカウントを作成したり、コンピューターで既存のアカウン トを使用するよう設定したりできます。

- **Internet Services & Offers**(一部の地域で利用可能):このユーティリティでは、新しいイン ターネット アカウントのサインアップを実行したり、既存のアカウントを使用できるようにコ ンピューターを設定したりできます。このユーティリティにアクセスするには、[スタート]**→** [すべてのプログラム]**→**[オンライン サービス]**→**[**Get Online**](インターネットに接続)の順 に選択します。
- **ISP 提供のアイコン(一部の地域で利用可能):これらのアイコンは、Windows デスクトップに** 個別に表示されているか、または「オンライン サービス」という名前のデスクトップ上のフォ ルダーに格納されています。新しいインターネット アカウントをセットアップしたりコン ピューターで既存のアカウントを使用するよう設定したりするには、アイコンをダブルクリック して、画面の説明に沿って操作します。
- **Windows** のインターネットへの接続ウィザード:このウィザードを使用すると、以下の場合に インターネットに接続できます。
	- すでに ISP のアカウントを持っている場合
	- インターネット アカウントを持っていないためウィザード内の一覧から ISP を選択する 場合(ISP の一覧は地域によっては表示されない場合があります)
	- 一覧にない ISP を選択し、その ISP から特定の IP アドレス、POP3、SMTP 設定などの情 報が提供された場合

Windows のインターネットへの接続ウィザードおよびこのウィザードの使用手順を表示するに は、[スタート]**→**[コントロール パネル]**→**[ネットワークとインターネット]**→**[ネットワークと 共有センター]の順に選択します。

 $\frac{m}{2}$ 注記: ウィザード内で Windows ファイアウォールの有効/無効を選択する画面が表示された場 合は、ファイアウォールを有効にします。

### 無線接続の作成

お買い上げいただいたコンピューターには、以下の無線デバイスが 1 つ以上内蔵されている場合があ ります。

- 無線ローカル エリア ネットワーク (無線 LAN) デバイス
- HP モバイル ブロードバンド モジュール (無線ワイド エリア ネットワーク (無線 WAN))
- Bluetooth デバイス

無線技術について詳しくは、[ヘルプとサポート]の情報および Web サイトへのリンクを参照してくだ さい。

#### 無線アイコンとネットワーク ステータス アイコンの確認

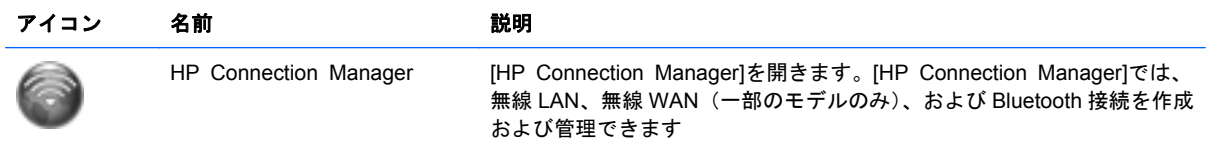

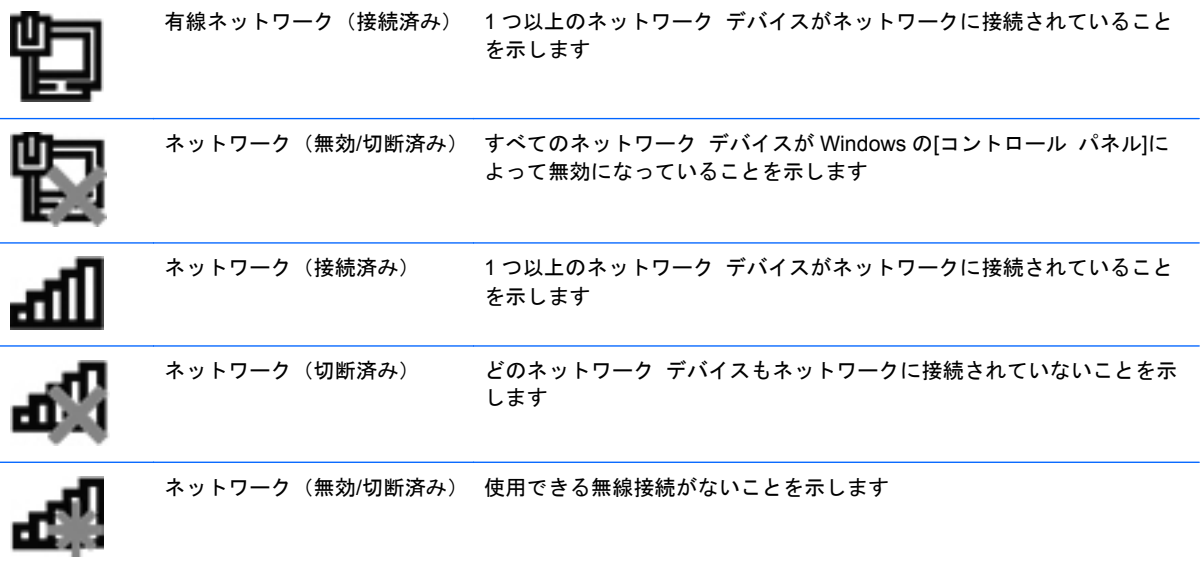

### <span id="page-31-0"></span>無線デバイスのオン**/**オフの切り替え

無線 LAN デバイスのオン/オフを切り替えるには、無線キーまたは[HP Connection Manager](一部 のモデルのみ)を使用します。お使いのコンピューターで無線キーの位置を確認する方法について詳 しくは、34 [ページの「操作キーの使用」](#page-43-0)を参照してください。

[HP Connection Manager]を使用して無線 LAN デバイスのオン/オフを切り替えるには、以下の操作 を行います。

▲ タスクバーの右端の通知領域にある[HP Connection Manager]アイコンを右クリックし、目的の デバイスの横にある[電源]ボタンをクリックします。

または

[スタート]**→**[すべてのプログラム]**→**[**HP** ヘルプとサポート]**→**[**HP Connection Manager**]の 順に選択し、目的のデバイスの横にある[電源]ボタンをクリックします。

#### **[HP Connection Manager]**の使用(一部のモデルのみ)

[HP Connection Manager]は、お使いの無線デバイスを管理するための中心となる場所です。また、 HP モバイル ブロードバンドを使用してインターネットに接続するためのインターフェイス、および SMS(テキスト)メッセージを送受信するためのインターフェイスが用意されています。[HP Connection Manager]では、以下のデバイスを管理できます。

- 無線ローカル エリア ネットワーク (無線 LAN) /Wi-Fi
- 無線ワイド エリア ネットワーク (無線 WAN) /HP モバイル ブロードバンド
- **Bluetooth**

[HP Connection Manager]には、接続の状態、電源の状態、SIM の詳細、および SMS メッセージに 関する情報や通知が表示されます。状態に関する情報および通知は、タスクバーの右端の通知領域に 表示されます。

[HP Connection Manager]を開くには、以下の操作を行います。

▲ タスクバーの右端の通知領域にある[HP Connection Manager]アイコンをクリックします。

または

[スタート]**→**[すべてのプログラム]**→**[**HP** ヘルプとサポート]**→**[**HP Connection Manager**]の 順に選択します。

詳しくは、[HP Connection Manager]ソフトウェアのヘルプを参照してください。

### オペレーティング システムの制御機能の使用

[ネットワークと共有センター]では、接続またはネットワークのセットアップ、ネットワークへの接 続、無線ネットワークの管理、およびネットワークの問題の診断と修復が行えます。

オペレーティング システムの制御機能を使用するには、以下の操作を行います。

▲ [スタート]**→**[コントロール パネル]**→**[ネットワークとインターネット]**→**[ネットワークと共 有センター]の順に選択します。

詳しくは、[スタート]**→**[ヘルプとサポート]の順に選択します。

### <span id="page-32-0"></span>無線 **LAN** の使用

無線接続を使用すると、コンピューターを無線 LAN ネットワークまたは無線 LAN に接続できます。 無線 LAN は、無線ルーターまたは無線アクセス ポイントによってリンクされた、複数のコンピュー ターおよび周辺機器で構成されています。

#### 既存の無線 **LAN** への接続

既存の無線 LAN に接続するには、以下の操作を行います。

- **1**. 無線 LAN デバイスがオンになっていることを確認します(詳しくは、22 [ページの「無線デバイ](#page-31-0) スのオン/[オフの切り替え」を](#page-31-0)参照してください)。
- **2**. タスクバーの右端の通知領域にあるネットワーク アイコンをクリックします。
- **3**. 一覧から無線 LAN を選択します。
- **4**. [接続]をクリックします。

ネットワークがセキュリティ設定済みの無線 LAN である場合は、ネットワーク セキュリティ コードの入力を求めるメッセージが表示されます。コードを入力し、[**OK**]をクリックして接続 を完了します。

- 注記: 無線 LAN が一覧に表示されない場合は、無線ルーターまたはアクセス ポイントの範囲 外にいることを示します。
- 注記: 接続したい無線 LAN が表示されない場合は、[ネットワークと共有センターを開く]→ [新しい接続またはネットワークのセットアップ]の順にクリックします。オプションの一覧が 表示されます。手動で検索してネットワークに接続したり、新しいネットワーク接続を作成した りするなどのオプションを選択できます。

接続完了後、タスクバー右端の通知領域にあるネットワーク アイコンの上にマウス ポインターを置 くと、接続の名前およびステータスを確認できます。

注記: 動作範囲(無線信号が届く範囲)は、無線 LAN の実装、ルーターの製造元、および壁や床な どの建造物やその他の電子機器からの干渉に応じて異なります。

#### <span id="page-33-0"></span>新しい無線 **LAN** ネットワークのセットアップ

以下の機器が必要です。

- ブロードバンド モデム(DSL またはケーブル)(**1**)およびインターネット サービス プロバイ ダー(ISP)が提供する高速インターネット サービス
- 無線ルーター(別売)(**2**)
- お使いの新しい無線コンピューター (3)

注記: モデムは内蔵ルーターに含まれている場合があります。ISP に問い合わせてモデムの種類を 確認してください。

下の図は、インターネットに接続している無線 LAN ネットワークの設置例を示しています。お使いの ネットワークを拡張する場合、インターネットのアクセス用に新しい無線または有線のコンピュー ターをネットワークに追加できます。

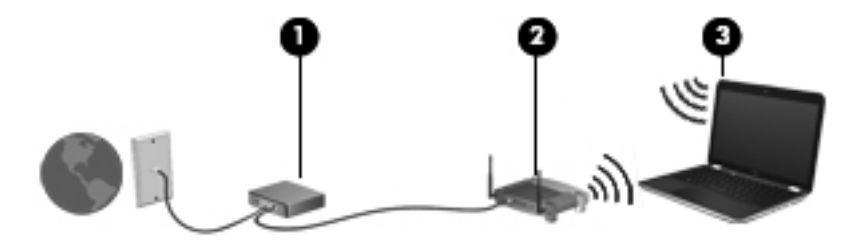

#### 無線ルーターの設定

無線 LAN のセットアップについて詳しくは、ルーターの製造元またはインターネット サービス プロ バイダー(ISP)から提供されている情報を参照してください。

Windows オペレーティング システムでは、新しい無線ネットワークのセットアップに役立つツール も用意されています。Windows のツールを使用してネットワークを設定するには、[スタート]**→**[コ ントロール パネル]**→**[ネットワークとインターネット]**→**[ネットワークと共有センター]**→**[新しい 接続またはネットワークのセットアップ]**→**[新しいネットワークのセットアップ]の順に選択しま す。次に、画面の説明に沿って操作します。

注記: 最初にルーターに付属しているネットワーク ケーブルを使用して、新しい無線コンピュー ターをルーターに接続することをおすすめします。コンピューターが正常にインターネットに接続 できたら、ケーブルを外し、無線ネットワークを介してインターネットにアクセスできます。

#### 無線 **LAN** の保護

無線 LAN をセットアップする場合や、既存の無線 LAN にアクセスする場合は、常にセキュリティ機 能を有効にして、不正アクセスからネットワークを保護してください。無線 LAN スポットと呼ばれる インターネット カフェや空港などで利用できる公衆無線 LAN では、セキュリティ対策が取られてい ないことがあります。無線 LAN スポットを利用するときにコンピューターのセキュリティに不安が ある場合は、ネットワークに接続しての操作を、機密性の低い電子メールや基本的なネット サーフィ ン程度にとどめておいてください。

<span id="page-34-0"></span>無線信号はネットワークの外に出てしまうため、保護されていない信号を他の無線 LAN デバイスに拾 われる可能性があります。事前に以下のような対策を取ることで無線 LAN を保護できます。

- ファイアウォール:ファイアウォールは、ネットワークに送信されてくるデータとデータ要求を チェックし、疑わしいデータを破棄します。利用できるファイアウォールには、ソフトウェアと ハードウェアの両方があります。ネットワークによっては、両方の種類を組み合わせて使用しま す。
- **無線の暗号化**:お使いのコンピューターは 3 つの暗号プロトコルをサポートしています。
	- WPA (Wi-Fi Protected Access)
	- WPA2 (Wi-Fi Protected Access II)
	- WEP (Wired Equivalent Privacy)

注記: 3 つの中で最新の暗号プロトコルである WPA2 を選択することをおすすめします。WEP 暗 号は簡単に解読されるため、WEP 暗号を使用することはおすすめしません。

- WPA および WPA2 は、セキュリティ標準に準拠してネットワークで送信されるデータの暗号化 および復号化を行います。WPA と WPA2 は、どちらもパケットごとに新しいキーを動的に生成 します。また、コンピューター ネットワークごとに異なるキーのセットを生成します。このた めに、以下のような動作が行われます。
	- WPA は、AES (Advanced Encryption Standard) および TKIP (Temporal Key Integrity Protocol)を使用します。
	- WPA2 は、新しい AES プロトコルである CCMP (Cipher Block Chaining Message Authentication Code Protocol)を使用します。
- WEP は、データが送信される前に WEP キーでデータを暗号化します。正しいキーを持たない 他のユーザーが無線 LAN を使用することはできなくなります。

#### 他のネットワークへのローミング

お使いのコンピューターを他の無線 LAN が届く範囲に移動すると、Windows はそのネットワークへ の接続を試みます。接続の試行が成功すると、お使いのコンピューターは自動的にそのネットワーク に接続されます。新しいネットワークが Windows によって認識されなかった場合は、お使いの無線 LAN に接続するために最初に行った操作をもう一度実行してください。

### **Bluetooth** 無線デバイスの使用

Bluetooth デバイスによって近距離の無線通信が可能になり、以下のような電子機器の通信手段を従 来の物理的なケーブル接続から無線通信に変更できるようになりました。

- コンピューター
- 電話機
- イメージング デバイス (カメラおよびプリンター)
- オーディオ デバイス
- マウス

<span id="page-35-0"></span>Bluetooth デバイスは、Bluetooth デバイスの PAN(Personal Area Network)を設定できるピアツー ピア機能を提供します。Bluetooth デバイスの設定と使用方法については、Bluetooth ソフトウェアの ヘルプを参照してください。

### **Bluetooth** とインターネット接続共有(**ICS**)

ホストとして 1 台のコンピューターに Bluetooth を設定し、そのコンピューターをゲートウェイとし て利用して他のコンピューターがインターネットに接続できるようにすることは、HP ではおすすめ しません。Bluetooth を使用して 2 台以上のコンピューターを接続する場合、インターネット接続共 有(ICS)が可能なコンピューターはそのうちの 1 台で、他のコンピューターは Bluetooth ネットワー クを利用してインターネットに接続することはできません。

Bluetooth は、お使いのコンピューターと、携帯電話、プリンター、カメラ、および PDA などの無線 デバイスとの間で情報をやり取りして同期するような場合に強みを発揮します。Bluetooth および Windows オペレーティング システムでの制約によって、インターネット共有のために複数台のコン ピューターを Bluetooth 経由で常時接続しておくことはできません。

### 有線ネットワークへの接続

### **ローカル エリア ネットワーク (LAN)への接続 (一部のモデルのみ)**

ローカル エリア ネットワーク(LAN)に接続するには、8 ピンの RJ-45 ネットワーク ケーブル(別 売)を使用する必要があります。ネットワーク ケーブルに、テレビやラジオからの電波障害を防止 するノイズ抑制コア(**1**)が取り付けられている場合は、コアが取り付けられている方のケーブルの 端(**2**)をコンピューター側に向けます。

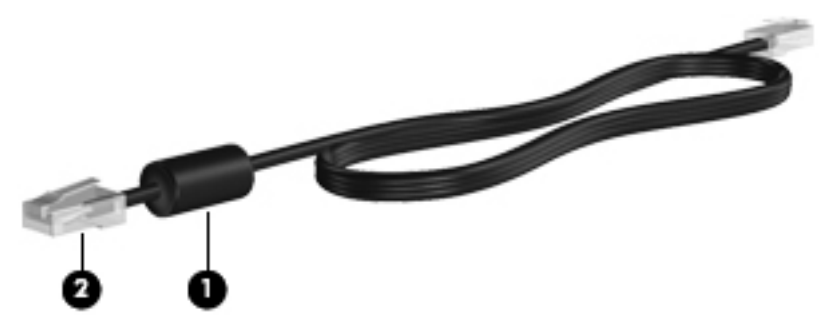

ネットワーク ケーブルを接続するには、以下の操作を行います。

**1**. ネットワーク ケーブルをコンピューター本体のネットワーク コネクタに差し込みます(**1**)。
**2**. ネットワーク ケーブルのもう一方の端をデジタル モジュラー コンセントまたはルーターに差 し込みます(**2**)。

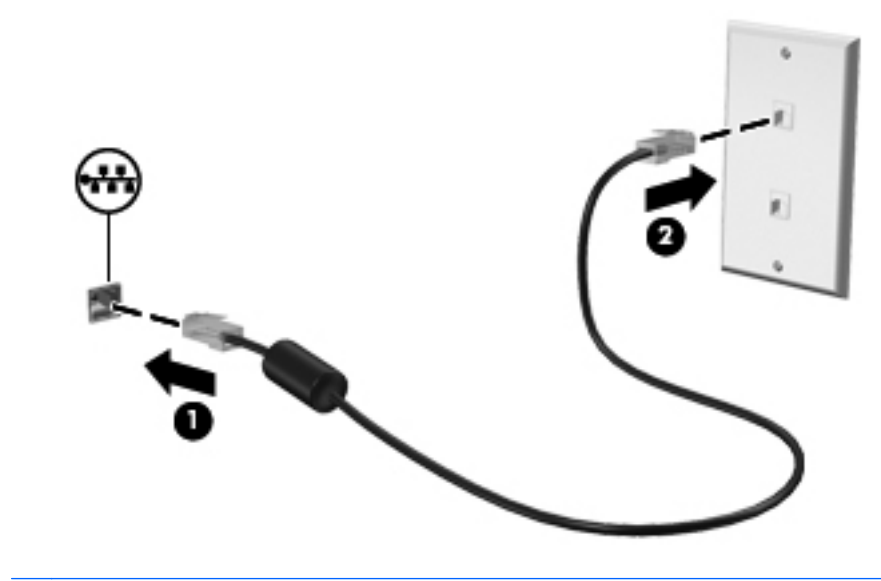

警告! 火傷や感電、火災、装置の損傷を防ぐため、モデム ケーブルまたは電話ケーブルを RJ-45 <sub>.</sub><br>(ネットワーク)コネクタに接続しないでください。

# **5** ポインティング デバイスおよびキーボー ド

# ポインティング デバイスの使用

注記: お使いのコンピューターに付属しているポインティング デバイス以外に、外付け USB マウ ス(別売)をコンピューターの USB コネクタのどれかに接続して使用できます。

### ポインティング デバイス機能のカスタマイズ

ポインティング デバイスの設定、ボタンの構成、クリックの速度、およびポインター オプションを カスタマイズするには、Windows の[マウスのプロパティ]を使用します。

[マウスのプロパティ]にアクセスするには、[スタート]**→**[デバイスとプリンター]の順に選択します。 次に、一覧からお使いのコンピューターを表すデバイスを右クリックして、「マウス設定]を選択しま す。

### タッチパッドの使用

**学 注記: お使いのコンピューターのタッチパッドは、ここに記載されている図と多少異なる場合があ** ります。お使いのコンピューターのタッチパッドに関する固有の情報については、4 [ページの「コン](#page-13-0) [ピューターの概要」](#page-13-0)を参照してください。

ポインターを移動するには、タッチパッド上でポインターを移動したい方向に 1 本の指をスライドさ せます。タッチパッドの左右のボタンは、外付けマウスのボタンと同様に機能します。タッチパッド のスクロール ゾーンを使用して画面を上下にスクロールするには、スクロール ゾーンの線上で指を 上下にスライドさせます。

注記: ポインターの移動にタッチパッドを使用している場合、まずタッチパッドから指を離し、そ の後でスクロール ゾーンに指を置きます。タッチパッドからスクロール ゾーンへ指を動かすだけ では、スクロール機能はアクティブになりません。

#### タッチパッドのオフ**/**オンの切り替え

タッチパッドをオフまたはオンにするには、タッチパッド オン/オフ ボタンをすばやくダブルタップ します。

**| 学注記:** タッチパッドがオンになっているときは、タッチパッド ランプは消灯しています。

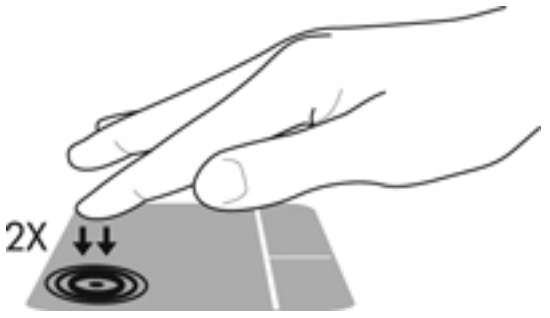

タッチパッド ランプおよび画面に表示されるディスプレイのアイコンは、タッチパッドがオフまた はオンになっているときのタッチパッドの状態を示します。以下の表に、タッチパッド ディスプレ イのアイコンの画像およびその説明を示します。

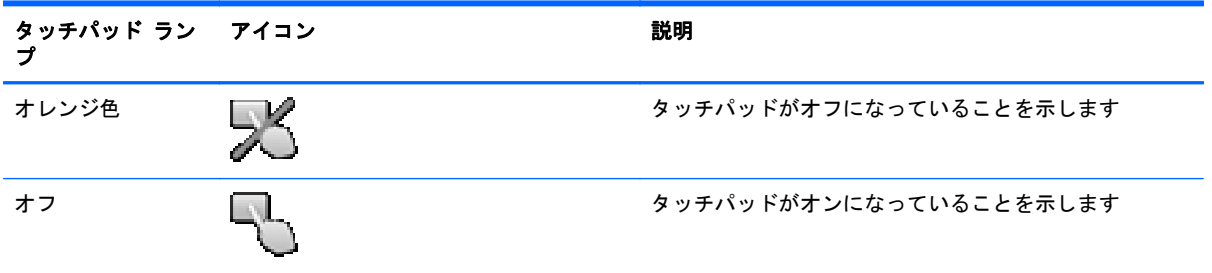

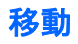

ポインターを移動するには、タッチパッド上でポインターを移動したい方向に 1 本の指をスライドさ せます。

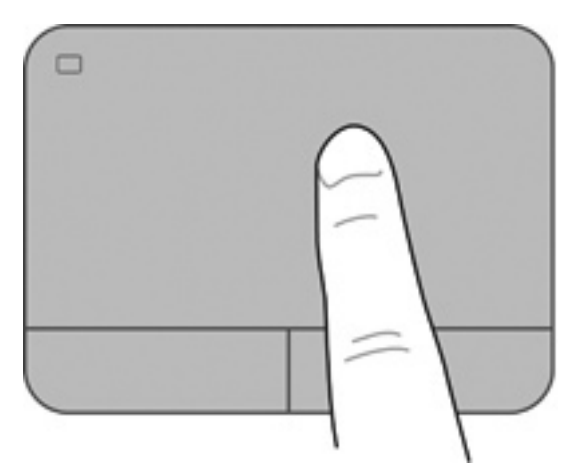

選択

タッチパッドの左右のボタンは、外付けマウスの対応するボタンと同様に機能します。

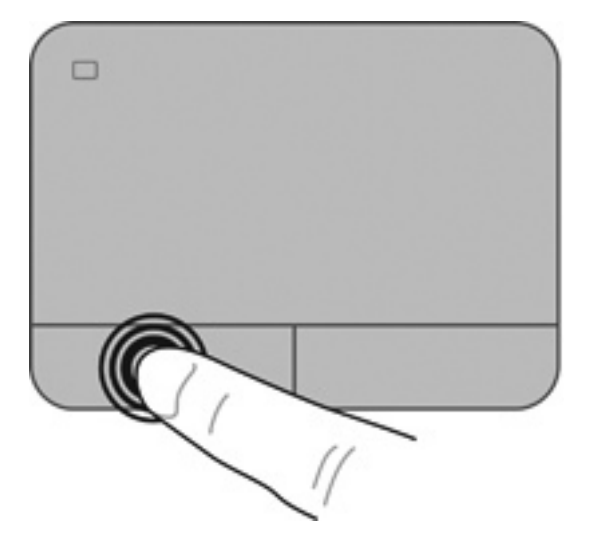

#### タッチパッド ジェスチャの使用

タッチパッドでは、さまざまな種類のジェスチャがサポートされています。タッチパッド ジェス チャを使用するには、2 本の指を同時にタッチパッド上に置きます。

■ <mark>注記:</mark> プログラムによっては、一部のタッチパッド ジェスチャに対応していない場合があります。

ジェスチャのデモンストレーションを確認するには、以下の操作を行います。

- **1**. [スタート]**→**[コントロール パネル]**→**[ハードウェアとサウンド]**→**[**Synaptics**](シナプティク ス)**→**[**Settings**](設定)の順に選択します。
- **2**. ジェスチャをクリックし、デモンストレーションを開始します。

ジェスチャのオン/オフを切り替えるには、以下の操作を行います。

- **1**. [スタート]**→**[コントロール パネル]**→**[ハードウェアとサウンド]**→**[**Synaptics**]**→**[**Settings**] の順に選択します。
- **2**. オンまたはオフにするジェスチャの横にあるチェック ボックスにチェックを入れます。
- **3**. [**Apply**](適用)→[**OK**]の順にクリックします。

#### スクロール

スクロールは、ページや画像を上下左右に移動するときに便利です。スクロールするには、2 本の指 を少し離してタッチパッド上に置き、タッチパッド上で上下左右の方向にドラッグします。

学 注記: スクロールの速度は、指を動かす速度で調整します。

注記: 2 本指スクロールは、出荷時に有効に設定されています。

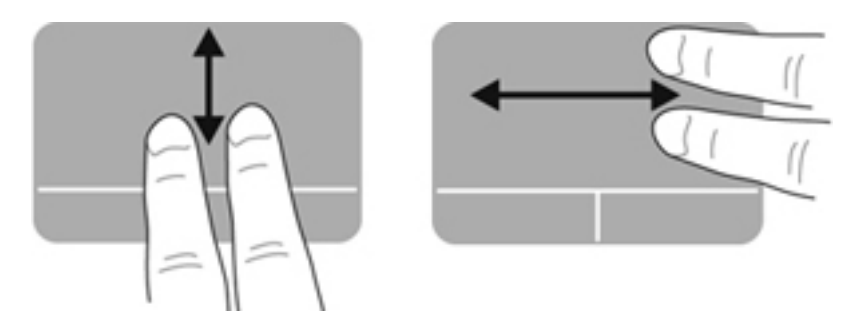

ピンチ**/**ズーム

ピンチを使用すると、画像やテキストをズームインまたはズームアウトできます。

- タッチパッド上で2本の指を一緒の状態にして置き、その2本の指の間隔を拡げるとズームイン できます。
- タッチパッド上で 2 本の指を互いに離した状態にして置き、その 2 本の指の間隔を狭めるとズー ムアウトできます。

注記: ピンチ/ズーム ジェスチャは、出荷時の設定で有効に設定されています。

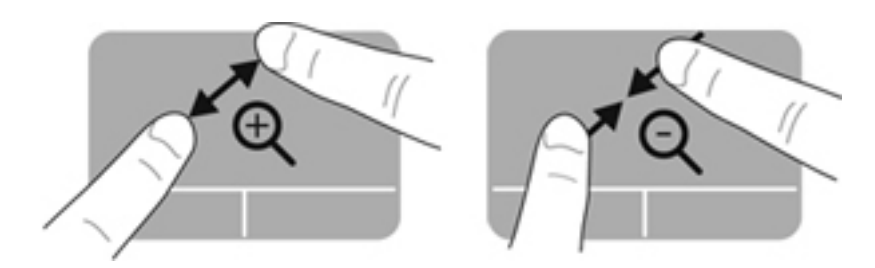

回転

回転ジェスチャを使用すると、写真などの項目を回転できます。回転させるには、左手の人差し指を タッチパッド ゾーンに固定します。固定した指を中心として、右手の人差し指を 12 時から 3 時の位 置へと弧を描きながら動かします。逆方向へと回転させるには、右手の人差し指を 3 時から 12 時の 方向に動かします。

学 注記: 回転ジェスチャは、出荷時に無効に設定されています。

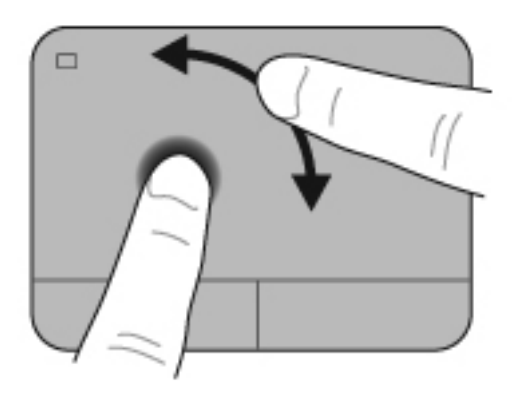

フリック

フリック ジェスチャを使用すると、画面を切り替えたりドキュメントをすばやくスクロールしたり できます。フリックを行うには、3 本の指をタッチパッド ゾーンに置いて、上、下、左、または右方 向に払いのけるようにすばやく動かします。

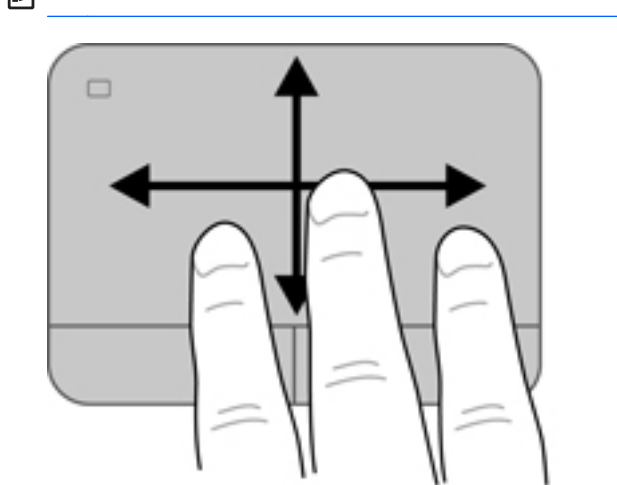

注記: 3 本指フリックは、出荷時に無効に設定されています。

# <span id="page-43-0"></span>キーボードの使用

### 操作キーの使用

操作キーを押すと、割り当てられている機能が実行されます。f1~f4 および f6~f12 の各キーのアイ コンは、操作キーに割り当てられている機能を表します。

操作キーの機能を使用するには、そのキーを押したままにします。

操作キーの機能は、出荷時に有効に設定されています。この機能は、セットアップ ユーティリティ (BIOS)で無効にできます。セットアップ ユーティリティ(BIOS)で無効にした場合は、fn キーを 押しながら操作キーを押すことにより、標準設定で操作キーに割り当てられている機能を実行できま す。詳しくは、88 [ページの「セットアップ](#page-97-0) ユーティリティ(BIOS)の使用」を参照してくださ い。

△ 注意: セットアップ ユーティリティで設定変更を行う場合は、細心の注意を払ってください。設 定を誤ると、コンピューターが正しく動作しなくなる可能性があります。

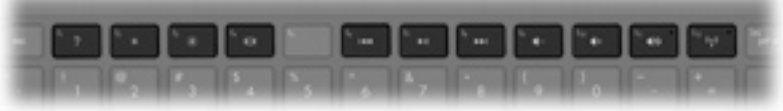

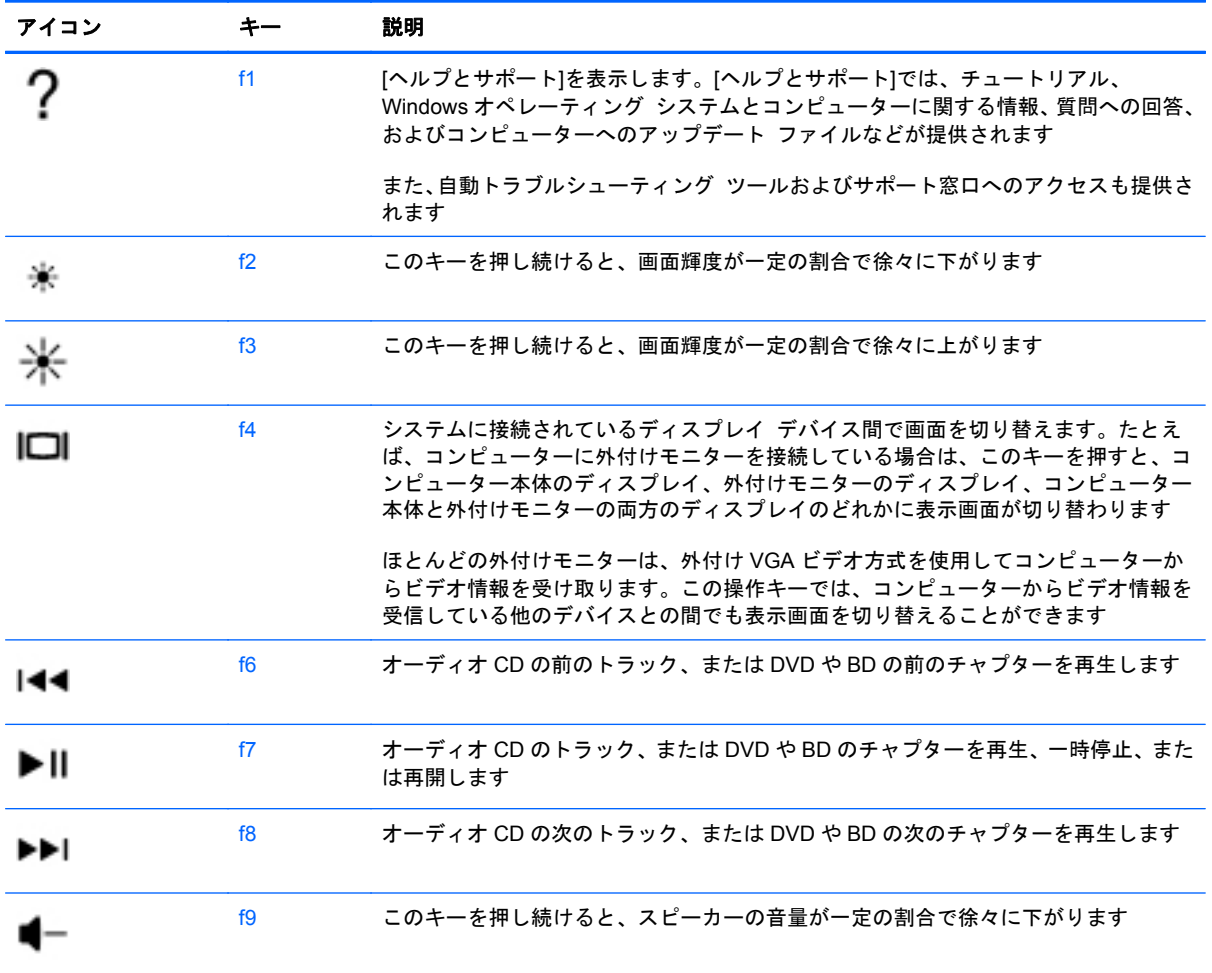

34 第 5 章 ポインティング デバイスおよびキーボード

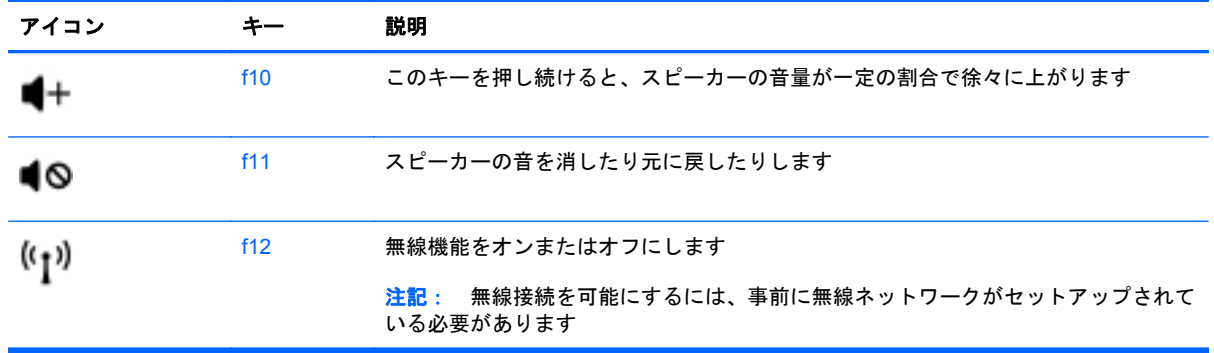

## ホットキーの使用

ホットキーは、fn キー(**1**)と、esc キー(**2**)、b キー(**3**)、またはスペースバー(**4**)の組み合わせ です。

ホットキーを使用するには、以下の操作を行います。

**▲ fn キーを短く押し、次にホットキーの組み合わせの2番目のキーを短く押します。** 

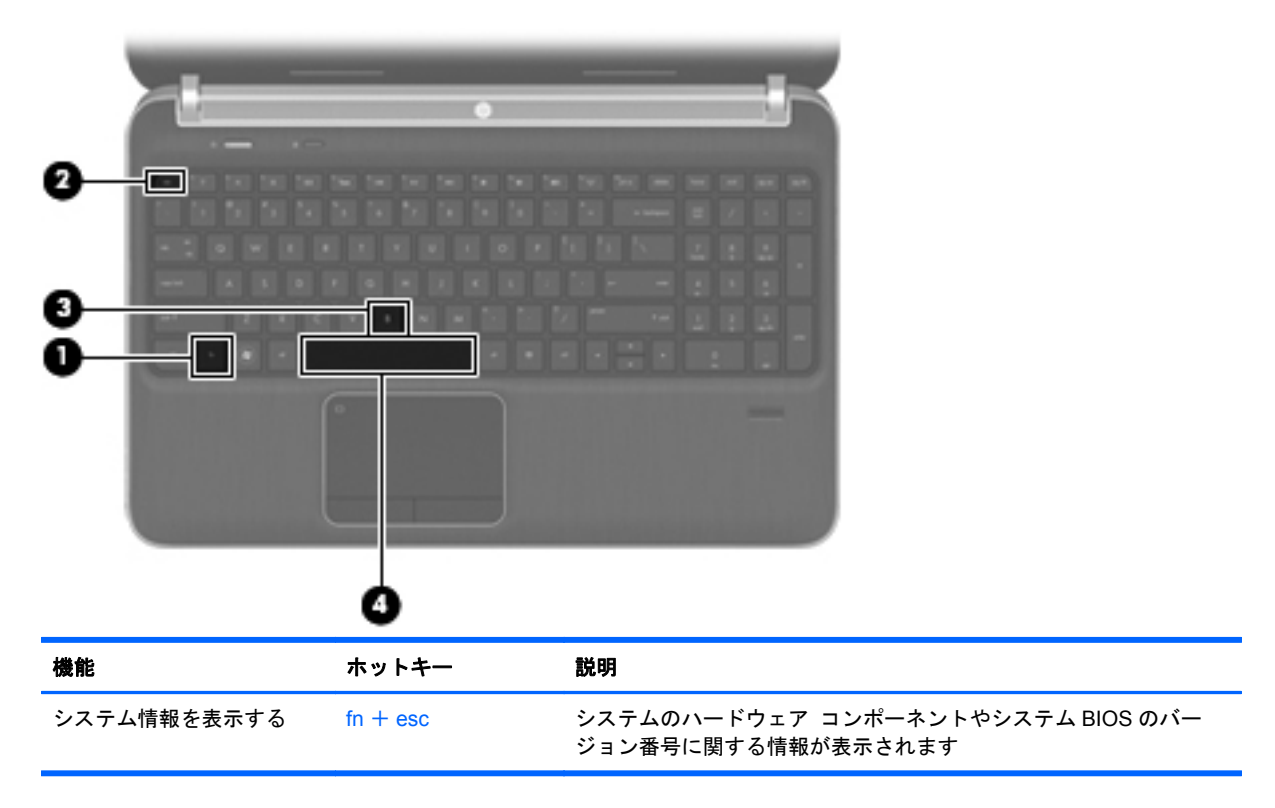

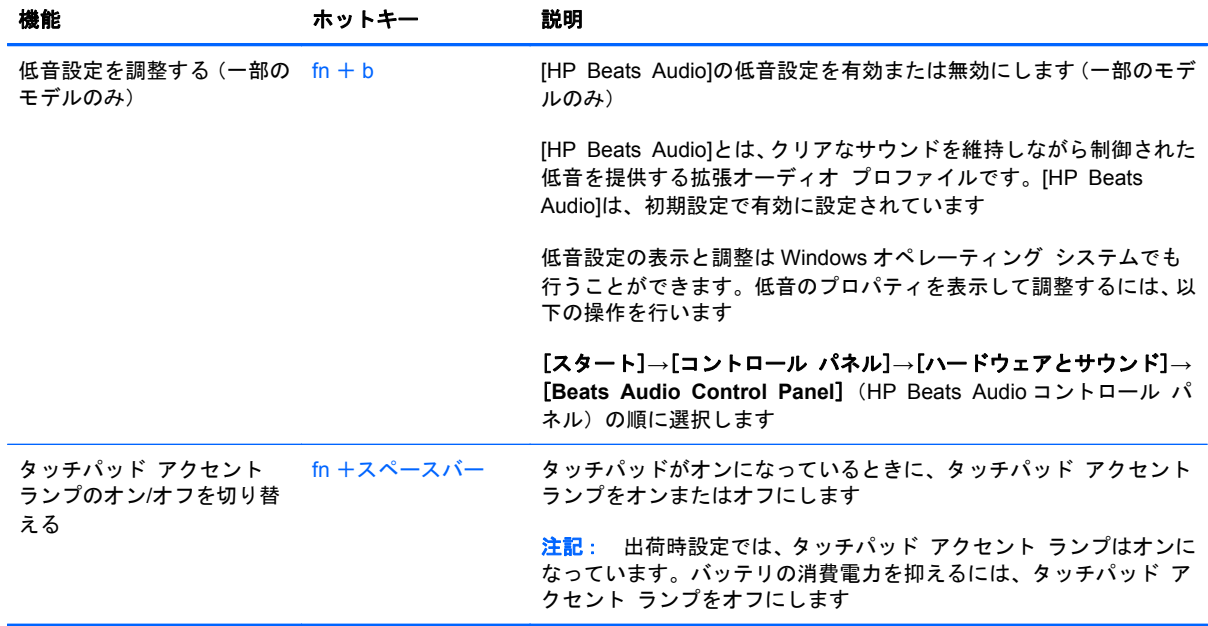

# テンキーの使用

また、別売の外付けテンキーや、テンキーを備えた別売の外付けキーボードも使用できます。

### 内蔵テンキーの使用

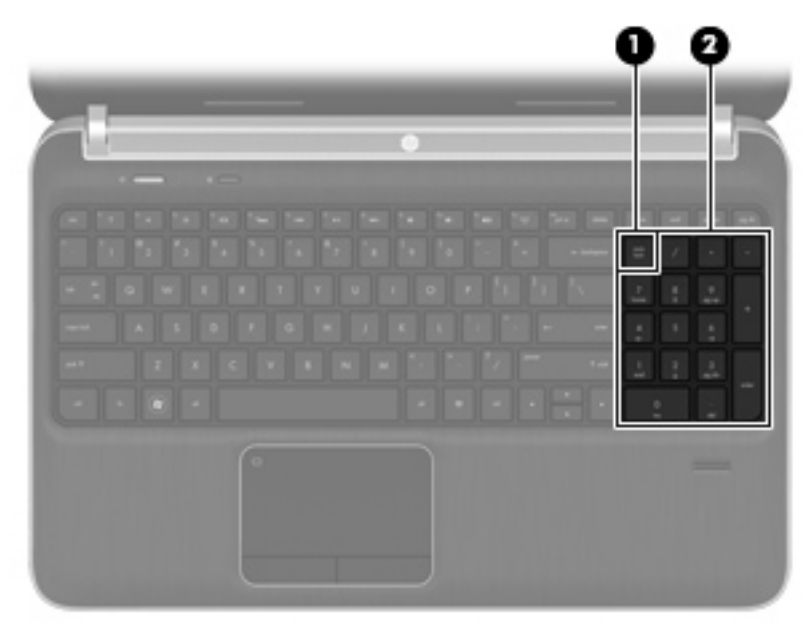

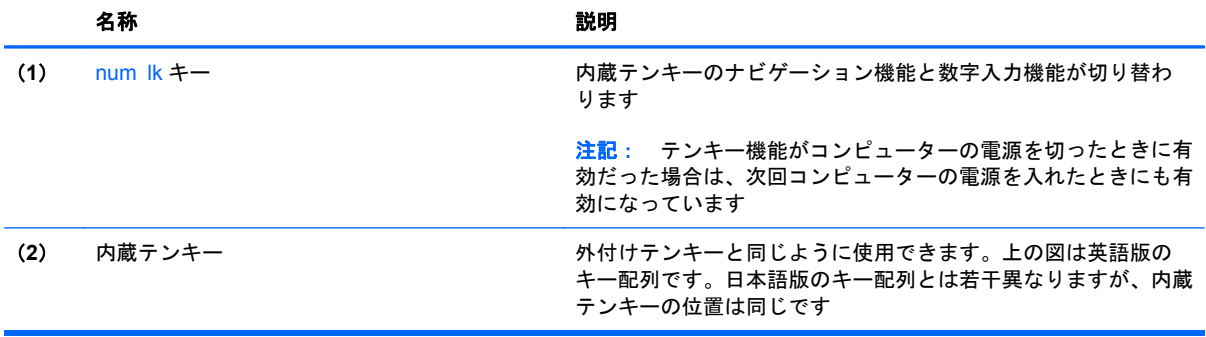

# **6** マルチメディアおよびその他の機能

お使いのコンピューターは以下の機能を備えています。

- 4 つの内蔵スピーカーおよび 1 つのサブウーファー
- 2 つの内蔵マイク
- 内蔵 Web カメラ
- プリインストールされたマルチメディア ソフトウェア
- マルチメディア キー

# メディア操作機能の使用

お使いのコンピューターには、メディア ファイルを再生、一時停止、早送り、および早戻しできる メディア操作キーが搭載されています。お使いのコンピューターのメディア操作機能について詳し くは、34 [ページの「操作キーの使用」](#page-43-0)を参照してください。

# オーディオ

お使いのコンピューターには、以下のようなさまざまなオーディオ関連機能が搭載されています。

- 音楽の再生
- サウンドの録音
- インターネットからの音楽のダウンロード
- マルチメディア プレゼンテーションの作成
- インスタント メッセージ プログラムを使用したサウンドと画像の送信
- ラジオ番組のストリーミング
- コンピューターに取り付けられているオプティカル ドライブ(一部のモデルのみ)または外付 けオプティカル ドライブ (別売) を使用したオーディオ CD の作成 (書き込み)

### 音量の調整

音量キーを使用して音量を調整できます。詳しくは、34 [ページの「操作キーの使用」](#page-43-0)を参照してく ださい。

- 警告! 突然大きな音が出て耳を傷めることがないように、音量の調節を行ってからヘッドフォン、 イヤフォン、またはヘッドセットを使用してください。安全に関する情報について詳しくは、『規定、 安全、および環境に関するご注意』を参照してください。
- || 注記: 音量の調整には、オペレーティング システムおよび一部のプログラムも使用できます。

### コンピューターのオーディオ機能の確認

 $\frac{dy}{dx}$ 注記: 良好な録音結果を得るため、直接マイクに向かって話し、雑音がないように設定して録音し ます。

お使いのコンピューターのオーディオ機能を確認するには、以下の操作を行います。

- **1**. [スタート]**→**[コントロール パネル]**→**[ハードウェアとサウンド]**→**[サウンド]の順に選択しま す。
- **2**. [サウンド]ウィンドウが開いたら、[サウンド]タブをクリックします。[プログラム イベント]で ビープやアラームなどの任意のサウンド イベントを選択し、[テスト]ボタンをクリックします。

スピーカーまたは接続したヘッドフォンから音が鳴ります。

お使いのコンピューターの録音機能を確認するには、以下の操作を行います。

- **1**. [スタート]**→**[すべてのプログラム]**→**[アクセサリ]**→**[サウンド レコーダー]の順に選択しま す。
- **2**. [録音の開始]をクリックし、マイクに向かって話します。デスクトップにファイルを保存しま す。
- **3**. マルチメディア プログラムを開き、サウンドを再生します。

コンピューターのオーディオ設定を確認または変更するには、[スタート]**→**[コントロール パネル] **→**[ハードウェアとサウンド]**→**[サウンド]の順に選択します。

# **[HP Beats Audio]**の使用(一部のモデルのみ)

[HP Beats Audio]とは、クリアなサウンドを維持しながら制御された低音を提供する拡張オーディオ プロファイルです。[HP Beats Audio]は、初期設定で有効に設定されています。

[HP Beats Audio]の低音設定を有効または無効にするには、以下の操作を行います。

● fn + b キーを押します。

または

● [スタート]**→**[コントロール パネル]**→**[ハードウェアとサウンド]**→**[**Beats Audio Control Panel**] (HP Beats Audio コントロール パネル)の順に選択します。

以下の表に、[HP Beats Audio]のアイコンの画像およびその説明を示します。

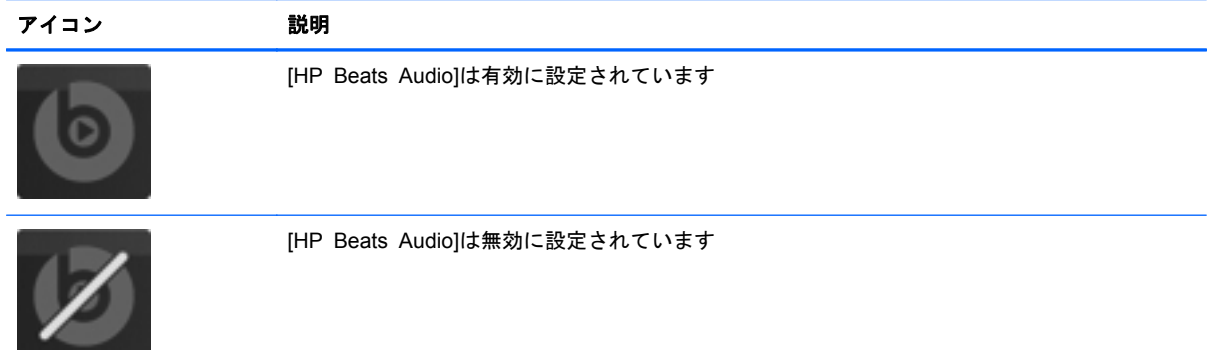

# **Web** カメラ(一部のモデルのみ)

一部のコンピューターには、ディスプレイの上部に Web カメラが内蔵されています。プリインス トールされているソフトウェアを使用すると、Web カメラで静止画像を撮影したり、動画を録画した りできます。また、写真や録画した動画をプレビューできます。

[HP Webcam]ソフトウェアを使用すると、以下の機能を利用できます。

- 動画の撮影および共有
- インスタント メッセージ ソフトウェアを使用した動画のストリーミング
- 静止画像の撮影

Web カメラにアクセスするには、[スタート]**→**[すべてのプログラム]**→**[**Communication and Chat**](通信とチャット)**→**[**CyberLink YouCam**]の順に選択します。

Web カメラの使用方法については、[スタート]**→**[ヘルプとサポート]の順に選択します。

## 動画

お使いのコンピューターには、以下の外付けビデオ コネクタが内蔵されています。

- **VGA**
- HDMI

### **VGA**

VGA コネクタとも呼ばれる外付けモニター コネクタは、外付け VGA モニターや VGA プロジェク ターなどの外付け VGA ディスプレイ デバイスをコンピューターに接続するための、アナログ ディ スプレイ インターフェイスです。

▲ VGA ディスプレイ デバイスを接続するには、デバイスのケーブルを外付けモニター コネクタ に接続します。

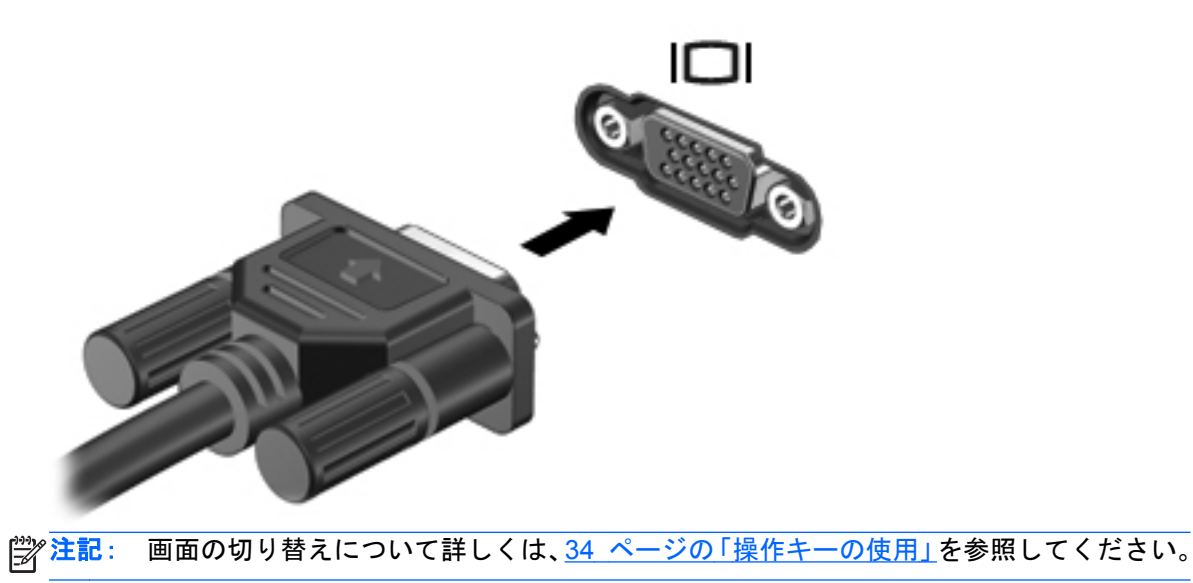

#### **HDMI**

HDMI (High Definition Multimedia Interface) コネクタは、HD 対応テレビ、対応しているデジタル またはオーディオ コンポーネントなどの別売のビデオ デバイスまたはオーディオ デバイスとコン ピューターを接続するためのコネクタです。

 $\frac{dy}{dx}$ 注記: HDMI コネクタを使用してビデオ信号または音声信号を伝送するには、HDMI ケーブル(別) 売)が必要です。

コンピューターの HDMI コネクタには、1 つの HDMI デバイスを接続できます。コンピューター本体 の画面に表示される情報を HDMI デバイスに同時に表示できます。

HDMI コネクタにビデオまたはオーディオ デバイスを接続するには、以下の操作を行います。

**1**. HDMI ケーブルの一方の端をコンピューターの HDMI コネクタに接続します。

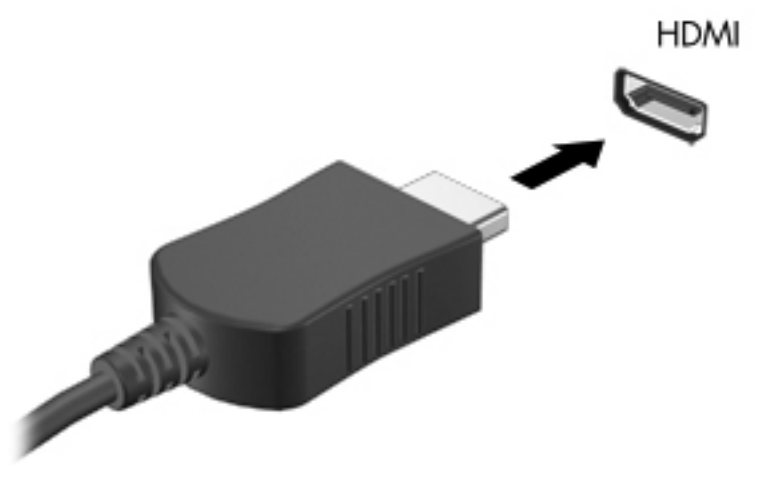

**2**. ケーブルのもう一方の端をビデオ デバイスに接続します。接続後の手順については、製造元の 説明書を参照してください。

 $\frac{1}{2}$ 注記: 画面の切り替えについて詳しくは、34 [ページの「操作キーの使用」](#page-43-0)を参照してください。

#### **HDMI** 用のオーディオの設定

HDMI オーディオを設定するには、まず、お使いのコンピューターの HDMI コネクタに HD 対応テレ ビなどのオーディオまたはビデオ デバイスを接続します。次に、以下の手順でオーディオ再生の初 期デバイスを設定します。

- **1**. タスクバーの右端の通知領域にある[**Speakers**](スピーカー)アイコンを右クリックし、 [**Playback devices**](再生デバイス)をクリックします。
- **2**. [Playback](再生)タブで[**Digital Output**](デジタル出力)または[**Digital Output Device (HDMI)**](デジタル出力デバイス(HDMI))をクリックします。
- **3**. [**Set Default**](既定値に設定)**→**[**OK**]の順にクリックします。
- オーディオをコンピューターのスピーカーに戻すには、以下の操作を行います。
- **1**. タスクバーの右端の通知領域にある[**Speakers**](スピーカー)アイコンを右クリックし、 [**Playback devices**](再生デバイス)をクリックします。
- **2**. [Playback]タブで、[**Speakers**]をクリックします。
- **3**. [**Set Default**](既定値に設定)**→**[**OK**]の順にクリックします。

### **Intel** 無線ディスプレイ(一部のモデルのみ)

Intel®無線ディスプレイを使用すると、コンピューターの画面を無線でテレビと共有できます。無線 ディスプレイを使用するには、無線テレビ アダプター(別売)および Intel グラフィックス カードが 必要です。テレビ アダプターの使用について詳しくは、製造元の説明書を参照してください。

学 注記: 無線ディスプレイを使用する前に、お使いのコンピューターで無線が有効になっていること を確認します。

# **[CyberLink PowerDVD]**の使用(一部のモデルのみ)

[CyberLink PowerDVD]を使用すると、お使いのコンピューターが持ち運びのできるエンターテイメ ント ツールに変わります。[CyberLink PowerDVD]では、音楽 CD、DVD 動画、およびブルーレイ ディスク(BD)動画を楽しむことができます。また、写真コレクションの管理および編集を行うこと ができます。

▲ [CyberLink PowerDVD]を起動するには、[スタート]**→**[すべてのプログラム]**→**[**Music, Photos and Videos**](音楽、写真、および動画)の順に選択し、[**CyberLink PowerDVD 10**]をクリッ クします。

[CyberLink PowerDVD]の使用方法について詳しくは、[CyberLink PowerDVD]ソフトウェアのヘルプ を参照してください。

# **7** 電源の管理

# バッテリの着脱

注記: バッテリの使用について詳しくは、50 [ページの「バッテリ電源の使用」を](#page-59-0)参照してください。

### バッテリの装着

- **1**. バッテリ ベイが手前を向くようにしてコンピューターを裏返し、安定した平らな場所に置きま す。
- **2**. バッテリの端とバッテリ ベイの外側の縁を揃えます(**1**)。
- **3**. バッテリを回転させるようにしてバッテリ ベイに挿入し、しっかりと収まるまで押し込みます (**2**)。バッテリ リリース ラッチでバッテリが自動的に固定されます。

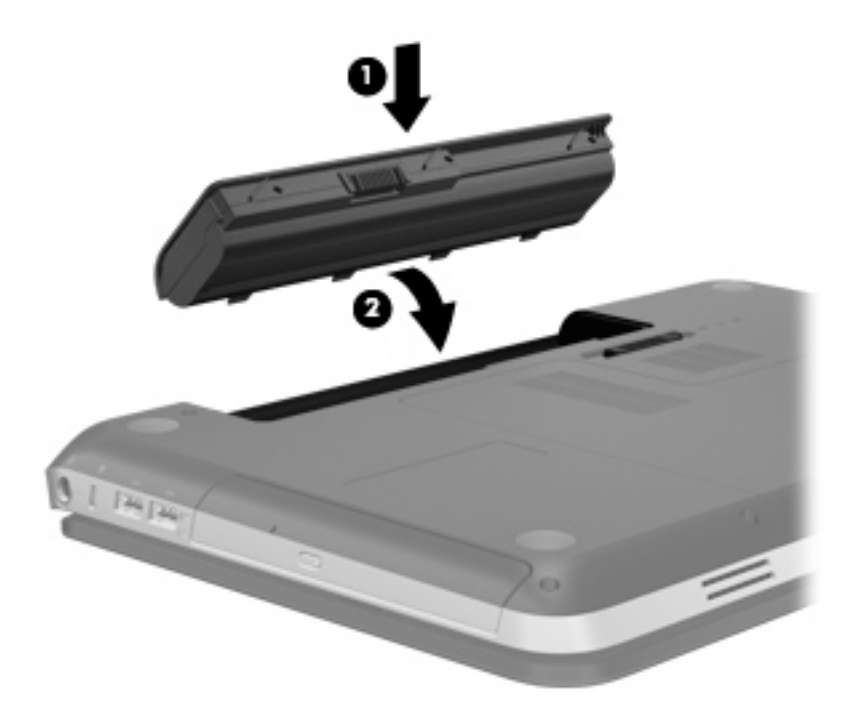

## バッテリの取り外し

- 注意: コンピューターの電源としてバッテリのみを使用しているときにそのバッテリを取り外す と、情報が失われる可能性があります。バッテリを取り外す場合は、情報の損失を防ぐため、あらか じめハイバネーションを開始するか Windows の通常の手順でシャットダウンしておいてください。
	- **1**. コンピューターを裏返して安定した平らな場所に置きます。
	- **2**. バッテリ リリース ラッチをスライドさせて(**1**)バッテリの固定を解除します。

学 注記: バッテリ リリース ラッチは、自動的に元の位置に戻ります。

**3**. バッテリを回転させるようにして引き上げて(**2**)、コンピューターから取り外します(**3**)。

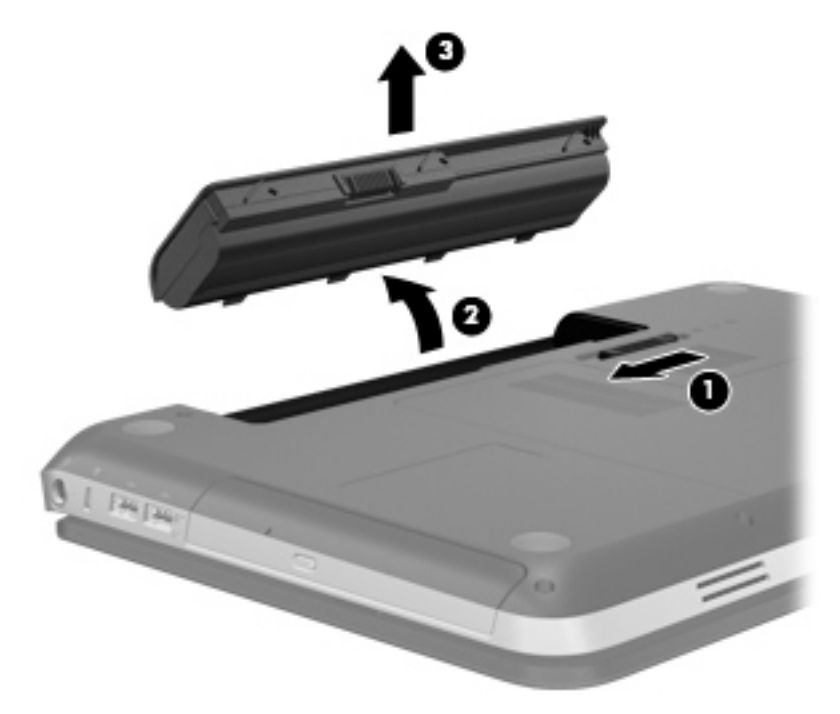

# コンピューターのシャットダウン

注意: コンピューターをシャットダウンすると、保存されていない情報は失われます。

[シャットダウン]コマンドはオペレーティング システムを含む開いているすべてのプログラムを終 了し、ディスプレイおよびコンピューターの電源を切ります。

以下の場合は、コンピューターをシャットダウンします。

- バッテリを交換したりコンピューター内部の部品に触れたりする必要がある場合
- USB コネクタまたはビデオ コネクタ以外のコネクタに外付けハードウェア デバイスを接続す る場合
- コンピューターを長期間使用せず、外部電源から切断する場合

電源ボタンでコンピューターをシャットダウンすることもできますが、Windows の[シャットダウン] コマンドを使用した以下の手順をおすすめします。

注記: コンピューターがスリープまたはハイバネーション状態の場合は、シャットダウンをする前 にスリープまたはハイバネーションを終了する必要があります。

- **1**. 作業中のデータを保存して、開いているすべてのプログラムを閉じます。
- **2**. [スタート]**→**[シャットダウン]の順に選択します。

注記: ネットワーク ドメインに登録している場合は、[終了オプション]ではなく、[シャット ダウン]をクリックします。

コンピューターが応答しなくなり、上記のシャットダウン手順を使用できない場合は、以下の緊急手 順を記載されている順に試みてください。

- otrl + alt + delete キーを押してから、[**電源**]ボタンを押します。
- 電源ボタンを5秒程度押し続けます。
- コンピューターを外部電源から切断し、バッテリを取り外します。

# 電源オプションの設定

#### 省電力設定の使用

お使いのコンピューターでは、2 つの省電力設定が出荷時に有効に設定されています。スリープおよ びハイバネーションです。

スリープを開始すると、電源ランプが点滅し、画面表示が消えます。作業中のデータがメモリに保存 されるため、スリープを終了するときはハイバネーションを終了するときよりも早く作業に戻れま す。コンピューターが長時間スリープ状態になった場合、またはスリープ状態のときにバッテリが完 全なロー バッテリ状態になった場合は、ハイバネーションを開始します。

ハイバネーションを開始すると、データがハードドライブのハイバネーション ファイルに保存され て、コンピューターの電源が切れます。

注意: オーディオおよびビデオの劣化、再生機能の損失、または情報の損失を防ぐため、ディスク や外付けメディア カードの読み取りまたは書き込み中にスリープやハイバネーションを開始しない でください。

 $\frac{p}{p}$ 注記: コンピューターがスリープまたはハイバネーション状態の場合は、無線接続やコンピュー ターの機能を実行することが一切できなくなります。

#### スリープの開始および終了

バッテリ電源を使用しているときも外部電源を使用しているときも操作しない状態が一定時間続い た場合に、システムがスリープを開始するよう出荷時に設定されています。

電源設定およびタイムアウトは Windows の[コントロール パネル]の[電源オプション]で変更できま す。

コンピューターの電源が入っているときにスリープを開始するには、以下のどれかの操作を行いま す。

- 電源ボタンを短く押します。
- ディスプレイを閉じます。
- [スタート]を選択し、[シャットダウン]ボタンの横にある矢印→[スリープ]の順にクリックしま す。

スリープ状態を終了するには、以下の操作を行います。

- 電源ボタンを短く押します。
- ディスプレイが閉じている場合は、ディスプレイを開きます。
- キーボードのキーを押します。
- タッチパッドで、タップするか指を滑らせます。

コンピューターがスリープを終了すると電源ランプが点灯し、作業を中断した時点の画面に戻りま す。

注記: 復帰するときにパスワードを必要とするように設定した場合は、作業を中断した時点の画面 に戻る前に Windows パスワードを入力する必要があります。

#### ハイバネーションの開始および終了

バッテリ電源を使用しているときも外部電源を使用しているときも操作しない状態が一定時間続い た場合、または完全なロー バッテリ状態に達した場合に、システムがハイバネーションを開始する ように出荷時に設定されています。

電源設定およびタイムアウトは、Windows の[コントロール パネル]で変更できます。

ハイバネーションを開始するには、以下の操作を行います。

▲ [スタート]→[シャットダウン]ボタンの横にある矢印→[休止状態]の順に選択します。

ハイバネーションを終了するには、以下の操作を行います。

▲ 電源ボタンを短く押します。

電源ランプが点灯し、作業を中断した時点の画面に戻ります。

注記: 復帰するときにパスワードを必要とするように設定した場合は、作業を中断した時点の画面 に戻る前に Windows パスワードを入力する必要があります。

<span id="page-57-0"></span>電源メーターの使用

電源メーターはタスクバーの右端の通知領域にあります。電源メーターを使用すると、すばやく電源 設定にアクセスしたり、バッテリ充電残量を表示したりできます。

- 充電残量率と現在の電源プランを表示するには、ポインターを[電源メーター]アイコンの上に移 動します。
- 電源オプションにアクセスしたり、電源プランを変更したりするには、[電源メーター]アイコン をクリックして一覧から項目を選択します。

コンピューターがバッテリ電源で動作しているか外部電源で動作しているかは、[電源メーター]アイ コンの形の違いで判断できます。アイコンには、バッテリがロー バッテリ状態または完全なロー バッテリ状態になった場合にそのメッセージも表示されます。

### 電源プランの使用

電源プランは、コンピューターの電源の使用方法を管理するためのシステム設定の集合です。電源プ ランによって、電力を節約し、パフォーマンスを最大限に向上させることができます。

#### 現在の電源プランの表示

以下のどちらかの方法を使用します。

- タスクバーの右端の通知領域にある[電源メーター]アイコンをクリックします。
- [スタート]**→**[コントロール パネル]**→**[システムとセキュリティ]**→**[電源オプション]の順に選 択します。

#### 異なる電源プランの選択

以下のどちらかの方法を使用します。

- 通知領域にある[電源メーター]アイコンをクリックし、一覧から電源プランを選択します。
- [スタート]**→**[コントロール パネル]**→**[システムとセキュリティ]**→**[電源オプション]の順に選 択して、一覧から項目を選択します。

#### 電源プランのカスタマイズ

電源プランをカスタマイズするには、以下の操作を行います。

**1**. 通知領域の[電源メーター]アイコン→[その他の電源オプション]の順にクリックします。

または

[スタート]**→**[コントロール パネル]**→**[システムとセキュリティ]**→**[電源オプション]の順に選 択します。

- **2**. 電源プランを選択し、[プラン設定の変更]をクリックします。
- **3**. 必要に応じて設定を変更します。
- **4**. その他の設定を変更するには、[詳細な電源設定の変更]をクリックし、変更を行います。

### 復帰時のパスワード保護の設定

スリープまたはハイバネーション状態が終了したときにパスワードの入力を求めるようにコン ピューターを設定するには、以下の操作を行います。

- **1**. [スタート]**→**[コントロール パネル]**→**[システムとセキュリティ]**→**[電源オプション]の順に選 択します。
- **2**. 左側の枠内で、[スリープ解除時のパスワード保護]をクリックします。
- **3**. [現在利用可能ではない設定を変更します]をクリックします。
- **4**. [パスワードを必要とする(推奨)]をクリックします。

注記: ユーザー アカウントを作成したり、現在のユーザー アカウントを変更したりする場合 は、[ユーザー アカウント パスワードの作成または変更]をクリックしてから、画面に表示され る説明に沿って操作します。ユーザー アカウント パスワードを作成または変更する必要がな い場合は、手順 5 に進んでください。

**5**. [変更の保存]をクリックします。

# **[HP Power Manager]**の使用(一部のモデルのみ)

[HP Power Manager]を使用すると、お使いのノートブック コンピューターの電力消費やバッテリ充 電を最適化するように電源プランを選択できます。以下の電源プランを利用できます。

- 省電力
- HP 推奨
- 高パフォーマンス

Windows を実行しているときに[HP Power Manager]を起動するには、以下の操作を行います。

▲ [スタート]**→**[コントロール パネル]**→**[ハードウェアとサウンド]**→**[**HP Power Manager**]の 順に選択します。

# <span id="page-59-0"></span>バッテリ電源の使用

充電済みのバッテリが装着され、外部電源に接続されていない場合、コンピューターはバッテリ電源 で動作します。外部電源に接続されている場合、コンピューターは外部電源で動作します。

充電済みのバッテリを装着したコンピューターが外部電源で動作している場合、AC アダプターを取 り外すと、電源がバッテリ電源に切り替わります。

 $\frac{p}{p}$ 注記: 外部電源の接続を外すと、バッテリ寿命を節約するために自動的に画面の輝度が下がりま す。ディスプレイの輝度を上げたり下げたりする方法については、34 [ページの「操作キーの使用」](#page-43-0) を参照してください。

作業環境に応じて、バッテリをコンピューターに装着しておくことも、ケースに保管しておくことも 可能です。コンピューターを外部電源に接続している間、常にバッテリを装着しておけば、バッテリ は充電されるため、停電した場合でも作業データを守ることができます。ただし、バッテリをコン ピューターに装着したままにしておくと、コンピューターを外部電源に接続していない場合は、コン ピューターがオフのときでもバッテリは徐々に放電していきます。

警告! けがや事故、および機器の故障などの安全に関する問題の発生を防ぐため、この製品を使用 する場合は、コンピューターに付属しているバッテリ、HP が提供する交換用バッテリ、または HP から購入した対応するバッテリを使用してください。

コンピューターのバッテリは消耗品で、その寿命は、電源管理の設定、コンピューターで動作してい るプログラム、画面の輝度、コンピューターに接続されている外付けデバイス、およびその他の要素 によって異なります。

### バッテリに関する情報の確認

[ヘルプとサポート]では、バッテリに関する以下のツールと情報が提供されます。

- バッテリの性能をテストするための[HP バッテリ チェック]ツール
- バッテリの寿命を延ばすための、バッテリ ゲージの調整、電源管理、および適切な取り扱いと 保管に関する情報
- バッテリの種類、仕様、ライフ サイクル、および容量に関する情報

[バッテリ情報]にアクセスするには、以下の操作を行います。

#### ▲ [スタート]**→**[ヘルプとサポート]**→**[詳細]**→**[電源プラン:よくある質問]の順に選択します。

#### **[HP** バッテリ チェック**]**の使用

[ヘルプとサポート]の[HP バッテリ チェック]では、コンピューターに取り付けられているバッテリの 状態について情報を提供します。

[HP バッテリ チェック]を実行するには、以下の操作を行います。

**1**. AC アダプターをコンピューターに接続します。

注記: [HP バッテリ チェック]を正常に動作させるため、コンピューターを外部電源に接続し ておく必要があります。

- **2**. [スタート]**→**[ヘルプとサポート]**→**[トラブルシューティング]**→**[電源、サーマル、および機械] の順に選択します。
- **3**. [電源]タブをクリックし、[**HP** バッテリ チェック]をクリックします。

[HP バッテリ チェック]は、バッテリとそのセルを検査して、バッテリとそのセルが正常に機能して いるかどうかを確認し、検査の結果を表示します。

### バッテリ充電残量の表示

▲ タスクバーの右端の通知領域にある[電源メーター]アイコンの上にポインターを移動します。

### バッテリの放電時間の最長化

バッテリの放電時間は、バッテリ電源で動作しているときに使用する機能によって異なります。バッ テリの容量は自然に低下するため、バッテリの最長放電時間は徐々に短くなります。

バッテリの放電時間を長く保つには、以下の点に注意してください。

- ディスプレイの輝度を下げます。
- バッテリが使用されていないときまたは充電されていないときは、コンピューターからバッテリ を取り外します。
- バッテリを気温や湿度の低い場所に保管します。
- [電源オプション]で[**省電力**]設定を選択します。

#### ロー バッテリ状態への対処

ここでは、出荷時に設定されている警告メッセージおよびシステム応答について説明します。ロー バッテリ状態の警告とシステム応答の設定は、Windows の[コントロール パネル]の[電源オプション] で変更できます。[電源オプション]を使用した設定は、ランプの状態には影響しません。

#### ロー バッテリ状態の確認

コンピューターの電源としてバッテリのみを使用しているときにバッテリがロー バッテリ状態また は完全なロー バッテリ状態になった場合は、以下のようになります。

バッテリ ランプ(一部のモデルのみ)が、ロー バッテリ状態または完全なロー バッテリ状態 になっていることを示します。

**[ 2) 注記: バッテリ ランプについて詳しくは、4 [ページの「コンピューターの概要」を](#page-13-0)参照して** ください。

または

- 通知領域の[電源メーター]アイコンが、ロー バッテリ状態または完全なロー バッテリ状態に なっていることを通知します。
- 注記: 電源メーターについて詳しくは、48 [ページの「電源メーターの使用」](#page-57-0)を参照してくだ さい。

完全なロー バッテリの状態になった場合、コンピューターでは以下の処理が行われます。

- ハイバネーションが有効で、コンピューターの電源が入っているかスリープ状態のときは、ハイ バネーションが開始します。
- ハイバネーションが無効で、コンピューターの電源が入っているかスリープ状態のときは、短い 時間スリープ状態になってから、システムが終了します。このとき、保存されていない情報は失 われます。

#### ロー バッテリ状態の解決

#### 外部電源を使用できる場合のロー バッテリ状態の解決

- ▲ 以下のデバイスのどれかを接続します。
	- AC アダプター
	- 別売のドッキング デバイスまたは拡張製品
	- HP からオプション製品として購入した電源アダプター

#### 充電済みのバッテリを使用できる場合のロー バッテリ状態の解決

- **1**. コンピューターの電源を切るか、ハイバネーションを開始します。
- **2**. 放電したバッテリを充電済みのバッテリに交換します。
- **3**. コンピューターの電源を入れます。

#### 電源を使用できない場合のロー バッテリ状態の解決

- ハイバネーションを開始します。
- 作業中のデータを保存してコンピューターをシャットダウンします。

#### ハイバネーションを終了できない場合のロー バッテリ状態の解決

ハイバネーションを終了するための十分な電力がコンピューターに残っていない場合は、以下の操作 を行います。

- **1**. 放電したバッテリを充電済みのバッテリに交換するか、AC アダプターをコンピューターおよび 外部電源に接続します。
- **2**. 電源ボタンを押して、ハイバネーションを終了します。

### バッテリの節電

- Windows の[コントロール パネル]の[電源オプション]で、低消費電力設定を選択します。
- ネットワークに接続する必要がないときは無線接続とローカル エリア ネットワーク (LAN)接 続をオフにして、モデムを使用するアプリケーションを使用後すぐに終了します。
- 外部電源に接続されていない外付けデバイスのうち、使用していないものをコンピューターから 取り外します。
- 使用していない外付けメディア カードを停止するか、無効にするか、または取り出します。
- 画面の輝度を下げます。
- しばらく作業を行わないときは、スリープまたはハイバネーションを開始するか、コンピュー ターの電源を切ります。

#### バッテリの保管

注意: 故障の原因となりますので、バッテリを温度の高い場所に長時間放置しないでください。

2 週間以上コンピューターを使用せず、外部電源から切り離しておく場合は、すべてのバッテリを取 り出して別々に保管してください。

保管中のバッテリの放電を抑えるには、気温や湿度の低い場所にバッテリを保管してください。

注記: 保管中のバッテリは 6 か月ごとに点検する必要があります。容量が 50%未満になっている場 合は、再充電してから保管してください。

1 か月以上保管したバッテリを使用するときは、最初にバッテリ ゲージの調整を行ってください。

#### 使用済みのバッテリの処理

警告! 化学薬品による火傷や発火のおそれがありますので、分解したり、壊したり、穴をあけたり しないでください。また、接点をショートさせたり、火や水の中に捨てたりしないでください。

バッテリの正しい処理については、『規定、安全、および環境に関するご注意』を参照してください。

#### バッテリの交換

Windows 7 の[ヘルプとサポート]にある[HP バッテリ チェック]は、内部セルが正常に充電されてい ないときや、バッテリ容量が「ロー バッテリ」の状態になったときに、バッテリを交換するようユー ザーに通知します。バッテリが HP の保証対象となっている場合は、説明書に保証 ID が記載されてい ます。交換用バッテリの購入について詳しくは、メッセージに記載されている HP の Web サイトを参 照してください。

# 外部電源の使用

注記: 外部電源の接続について詳しくは、コンピューターの梱包箱に同梱されているセットアップ 手順説明書を参照してください。

外部電源は、純正の AC アダプター、または別売のドッキング デバイスや拡張製品を通じてコン ピューターに供給されます。

警告! 安全に関する問題の発生を防ぐため、コンピューターを使用する場合は、コンピューターに 付属している AC アダプター、HP が提供する交換用 AC アダプター、または HP から購入した対応す る AC アダプターだけを使用してください。

以下のどれかの条件にあてはまる場合はコンピューターを外部電源に接続してください。

警告! 航空機内でコンピューターのバッテリを充電しないでください。

- バッテリ充電するか、バッテリ ゲージを調整する場合
- システム ソフトウェアをインストールまたは変更する場合
- CD、DVD、または BD (一部のモデルのみ)に情報を書き込む場合
- 「ディスク デフラグ]を実行する場合
- バックアップまたは復元を実行する場合

コンピューターを外部電源に接続すると、以下のようになります。

- バッテリの充電が開始されます。
- コンピューターの電源が入ると、通知領域の[電源メーター]アイコンの表示が変わります。

外部電源の接続を外すと、以下のようになります。

- コンピューターの電源がバッテリに切り替わります。
- バッテリ電源を節約するために自動的に画面の輝度が下がります。

### **AC** アダプターのテスト

外部電源に接続したときにコンピューターに以下の状況のどれかが見られる場合は、AC アダプター をテストします。

- コンピューターの電源が入らない。
- ディスプレイの電源が入らない。
- 電源ランプが点灯しない。

AC アダプターをテストするには、以下の操作を行います。

- **1**. コンピューターをシャットダウンします。
- **2**. コンピューターからバッテリを取り外します。
- **3**. AC アダプターをコンピューターに接続してから、電源コンセントに接続します。
- **4**. コンピューターの電源を入れます。
	- 電源ランプが点灯した場合は、AC アダプターは正常に動作しています。
	- 電源ランプが消灯したままになっている場合は、AC アダプターとコンピューターの接続お よび AC アダプターと電源コンセントの接続をチェックし、確実に接続されていることを確 認します。
	- 確実に接続されているのに電源ランプが消灯したままになっている場合は、AC アダプター が動作していないため交換する必要があります。

交換用 AC アダプターを入手する方法については、サポート窓口にお問い合わせください。

# **8** 外付けカードおよび外付けデバイス

# メディア カードの使用(一部のモデルのみ)

別売のメディア カードは、データを安全に格納し、簡単に共有できるカードです。これらのカード は、他のコンピューター以外にも、デジタル メディア対応のカメラや PDA などでよく使用されま す。

お使いのコンピューターでサポートされているメディア カードの形式は、10 [ページの「前面の各](#page-19-0) [部」](#page-19-0)を参照して確認してください。

## メディア カードの挿入

- △ 注意: メディア カード コネクタの損傷を防ぐため、メディア カードを挿入するときは無理な力 を加えないでください。
	- **1**. カードのラベルを上にし、コネクタをコンピューター側に向けて持ちます。
	- **2**. メディア スロットにカードを挿入し、カードがしっかりと収まるまで押し込みます。

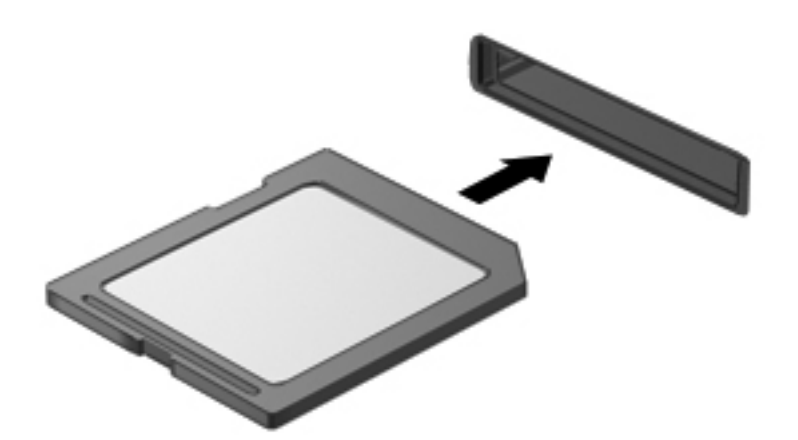

デバイスが検出されると音が鳴り、場合によっては使用可能なオプションのメニューが表示され ます。

## メディア カードの取り出し

- 注意: 情報の損失やシステムの応答停止を防ぐため、以下の操作を行ってメディア カードを安全 に取り出します。
	- **1**. 情報を保存し、メディア カードに関連するすべてのプログラムを閉じます。
	- **2**. タスクバーの右端の通知領域にある[ハードウェアの安全な取り外し]アイコンをクリックしま す。次に、画面の説明に沿って操作します。
	- **3**. カードをいったんスロットに押し込んで(**1**)、固定を解除してから取り出します(**2**)。

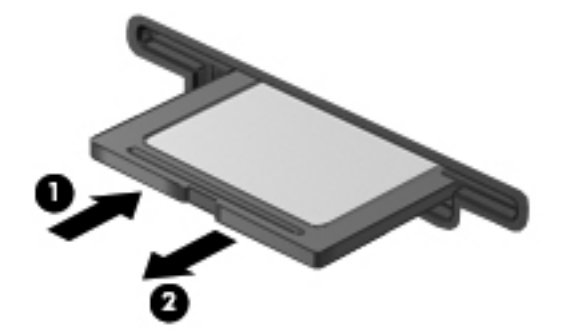

 $\frac{dy}{dx}$ 注記: カードが出てこない場合は、カードを引いてスロットから取り出します。

# **USB**(**Universal Serial Bus**)デバイスの使用

USB (Universal Serial Bus) は、USB キーボード、マウス、ドライブ、プリンター、スキャナー、 ハブなどの別売の外付けデバイスを接続するためのハードウェア インターフェイスです。

USB デバイスには、追加サポート ソフトウェアを必要とするものがありますが、通常はデバイスに 付属しています。デバイス固有のソフトウェアについて詳しくは、デバイスに付属している操作説明 書を参照してください。これらの説明書は、ソフトウェアに含まれているか、ディスクに収録されて いるか、またはソフトウェアの製造元の Web サイトから入手できます。

お使いのコンピューターには 4 つの USB コネクタがあり、USB 1.0 および USB 2.0 の各デバイスに 対応しています。

注記: お使いのコンピューターにはモデルによって 2 つの USB 3.0 コネクタが搭載されています。 USB 3.0 コネクタには別売の USB 3.0 デバイスを接続でき、拡張された USB 電源のパフォーマンス を提供します。また、USB 3.0 コネクタは USB 1.0 および 2.0 のデバイスにも対応しています

別売のドッキング デバイスまたは USB ハブには、コンピューターで使用できる USB コネクタが装 備されています。

### **USB** デバイスの接続

注意: USB コネクタの損傷を防ぐため、デバイスを接続するときは無理な力を加えないでください。

▲ デバイスの USB ケーブルを USB コネクタに接続します。

 $\frac{p}{p}$ 注記: お使いのコンピューターの USB コネクタは、ここに記載されている図と多少異なる場 合があります。

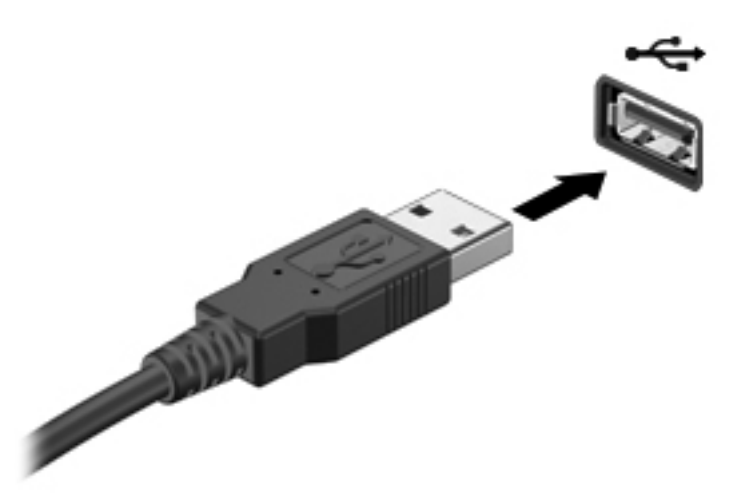

デバイスが検出されると音が鳴ります。

 $\frac{dy}{dx}$ 注記: 初めて USB デバイスを装着した場合は、デバイスがコンピューターによって認識されたこ とを示すメッセージが通知領域に表示されます。

## **USB** デバイスの取り外し

注意: USB コネクタの損傷を防ぐため、USB デバイスを取り外すときはケーブルを引っ張らない でください。

注意: 情報の損失やシステムの応答停止を防ぐため、以下の操作を行って USB デバイスを安全に 取り外します。

- **1**. USB デバイスを取り外すには、情報を保存し、デバイスに関連するすべてのプログラムを閉じ ます。
- **2**. タスクバーの右端の通知領域にある[ハードウェアの安全な取り外し]アイコンをクリックし、画 面の説明に沿って操作します。
- **3**. デバイスを取り外します。

# 別売の外付けデバイスの使用

注記: 必要なソフトウェアやドライバー、および使用するコンピューターのコネクタの種類につい て詳しくは、デバイスに付属している説明書を参照してください。

外付けデバイスをコンピューターに接続するには、以下の操作を行います。

注意: 電源付きデバイスの接続時に装置が損傷することを防ぐため、デバイスの電源が切れてい て、外部電源コードがコンピューターに接続されていないことを確認してください。

- **1**. デバイスをコンピューターに接続します。
- **2**. 別電源が必要なデバイスを接続した場合は、デバイスの電源コードを接地した外部電源のコンセ ントに差し込みます。
- **3**. デバイスの電源を入れます。

別電源が必要でない外付けデバイスを取り外すときは、デバイスの電源を切り、コンピューターから 取り外します。別電源が必要な外付けデバイスを取り外すときは、デバイスの電源を切り、コン ピューターからデバイスを取り外した後、デバイスの電源コードを抜きます。

#### 別売の外付けドライブの使用

外付けのリムーバブル ドライブを使用すると、情報を保存したり、情報にアクセスしたりできる場 所が増えます。USB ドライブを追加するには、コンピューターの USB コネクタに接続します。

USB ドライブには、以下のような種類があります。

- 1.44 MB フロッピーディスク ドライブ
- ハードドライブ モジュール(アダプターが装備されているハードドライブ)
- 外付けオプティカル ドライブ(CD、DVD、およびブルーレイ)
- マルチベイ デバイス

# **9** ドライブ

# ドライブの取り扱い

注意: ドライブは壊れやすいコンピューター部品ですので、取り扱いには注意が必要です。ドライ ブの取り扱いについては、以下の注意事項を参照してください。必要に応じて、追加の注意事項およ び関連手順を示します。

以下の点に注意してください。

- 外付けハードドライブに接続したコンピューターをある場所から別の場所へ移動させるような 場合は、事前にスリープを開始して画面表示が消えるまで待つか、外付けハードドライブを適切 に取り外してください。
- ドライブを取り扱う前に、塗装されていない金属面に触れるなどして、静電気を放電してくださ い。
- リムーバブル ドライブまたはコンピューターのコネクタ ピンに触れないでください。
- ドライブは慎重に取り扱い、絶対に落としたり上に物を置いたりしないでください。
- ドライブの着脱を行う前に、コンピューターの電源を切ります。コンピューターの電源が切れて いるのか、スリープ状態か、またはハイバネーション状態なのかわからない場合は、まずコン ピューターの電源を入れ、次にオペレーティング システムの通常の手順でシャットダウンしま す。
- ドライブをドライブ ベイに挿入するときは、無理な力を加えないでください。
- オプティカル ドライブ内のディスクへの書き込みが行われているときは、キーボードから入力 したり、コンピューターを移動したりしないでください。書き込み処理は振動の影響を受けやす い動作です。
- バッテリのみを電源として使用している場合は、メディアに書き込む前にバッテリが十分に充電 されていることを確認してください。
- 高温または多湿の場所にドライブを放置しないでください。
- ドライブに洗剤などの液体を垂らさないでください。また、ドライブに直接、液体クリーナーな どを吹きかけないでください。
- ドライブ ベイからのドライブの取り外し、ドライブの持ち運び、郵送、保管などを行う前に、 ドライブからメディアを取り出してください。
- ドライブを郵送するときは、発泡ビニール シートなどの緩衝材で適切に梱包し、梱包箱の表面 に「コワレモノ―取り扱い注意」と明記してください。
- ドライブを磁気に近づけないようにしてください。磁気を発するセキュリティ装置には、空港の 金属探知器や金属探知棒が含まれます。空港のベルト コンベアなど機内持ち込み手荷物を

チェックするセキュリティ装置は、磁気ではなく X 線を使用してチェックを行うので、ドライブ には影響しません。

# ハードドライブの使用

### ハードドライブ パフォーマンスの向上

#### **[**ディスク デフラグ**]**の使用

コンピューターを使用しているうちに、ハードドライブ上のファイルが断片化されてきます。[ディス ク デフラグ]を行うと、ハードドライブ上の断片化したファイルやフォルダーを集めてより効率よく 作業を実行できるようになります。

**[ and right Explose Subset State Drive) では、[ディスク デフラグ]を実行する必要はありません。** 

いったん[ディスク デフラグ]を開始すれば、動作中に操作する必要はありません。ハードドライブの サイズと断片化したファイルの数によっては、完了まで 1 時間以上かかることがあります。そのた め、夜間やコンピューターにアクセスする必要のない時間帯に実行することをおすすめします。

少なくとも 1 か月に 1 度、ハードドライブのデフラグを行うことをおすすめします。[ディスク デフ ラグ]は 1 か月に 1 度実行するように設定できますが、手動でいつでもコンピューターのデフラグを実 行できます。

[ディスク デフラグ]を実行するには、以下の操作を行います。

- **1**. コンピューターを外部電源に接続します。
- **2**. [スタート]**→**[すべてのプログラム]**→**[アクセサリ]**→**[システム ツール]**→**[ディスク デフラ グ]の順に選択します。
- **3**. [ディスクの最適化]をクリックします。

注記: Windows には、コンピューターのセキュリティを高めるためのユーザー アカウント制 御機能が含まれています。ソフトウェアのインストール、ユーティリティの実行、Windows の 設定変更などを行うときに、ユーザーのアクセス権やパスワードの入力を求められる場合があり ます。詳しくは、[ヘルプとサポート]を参照してください。

詳しくは、[ディスク デフラグ ツール]ソフトウェアのヘルプを参照してください。

#### **[**ディスク クリーンアップ**]**の使用

[ディスク クリーンアップ]を行うと、ハードドライブ上の不要なファイルが検出され、それらのファ イルが安全に削除されてディスクの空き領域が増し、より効率よく作業を実行できるようになりま す。

[ディスク クリーンアップ]を実行するには、以下の操作を行います。

- **1**. [スタート]**→**[すべてのプログラム]**→**[アクセサリ]**→**[システム ツール]**→**[ディスク クリーン アップ]の順に選択します。
- **2**. 画面に表示される説明に沿って操作します。

### **[HP 3D DriveGuard]**の使用(一部のモデルのみ)

[HP 3D DriveGuard]は、以下のどちらかの場合にドライブを一時停止し、データ要求を中止すること によって、ハードドライブを保護するシステムです。

- バッテリ電源で動作しているときにコンピューターを落下させた場合
- バッテリ電源で動作しているときにディスプレイを閉じた状態でコンピューターを移動した場 合

これらの動作の実行後は[HP 3D DriveGuard]によって、短時間でハードドライブが通常の動作に戻り ます。

- <sup>2</sup> 注記: SSD (Solid State Drive)には駆動部品がないため、[HP 3D DriveGuard]は必要ありません。
- | 学注記 : メイン ハードドライブ ベイまたはセカンダリ ハードドライブ ベイのハードドライブは、 [HP 3D DriveGuard]によって保護されます。USB コネクタに接続されているハードドライブは、[HP 3D DriveGuard]では保護されません。

詳しくは、[HP 3D DriveGuard]ソフトウェアのヘルプを参照してください。

#### **[HP 3D DriveGuard]**の状態の確認

コンピューターのドライブ ランプの色が変化して、メイン ハードドライブ ベイまたはセカンダリ ハードドライブ ベイ(一部のモデルのみ)のディスク ドライブが停止していることを示します。ド ライブが現在保護されているか、または停止しているかを確認するには、[スタート]**→**[コントロール パネル]**→**[ハードウェアとサウンド]**→**[**Windows** モビリティ センター]の順に選択します。

- [HP 3D DriveGuard]が有効の場合、緑色のチェック マークがハードドライブ アイコンに重 なって表示されます。
- [HP 3D DriveGuard]が無効の場合、赤色の X 印がハードドライブ アイコンに重なって表示され ます。
- ドライブが停止している場合、黄色の月型マークがハードドライブ アイコンに重なって表示さ れます。

[Windows モビリティ センター]のアイコンは、ドライブの最新の状態を示していない場合がありま す。状態が変更されたらすぐに表示に反映されるようにするには、通知領域のアイコンを有効にする 必要があります。

通知領域のアイコンを有効にするには、以下の操作を行います。

**1**. [スタート]**→**[コントロール パネル]**→**[ハードウェアとサウンド]**→**[**HP 3D DriveGuard**]の順 に選択します。

注記: [ユーザー アカウント制御]のウィンドウが表示されたら、[はい]をクリックします。

- **2**. [システム トレイ上のアイコン]行で[表示]をクリックします。
- **3**. [**OK**]をクリックします。

#### 停止されたハードドライブでの電源管理

[HP 3D DriveGuard]によってドライブが停止された場合、コンピューターは以下のような状態になり ます。

- シャットダウンができない
- 次の注記に示す場合を除いて、スリープまたはハイバネーションを開始できない

注記: コンピューターがバッテリ電源で動作中に完全なロー バッテリ状態になった場合は、 [HP 3D DriveGuard]によって停止されたドライブであってもハイバネーションが開始されま す。

コンピューターを移動する前に、完全にシャットダウンするか、スリープまたはハイバネーションを 開始します。

#### **[HP 3D DriveGuard]**ソフトウェアの使用

[HP 3D DriveGuard]ソフトウェアは、Administrator によって有効または無効にできます。

注記: [HP 3D DriveGuard]の有効または無効への切り替えが許可されているかどうかは、ユーザー の権限によって異なります。Administrator グループのメンバーは Administrator 以外のユーザーの権 限を変更できます。

ソフトウェアを開いて設定を変更するには、以下の操作を行います。

**1**. [Windows モビリティ センター]でハードドライブ アイコンをクリックして、[HP 3D DriveGuard]ウィンドウを開きます。

または

[スタート]**→**[コントロール パネル]**→**[ハードウェアとサウンド]**→**[**HP 3D DriveGuard**]の順 に選択します。

 $\frac{p}{p}$ 注記: [ユーザー アカウント制御]のウィンドウが表示されたら、[はい]をクリックします。

- **2**. 適切なボタンをクリックして設定を変更します。
- **3**. [**OK**]をクリックします。

# ハードドライブの追加または交換

注意: 情報の損失やシステムの応答停止を防ぐため、以下の点に注意してください。

ハードドライブ ベイからハードドライブを取り外す前に、コンピューターをシャットダウンしてく ださい。コンピューターの電源が入っているときや、スリープまたはハイバネーション状態のときに は、ハードドライブを取り外さないでください。

コンピューターの電源が切れているかハイバネーション状態なのかわからない場合は、まず電源ボタ ンを押してコンピューターの電源を入れます。次にオペレーティング システムの通常の手順で シャットダウンします。

### ハードドライブの取り外し

- **1**. 作業中のデータを保存してコンピューターをシャットダウンします。
- **2**. コンピューターに接続されているすべての外付けデバイスを取り外します。
- **3**. 電源コンセントから電源コードを抜きます。
- **4**. コンピューターを裏返して安定した平らな場所に置きます。
- **5**. コンピューターからバッテリを取り外します。

 $\frac{dy}{dx}$ 注記: 詳しくは、44 [ページの「バッテリの着脱」](#page-53-0)を参照してください。

**6**. バッテリ リリース ラッチをスライドさせ(**1**)、ハードドライブ/メモリ モジュール コンパー トメント カバーの固定を解除したら、カバーを持ち上げて取り外します(**2**)。

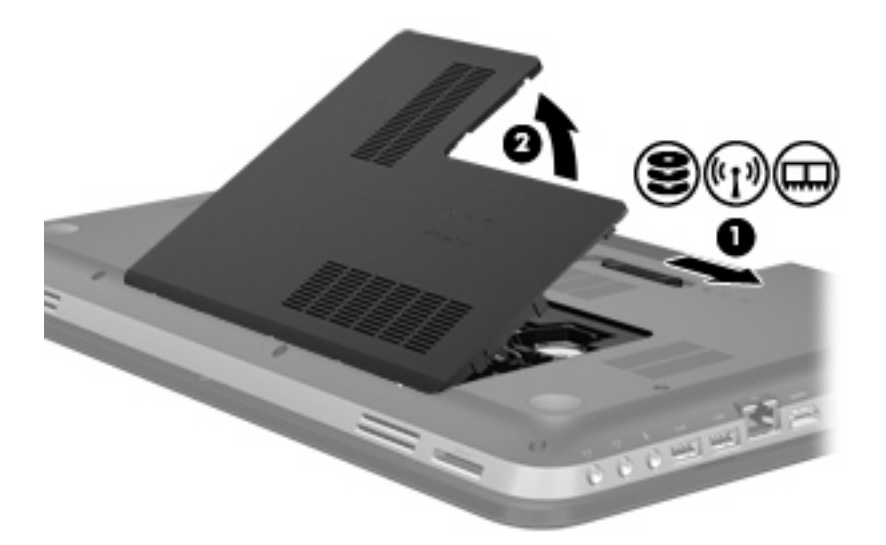

- **7**. ハードドライブ ケーブルをコンピューターから外します(**1**)。
- **8**. ハードドライブの 4 つのネジ(**2**)を取り外します。
- **9.** ハードドライブを持ち上げて (3) ハードドライブ ベイから取り外します。

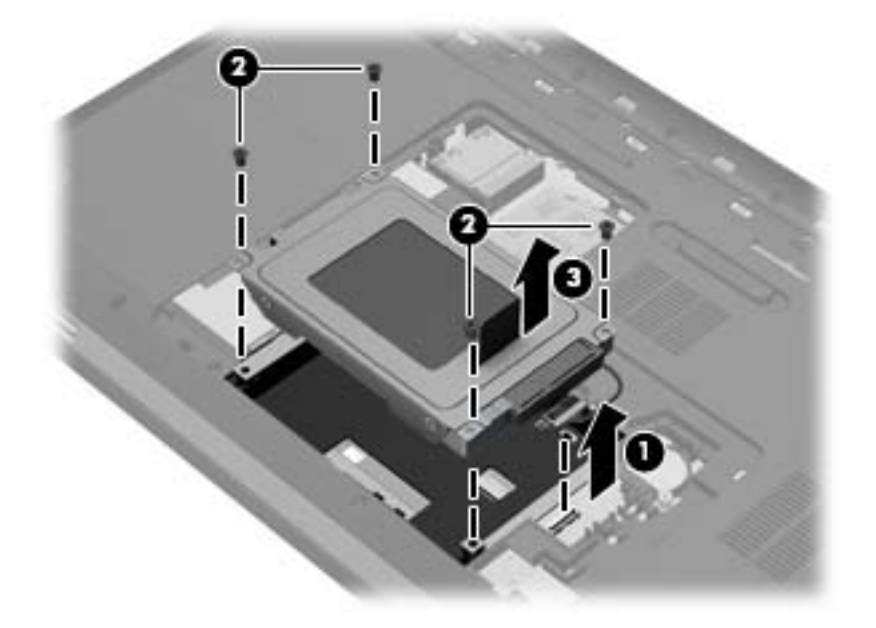

### ハードドライブの取り付け

- **1**. ハードドライブをハードドライブ ベイに挿入します(**1**)。
- **2**. ハードドライブの 4 つのネジ(**2**)を取り付けます。
- **3**. ハードドライブ ケーブルをコンピューターに接続します(**3**)。

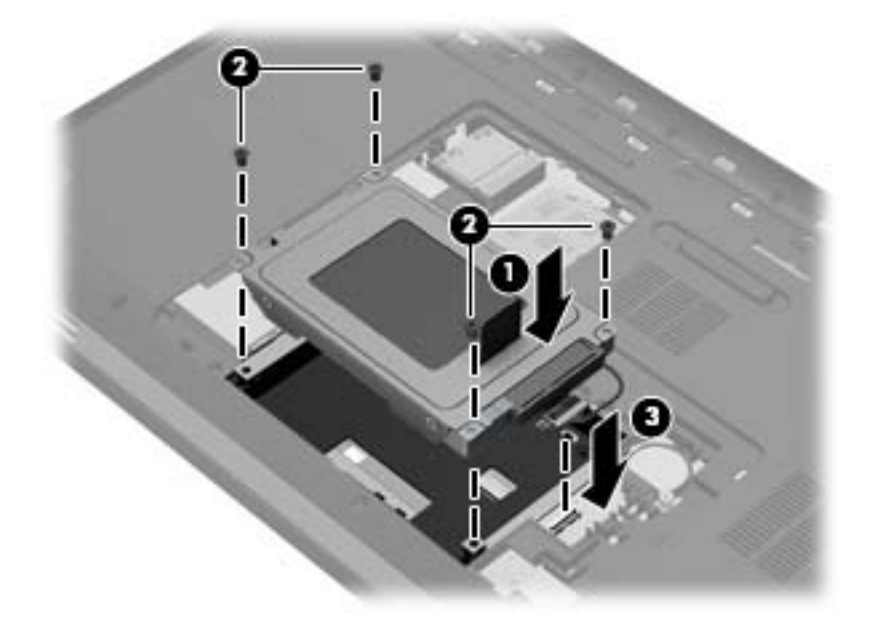

- **4**. ハードドライブ/メモリ モジュール コンパートメント カバーを取り付けます。
	- **a**. ハードドライブ/メモリ モジュール コンパートメント カバーをコンピューターに対して 45°の角度で持ち、カバーの内側にあるタブをコンピューターのスロットに合わせます(**1**)。 バッテリ ベイが手前を向くようにコンピューターを置くと、タブとスロットの位置が確認 しやすくなります。
	- **b**. カチッと音がしてハードドライブ/メモリ モジュール コンパートメント カバーが固定さ れるまで、カバーの左右の端をゆっくりと押し下げます(**2**)。

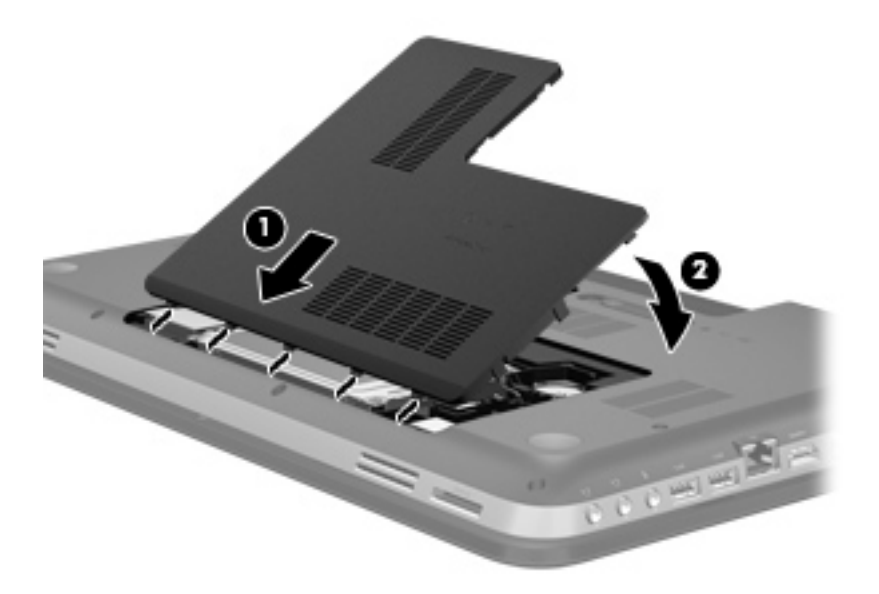

- **5**. バッテリを取り付けなおします。
- **6**. コンピューターの上面のカバーを上にして置き、外部電源および外付けデバイスを接続しなおし ます。
- **7**. コンピューターの電源を入れます。

# オプティカル ドライブの使用(一部のモデルのみ)

オプティカル ドライブには、以下のような種類があります。

- CD
- DVD
- ブルーレイ (BD)

#### 取り付けられているオプティカル ドライブの確認

#### ▲ [スタート]**→**[コンピューター]の順に選択します。

お使いのコンピューターにインストールされているオプティカル ドライブを含むすべてのデバイス の一覧が表示されます。

### オプティカル ディスクの挿入

- **1**. コンピューターの電源を入れます。
- **2**. ドライブのフロント パネルにあるリリース ボタン(**1**)を押して、ディスク トレイが少し押し 出された状態にします。
- **3**. トレイを引き出します(**2**)。
- **4**. ディスクは平らな表面に触れないように縁を持ち、ディスクのラベル面を上にしてトレイの回転 軸の上に置きます。

注記: ディスク トレイが完全に開かない場合は、ディスクを注意深く傾けて回転軸の上に置 いてください。

**5**. 確実に収まるまでディスクをゆっくり押し下げます(**3**)。

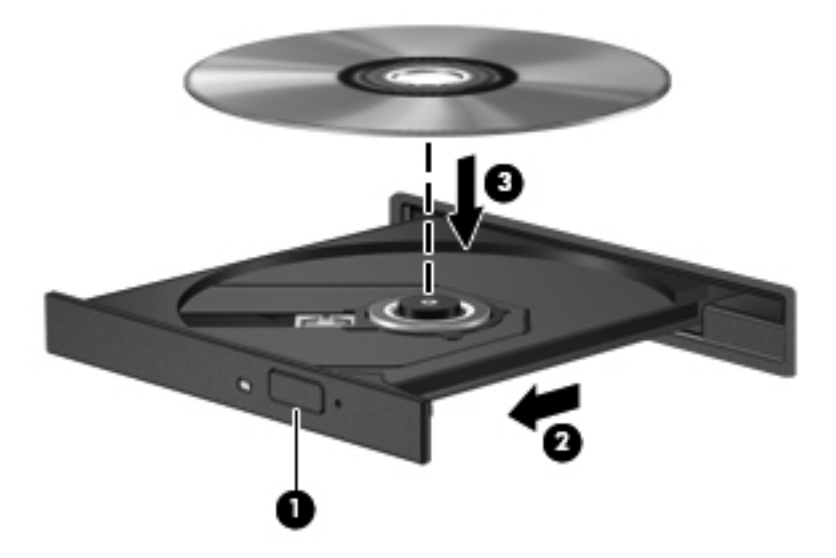

**6**. ディスク トレイを閉じます。

注記: ディスクの挿入後、プレーヤーの起動まで少し時間がかかりますが、これは通常の動作で す。起動するメディア プレーヤーをあらかじめ選択していない場合は、[自動再生]ダイアログ ボッ クスが開き、メディア コンテンツの使用方法を選択するように要求されます。

### オプティカル ディスクの取り出し

ディスクを取り出す方法は 2 通りあり、ディスク トレイが通常の操作で開く場合と開かない場合に よって異なります。

#### ディスク トレイが正常に開く場合

**1**. ドライブのフロント パネルにあるリリース ボタン(**1**)を押してディスク トレイを開き、トレ イをゆっくりと完全に引き出します(**2**)。

**2**. 回転軸をそっと押さえながらディスクの端を持ち上げて、トレイからディスクを取り出します (**3**)。ディスクは縁を持ち、平らな表面に触れないようにしてください。

学 注記: トレイが完全に開かない場合は、ディスクを注意深く傾けて取り出してください。

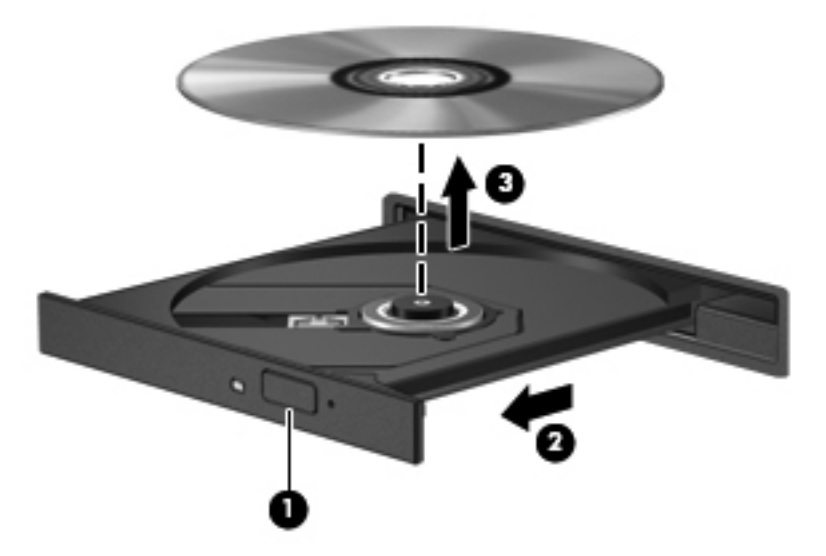

**3**. ディスク トレイを閉じ、取り出したディスクを保護ケースに入れます。

#### ディスク トレイが正常に開かない場合

- **1**. ドライブのフロント パネルにある手動での取り出し用の穴にクリップ(**1**)の端を差し込みま す。
- **2**. クリップをゆっくり押し込み、トレイが開いたら、トレイを完全に引き出します(**2**)。

**3**. 回転軸をそっと押さえながらディスクの端を持ち上げて、トレイからディスクを取り出します (**3**)。ディスクは縁を持ち、平らな表面に触れないようにしてください。

注記: トレイが完全に開かない場合は、ディスクを注意深く傾けて取り出してください。

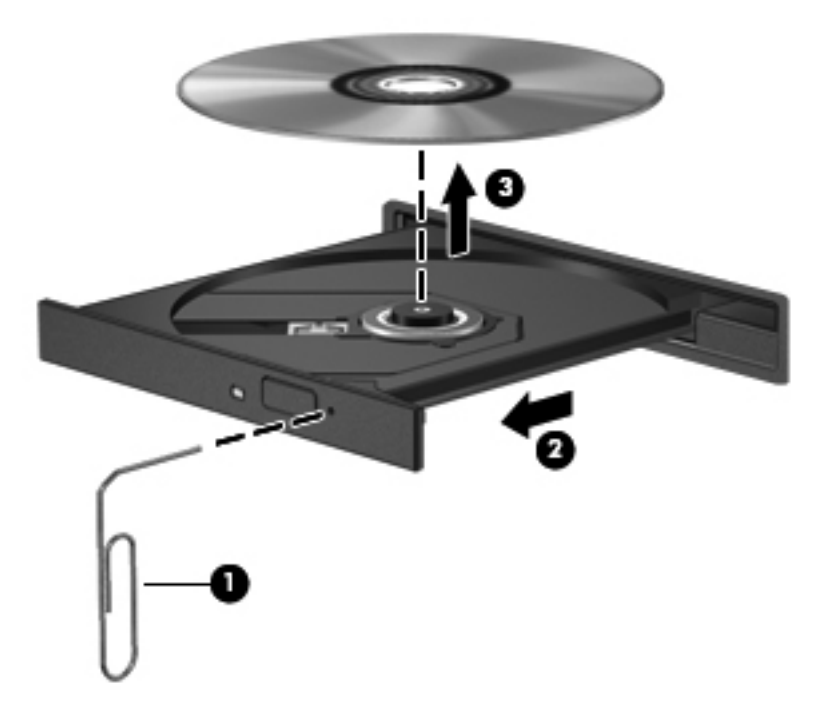

**4**. ディスク トレイを閉じ、取り出したディスクを保護ケースに入れます。

### オプティカル ドライブの共有

お使いのコンピューターにオプティカルドライブが内蔵されていなくても、ネットワーク内の他のコ ンピューターに接続されているオプティカル ドライブを共有することで、ソフトウェアやデータに アクセスしたり、アプリケーションをインストールしたりできます。ドライブの共有は Windows オ ペレーティング システムの機能で、あるコンピューターのドライブを同じネットワーク上にある他 のコンピューターから使用できるようになります。

- **| 学 注記**: オプティカル ドライブを共有するには、ネットワークをセットアップする必要があります。 ネットワークのセットアップについて詳しくは、19 [ページの「ネットワーク」を](#page-28-0)参照してください。
- $\frac{p}{p}$ 注記: DVD ムービーやゲーム ディスクといった種類のディスクは、コピーが防止されているため に、DVD ドライブや CD ドライブを共有しても使用できない場合があります。

オプティカル ドライブを共有するには、以下の操作を行います。

- **1**. 共有するオプティカル ドライブがあるコンピューターで、[スタート]**→**[コンピューター]の順 に選択します。
- **2**. 共有するオプティカル ドライブを右クリックして、[プロパティ]をクリックします。
- **3**. [共有]タブ**→**[詳細な共有]の順に選択します。
- **4**. [このフォルダーを共有する]チェック ボックスにチェックを入れます。
- **5**. [共有名]テキスト ボックスに、オプティカル ドライブの名前を入力します。
- **6**. [適用]→[**OK**]の順にクリックします。
- **7**. 共有オプティカル ドライブを表示するには、以下の操作を行います。

[スタート]**→**[コントロール パネル]**→**[ネットワークとインターネット]**→**[ネットワークと共 有センター]の順に選択します。

# **10** メモリ モジュール

## メモリ モジュールの追加または交換

お使いのコンピューターには、2 つのメモリ モジュール スロットが装備されています。メモリ モ ジュール スロットは、コンピューター裏面のハードドライブ/メモリ モジュール コンパートメント カバーの下に装備されています。コンピューターのメモリ容量を増やすには、メモリ モジュールを 追加するか、またはメモリ モジュール スロットのどちらかに装着されている既存のメモリ モ ジュールを交換します。

- 警告! 感電や装置の損傷を防ぐため、電源コードとすべてのバッテリを取り外してからメモリ モ ジュールを取り付けてください。
- へ 注意: 静電気 (ESD) によって電子部品が損傷することがあります。作業を始める前にアースされ た金属面に触るなどして、身体にたまった静電気を放電してください。
- **[ 2) 注記: 2 つめのメモリ モジュールを追加してデュアル チャネル構成を使用する場合は、2 つのメ** モリ モジュールを必ず同一のものにしてください。

メモリ モジュールを追加または交換するには、以下の操作を行います。

注意: 情報の損失やシステムの応答停止を防ぐため、以下の点に注意してください。

メモリ モジュールを追加または交換する前に、コンピューターをシャットダウンしてください。コ ンピューターの電源が入っているときや、スリープまたはハイバネーション状態のときには、メモリ モジュールを取り外さないでください。

コンピューターの電源が切れているかハイバネーション状態なのかわからない場合は、まず電源ボタ ンを押してコンピューターの電源を入れます。次にオペレーティング システムの通常の手順で シャットダウンします。

- **1**. 作業中のデータを保存してコンピューターをシャットダウンします。
- **2**. コンピューターに接続されているすべての外付けデバイスを取り外します。
- **3**. 電源コンセントから電源コードを抜きます。
- **4**. コンピューターを裏返して安定した平らな場所に置きます。
- **5**. コンピューターからバッテリを取り外します。

 $\frac{\mu}{\sqrt{2}}$ 注記: 詳しくは、44 [ページの「バッテリの着脱」](#page-53-0)を参照してください。

**6**. バッテリ リリース ラッチをスライドさせ(**1**)、ハードドライブ/メモリ モジュール コンパー トメント カバーの固定を解除したら、カバーを持ち上げて取り外します(**2**)。

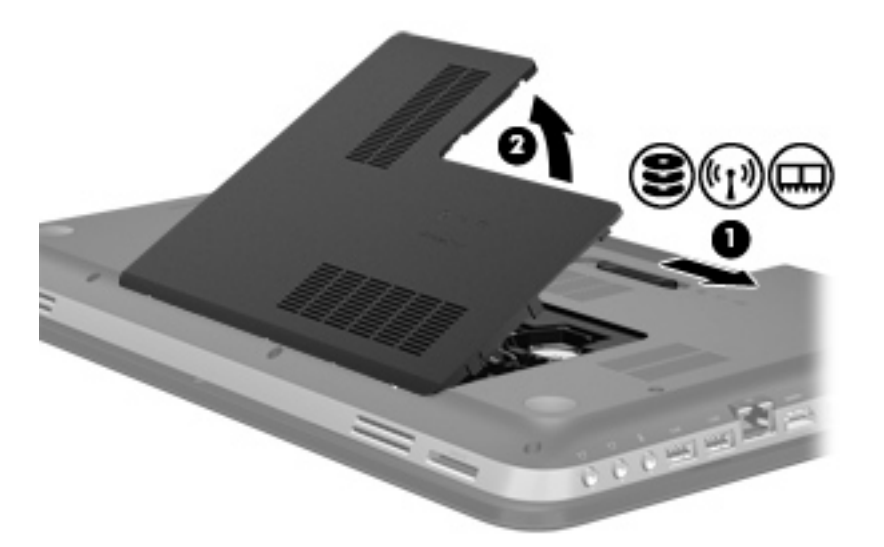

- **7**. メモリ モジュールを交換する場合は、以下の要領で装着されているメモリ モジュールを取り外 します。
	- **a**. メモリ モジュールの両側にある留め具を左右に引っ張ります(**1**)。

メモリ モジュールが少し上に出てきます。

- **b**. メモリ モジュールの左右の端の部分を持って、そのままゆっくりと斜め上に引き抜いて (**2**)取り外します。
	- 注意: メモリ モジュールの損傷を防ぐため、メモリ モジュールを扱うときは必ず左右の 端を持ってください。メモリ モジュールの端子部分には触らないでください。

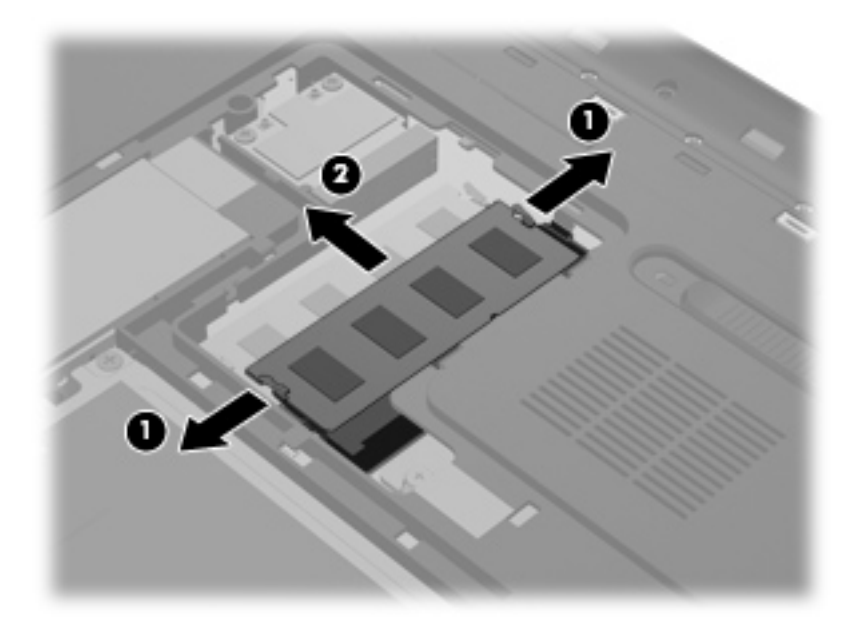

取り外したメモリ モジュールは、静電気の影響を受けない容器に保管しておきます。

- **8**. 以下の要領で、新しいメモリ モジュールを取り付けます。
	- 注意: メモリ モジュールの損傷を防ぐため、メモリ モジュールを扱うときは必ず左右の端を 持ってください。メモリ モジュールの端子部分には触らないでください。
		- **a**. メモリ モジュールの切り込み(**1**)とメモリ モジュール スロットのタブを合わせます。
		- **b**. しっかりと固定されるまでメモリ モジュールを 45°の角度でスロットに押し込み、所定の 位置に収まるまでメモリ モジュールを押し下げます(**2**)。
		- **c**. カチッと音がして留め具がメモリ モジュールを固定するまで、メモリ モジュールの左右の 端をゆっくりと押し下げます(**3**)。
			- 注意: メモリ モジュールの損傷を防ぐため、メモリ モジュールを折り曲げないでくださ い。

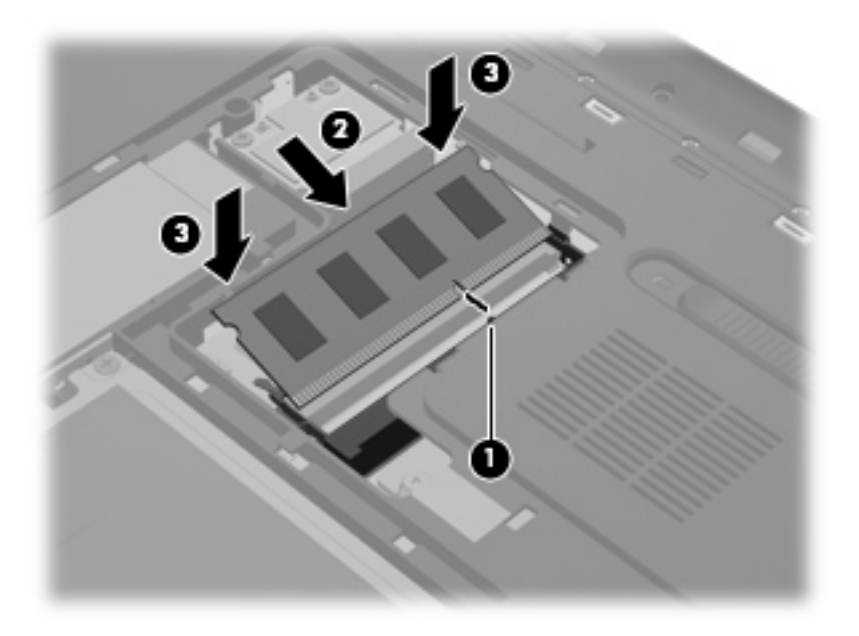

- **9**. ハードドライブ/メモリ モジュール コンパートメント カバーを取り付けなおします。
	- **a**. ハードドライブ/メモリ モジュール コンパートメント カバーをコンピューターに対して 45°の角度で持ち、カバーの内側にあるタブをコンピューターのスロットに合わせます(**1**)。 バッテリ ベイが手前を向くようにコンピューターを置くと、タブとスロットの位置が確認 しやすくなります。

**b**. カチッと音がしてハードドライブ/メモリ モジュール コンパートメント カバーが固定さ れるまで、カバーの左右の端をゆっくりと押し下げます(**2**)。

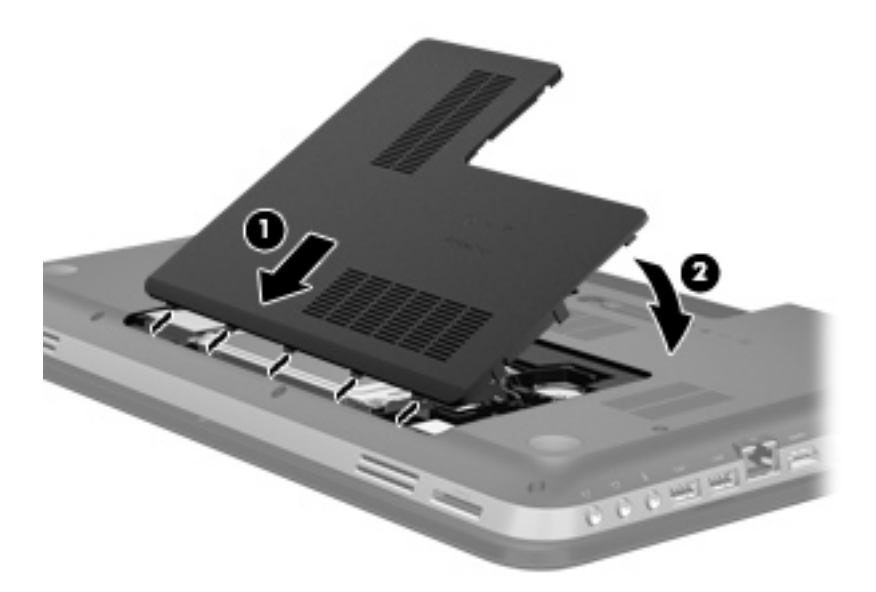

- **10**. バッテリを取り付けなおします。
- **11**. コンピューターの上面のカバーを上にして置き、外部電源および外付けデバイスを接続しなおし ます。
- **12**. コンピューターの電源を入れます。

# **11** セキュリティ

## コンピューターの保護

Windows オペレーティング システムおよび Windows 以外のセットアップ ユーティリティ(BIOS) によって提供される標準のセキュリティ機能で、個人設定およびデータをさまざまなリスクから保護 できます。

学 注記: セキュリティ ソリューションは、抑止効果を発揮することを目的として設計されています が、ソフトウェアによる攻撃、またはコンピューターの盗難や誤った取り扱いを完全に防ぐものでは ありません。

 $\frac{p}{p}$ 注記: コンピューターを修理などのためにサポートあてに送付する場合は、機密性の高いファイル のバックアップと削除、およびすべてのパスワード設定の削除を事前に行ってください。

注記: この章に記載されている一部の機能は、お使いのコンピューターでは使用できない場合があ ります。

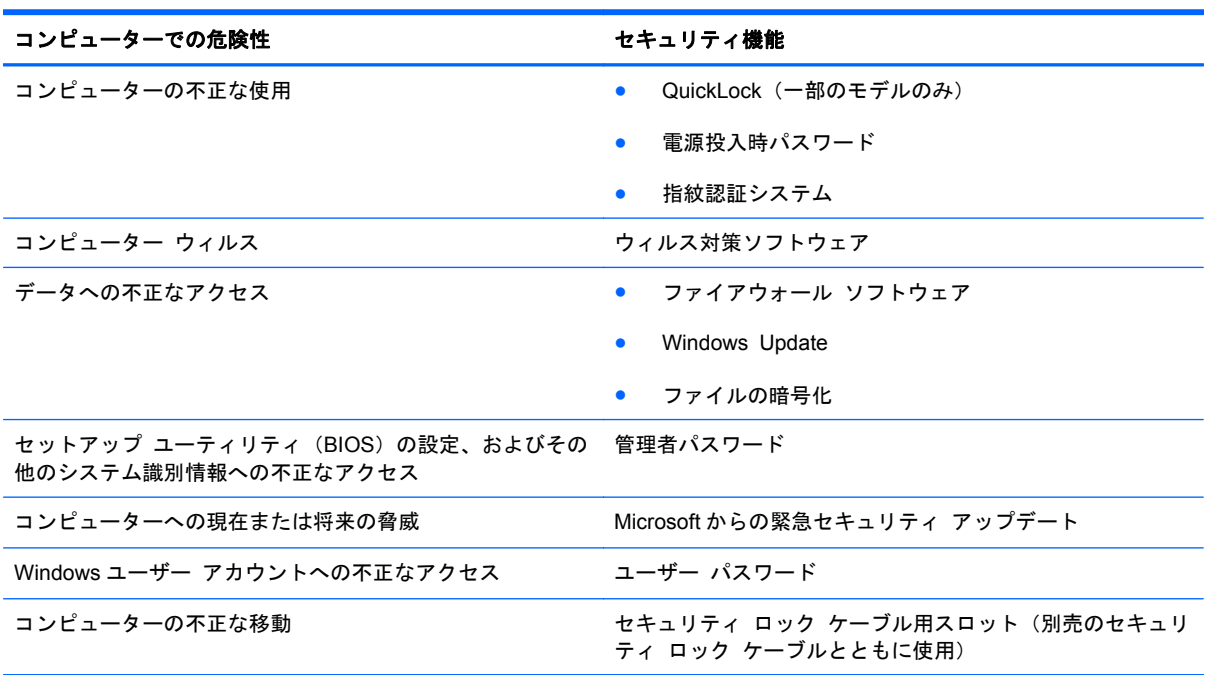

## パスワードの使用

パスワードとは、お使いのコンピューターの情報を保護するために選択する文字列です。情報へのア クセスの制御方法に応じてさまざまな種類のパスワードを選択できます。パスワードは、Windows、

およびコンピューターにプリインストールされている Windows には依存しないセットアップ ユー ティリティ(BIOS)で設定できます。

**学 注記: コンピューターがロックされないように、パスワードはすべて書き留め、他人の目にふれな** い安全な場所に保管してください。

セットアップ ユーティリティ(BIOS)の機能と Windows のセキュリティ機能には、同じパスワード を使用できます。また、複数のセットアップ ユーティリティ(BIOS)機能に同じパスワードを使用 することもできます。

スクリーン セーバーのパスワードなど、Windows のパスワードについて確認するには、[スタート] **→**[ヘルプとサポート]の順に選択してください。

### **Windows** でのパスワードの設定

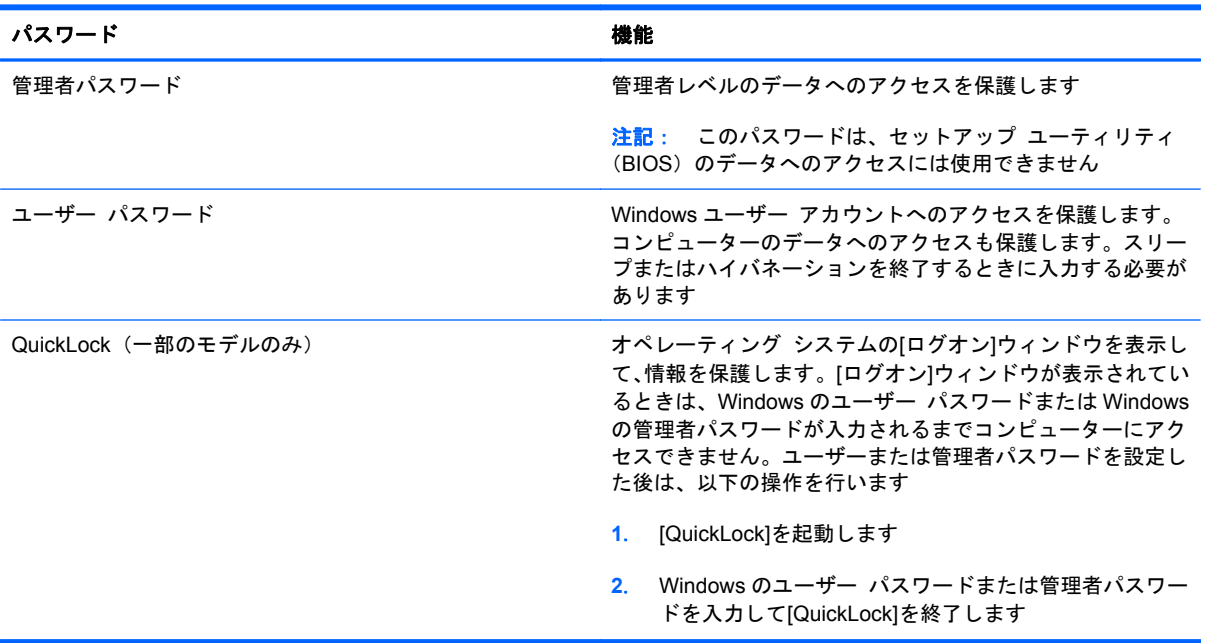

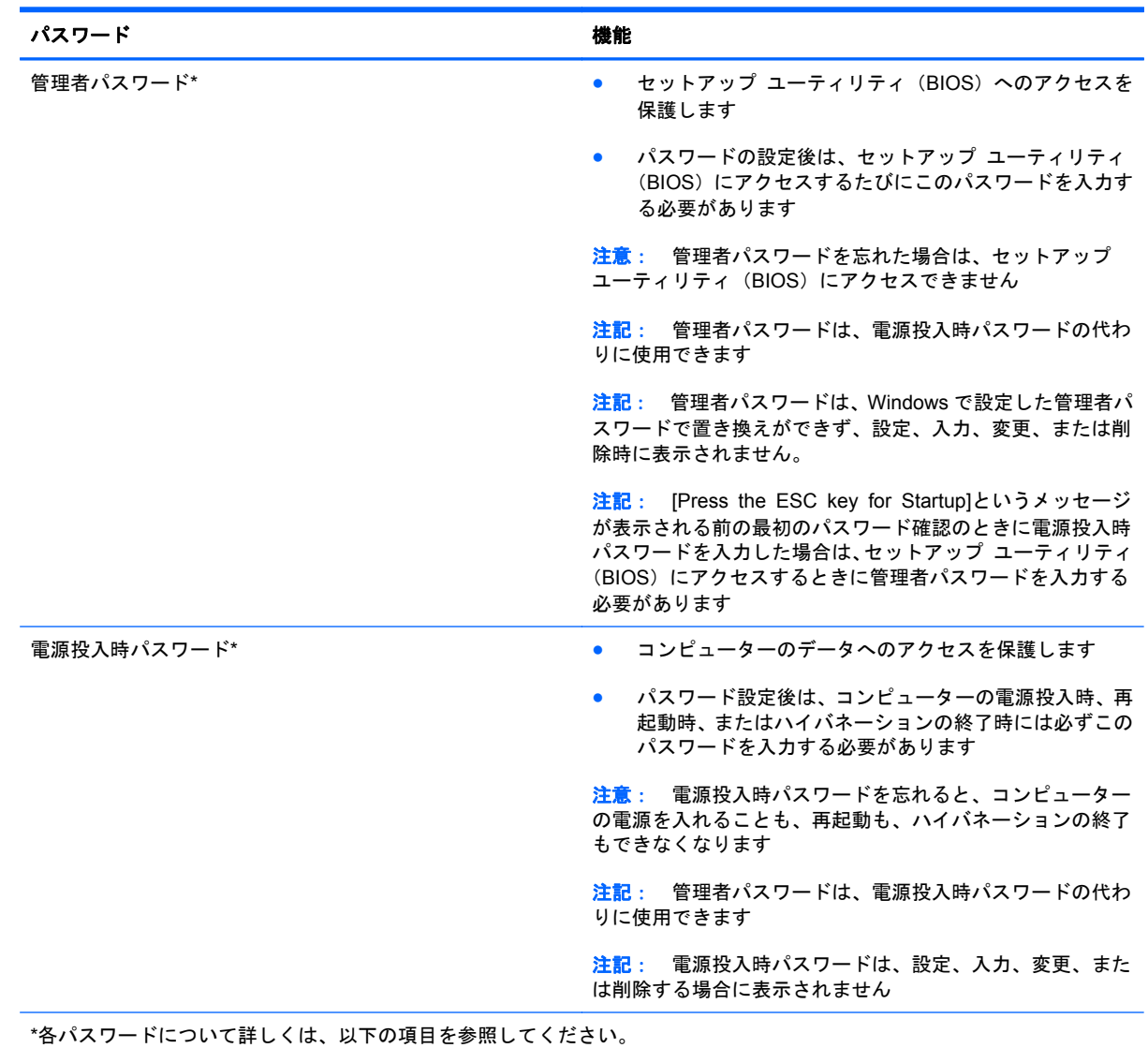

### セットアップ ユーティリティ(**BIOS**)でのパスワードの設定

#### 管理者パスワードの管理

パスワードを設定、変更、および削除するには、以下の操作を行います。

- **1**. コンピューターの電源をオンにするか再起動してセットアップ ユーティリティ(BIOS)を開き ます。画面の左下隅に[Press the ESC key for Startup Menu]というメッセージが表示されて いる間に、esc キーを押します。[Startup Menu](スタートアップ メニュー)が表示されたら f10 キーを押します。
- **2**. 矢印キーを使用して[**Security**](セキュリティ)**→**[**Administrator Password**](管理者パスワー ド)の順に選択し、enter キーを押します。
	- 管理者パスワードを設定するには、[**Enter New Password**](新しいパスワードの入力) および[**Confirm New Password**](新しいパスワードの確認)フィールドにパスワードを 入力し、enter キーを押します。
	- 管理者パスワードを変更するには、[**Enter Current Password**](現在のパスワードの入 力)フィールドに現在のパスワードを入力し、[**Enter New Password**]および[**Confirm New Password**]フィールドに新しいパスワードを入力し、enter キーを押します。
	- 管理者パスワードを削除するには、[**Enter Password**](パスワードの入力)フィールドに 現在のパスワードを入力し、enter キーを 4 回押します。
- **3**. 変更を保存してセットアップ ユーティリティ(BIOS)を終了するには、矢印キーを使用して [**Exit**](終了)**→**[**Exit Saving Changes**](変更を保存して終了)の順に選択します。

変更した内容は、次回コンピューターを起動したときに有効になります。

#### 管理者パスワードの入力

[**Enter Password**](パスワードの入力)画面が表示されたら、管理者パスワードを入力して enter キーを押します。3 回続けて間違えて入力した場合は、コンピューターを再起動し、入力しなおして ください。

#### <span id="page-87-0"></span>電源投入時パスワードの管理

パスワードを設定、変更、および削除するには、以下の操作を行います。

- **1**. コンピューターの電源をオンにするか再起動してセットアップ ユーティリティ(BIOS)を開き ます。画面の左下隅に[Press the ESC key for Startup Menu]というメッセージが表示されて いる間に、esc キーを押します。[Startup Menu](スタートアップ メニュー)が表示されたら f10 キーを押します。
- **2**. 矢印キーを使用して[**Security**](セキュリティ)**→**[**Power-On Password**](電源投入時パス ワード)の順に選択し、enter キーを押します。
	- 電源投入時パスワードを設定するには、[**Enter New Password**](新しいパスワードの入 力)および[**Confirm New Password**](新しいパスワードの確認)フィールドにパスワー ドを入力し、enter キーを押します。
	- 電源投入時パスワードを変更するには[**Enter Current Password**](現在のパスワードの入 力)フィールドに現在のパスワードを入力し、[**Enter New Password**]および[**Confirm New Password**]フィールドに新しいパスワードを入力し、enter キーを押します。
	- 電源投入時パスワードを削除するには、[**Enter Current Password**]フィールドに現在のパ スワードを入力し、enter キーを 4 回押します。
- **3**. 変更を保存してセットアップ ユーティリティ(BIOS)を終了するには、矢印キーを使用して [**Exit**](終了)**→**[**Exit Saving Changes**](変更を保存して終了)の順に選択します。

変更した内容は、次回コンピューターを起動したときに有効になります。

#### 電源投入時パスワードの入力

[**Enter Password**](パスワードの入力)画面が表示されたらパスワードを入力して enter キーを押 します。3 回続けて間違えて入力した場合は、コンピューターを再起動し、入力しなおしてください。

## ウィルス対策ソフトウェアの使用

コンピューターで電子メールを使用するとき、またはネットワークやインターネットにアクセスする ときは、コンピューター ウィルスの危険にさらされる可能性があります。コンピューター ウィルス に感染すると、オペレーティング システム、プログラム、およびユーティリティなどが使用できな くなったり、正常に動作しなくなったりすることがあります。

ウィルス対策ソフトウェアを使用すれば、ほとんどのウィルスを検出して駆除できるとともに、通常 はウィルスの被害にあった箇所を修復できます。新しく発見されたウィルスからコンピューターを 保護するには、ウィルス対策ソフトウェアを最新の状態にしておく必要があります。

お使いのコンピューターには、ウィルス対策プログラムの試用版がプリインストールされている場合 があります。試用版を製品版に更新するか、自分でウィルス対策プログラムを購入して、お使いのコ ンピューターを確実に保護することを強くおすすめします。

コンピューター ウィルスについてさらに詳しく調べるには、[ヘルプとサポート]の[検索]テキスト フィールドに「ウィルス」と入力してください。

## ファイアウォール ソフトウェアの使用

ファイアウォールは、システムやネットワークへの不正なアクセスを防ぐように設計されています。 ファイアウォールには、コンピューターやネットワークにインストールするソフトウェア プログラ ムもあれば、ハードウェアとソフトウェアの両方から構成されるソリューションもあります。

検討すべきファイアウォールには以下の 2 種類があります。

- ホストベースのファイアウォール:インストールされているコンピューターだけを保護するソフ トウェアです。
- ネットワークベースのファイアウォール:DSL モデムまたはケーブル モデムとホーム ネット ワークの間に設置して、ネットワーク上のすべてのコンピューターを保護します。

ファイアウォールをシステムにインストールすると、そのシステムとの間で送受信されるすべての データが監視され、ユーザーの定義したセキュリティ基準と比較されます。セキュリティ基準を満た していないデータはすべてブロックされます。

お使いのコンピューターまたはネットワーク機器には、ファイアウォールがすでにインストールされ ている場合があります。インストールされていない場合は、ファイアウォール ソフトウェア ソ リューションを使用できます。

**| まま キック エンス まんの エン・エー エンジー・エム インターネット ゲームへのアクセスをブロックし** たり、ネットワーク上のプリンターやファイルの共有に干渉したり、許可されている電子メールの添 付ファイルをブロックしたりすることがあります。問題を一時的に解決するには、ファイアウォール を無効にして目的のタスクを実行した後で、ファイアウォールを再度有効にします。問題を恒久的に 解決するには、ファイアウォールを再設定します。

# 緊急セキュリティ アップデートのインストール

注意: Microsoft 社は、緊急アップデートに関する通知を配信しています。お使いのコンピューター をセキュリティの侵害やコンピューター ウィルスから保護するため、通知があった場合はすぐに Microsoft 社からのすべてのオンライン緊急アップデートをインストールしてください。

オペレーティング システムやその他のソフトウェアに対するアップデートが、コンピューターの工 場出荷後にリリースされている可能性があります。すべての使用可能なアップデートが確実にコン ピューターにインストールされているようにするには、以下の操作を行います。

- コンピューターのセットアップが完了したら、できる限りすぐに[Windows Update]を実行しま す。[スタート]**→**[すべてのプログラム]**→**[**Windows Update**]の順に選択すると表示される アップデート リンクを使用します。
- [Windows Update]は毎月実行してください。
- Window およびその他の Microsoft のプログラムのアップデートがリリースされるたびに、 Microsoft 社の Web サイトおよび[ヘルプとサポート]のアップデート リンクから入手します。

# 別売のセキュリティ ロック ケーブルの接続

学 注記: セキュリティ ロック ケーブルに抑止効果はありますが、コンピューターの誤った取り扱い や盗難を完全に防ぐものではありません。

- **『淡注記:** お使いのコンピューターのセキュリティ ロック ケーブル用スロットは、ここに記載されて いる図と多少異なる場合があります。お使いのコンピューターのセキュリティ ロック ケーブル用 スロットの位置については、4 [ページの「コンピューターの概要」を](#page-13-0)参照してください。
	- **1**. 机や柱などの固定されているものにセキュリティ ロック ケーブルを巻きつけます。
	- **2**. 鍵(**1**)をケーブル ロック(**2**)に差し込みます。
	- **3**. セキュリティ ロック ケーブルをコンピューターのセキュリティ ロック ケーブル用スロット (**3**)に差し込み、鍵をかけます。

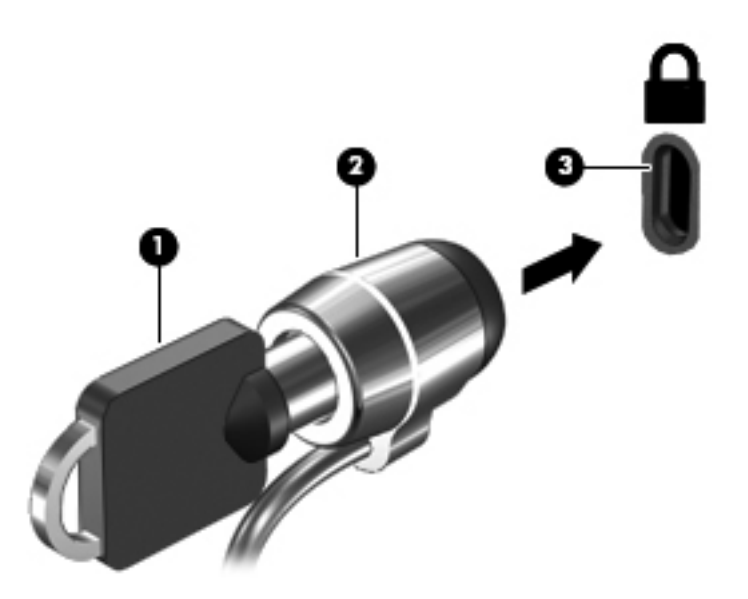

**4**. 鍵を抜き、安全な場所に保管します。

# 指紋認証システムの使用(一部のモデルのみ)

一部のモデルのコンピューターでは、内蔵の指紋認証システムを使用できます。指紋認証システムを 使用するには、コンピューターでユーザー アカウントおよびパスワードをセットアップする必要が あります。このアカウントを使用すると、登録した指を滑らせることによってコンピューターにログ オンできます。また、指紋認証システムを使用して、ログオンが必要な Web サイトや他のプログラ ムのパスワード フィールドにパスワードを入力できます。手順については、指紋認証ソフトウェア のヘルプを参照してください。

指紋 ID を作成すると、シングルサインオン サービスをセットアップできます。シングルサインオン サービスを利用して、ユーザー名とパスワードが必要なすべてのアプリケーション用の資格情報を指 紋認証システムで作成できます。

お使いのコンピューターの指紋認証システムの位置については、4 [ページの「コンピューターの概](#page-13-0) [要」](#page-13-0)を参照してください。

# **12** バックアップおよび復元

お使いのコンピューターには、障害が発生してしまったような場合に情報を保護したり復元したりす るためのツールが付属しています。これらのツールには、オペレーティング システムに付属のもの と HP が提供しているものがあります。

この章には、以下のトピックに関する情報が含まれています。

- リカバリ ディスク セットまたはリカバリ フラッシュ ドライブの作成 ([HP Recovery Manager] (HP リカバリ マネージャー) ソフトウェアの機能)
- (復元用パーティション、リカバリ ディスク、またはリカバリ フラッシュ ドライブからの)シ ステムの復元の実行
- 情報のバックアップ
- プログラムまたはドライバーの復元

# システムの復元

コンピューターのハードドライブに障害が発生した場合は、リカバリ ディスク セットまたはリカバ リ フラッシュ ドライブを使用してシステムを工場出荷時の状態に復元する必要があります。これ らのツールの作成は、コンピューターを最初にセットアップした後すぐに、[HP Recovery Manager] (HP リカバリ マネージャー)を使用してすでに完了していることが理想的です。

ハードドライブの障害以外の問題がある場合は、HP 復元用パーティション(一部のモデルのみ)を 使用してシステムを復元できます。この場合、リカバリ ディスクまたはリカバリ フラッシュ ドラ イブは使用しません。復元用パーティションの有無を確認するには、[スタート]をクリックし、[コ ンピューター]を右クリックして[管理]→[ディスクの管理]の順にクリックします。復元用パーティ ションがある場合、ウィンドウにリカバリ ドライブが表示されます。

△ 注意 : 【HP Recovery Manager】(パーティションまたはディスク/フラッシュ ドライブ)は、エ場 出荷時にプリインストールされていたソフトウェアのみを復元します。このコンピューターの工場 出荷時にインストールされていなかったソフトウェアは、手動で再インストールする必要がありま す。

# 復元メディアの作成

ハードドライブに障害が発生した場合、および何らかの理由で復元用パーティション ツールを使用 して復元できない場合にコンピューターを工場出荷時の状態に復元できるように、リカバリ ディス クまたはリカバリ フラッシュ ドライブを作成しておくことをおすすめします。リカバリ ディスク またはリカバリ フラッシュ ドライブは、コンピューターを最初にセットアップした後、なるべく早 く作成してください。

- [ 22 注記: [HP Recovery Manager] (HP リカバリ マネージャー) を使用して作成できるリカバリ ディ スクまたはリカバリ フラッシュ ドライブは、1 セットのみです。リカバリ ツールは慎重に取り扱 い、安全な場所に保管してください。
- $\frac{\mu}{\sqrt{2}}$ 注記: お使いのコンピューターにオプティカル ドライブが内蔵されていない場合は、外付けオプ ティカル ドライブ(別売)を使用してリカバリ ディスクを作成するか、または HP の Web サイトか らお使いのコンピューターに適切なリカバリ ディスクを購入できます。外付けオプティカル ドラ イブを使用する場合は、USB ハブなどの他の外付けデバイスにある USB コネクタではなく、コン ピューター本体の USB コネクタに直接接続する必要があります。

ガイドライン:

● 高品質な DVD-R、DVD+R、DVD-R DL、または DVD+R DL ディスクを購入してください。

 $\frac{2}{3}$ 注記: [HP Recovery Manager]ソフトウェアは、CD-RW、DVD±RW、2 層記録 DVD±RW、お よび BD-RE(再書き込みが可能なブルーレイ)ディスクなどのような書き換え可能なディスク には対応していません。

- このプロセスでは、コンピューターを外部電源に接続する必要があります。
- リカバリ ディスクまたはリカバリ フラッシュ ドライブは、1 台のコンピューターに対して 1 セットのみ作成できます。

学 注記: リカバリ ディスクを作成する場合は、各ディスクに番号を付けてからオプティカル ド ライブに挿入します。

● 必要に応じて、リカバリ ディスクまたはリカバリ フラッシュ ドライブの作成が完了する前に、 プログラムを終了させることができます。次回[HP Recovery Manager]を起動すると、バック アップ作成プロセスを続行するかどうかを確認するメッセージが表示されます。

リカバリ ディスクまたはリカバリ フラッシュ ドライブを作成するには、以下の操作を行います。

- **1**. [スタート]**→**[すべてのプログラム]**→**[**Security and Protection**](セキュリティと保護)**→**[**HP Recovery Manager**](HP リカバリ マネージャー)**→**[**HP Recovery Media Creation**](HP リカバリ メディアの作成)の順に選択します。
- **2**. 画面に表示される説明に沿って操作します。

# システムの復元の実行

[HP Recovery Manager](HP リカバリ マネージャー)ソフトウェアを使用して、コンピューターを 工場出荷時の状態に修復または復元できます。[HP Recovery Manager]は、リカバリ ディスク、リ カバリ フラッシュ ドライブ、またはハードドライブ上の専用の復元用パーティション(一部のモデ ルのみ)から実行できます。

注記: コンピューターのハードドライブに障害が発生した場合や、コンピューターの動作上の問題 を修正しようとする試みがすべて失敗した場合は、システムの復元を実行する必要があります。シス テムの復元は、コンピューターの問題を修正するための最後の手段として試みてください。

システムの復元を実行する場合は、以下の点に注意してください。

- システムの復元は、以前バックアップを行ったシステムに対してのみ可能です。コンピューター をセットアップしたらすぐに、[HP Recovery Manager]を使用してリカバリ ディスクまたはリ カバリ フラッシュ ドライブのセットを作成することをおすすめします。
- Windows は、「システムの復元]機能など、独自の修復機能を備えています。これらの機能をまだ 試していない場合は、一度試してから[HP Recovery Manager]を使用してシステムを復元してく ださい。
- [HP Recovery Manager]では、出荷時にインストールされていたソフトウェアのみが復元されま す。このコンピューターに付属していないソフトウェアは、製造元の Web サイトからダウン ロードするかまたは製造元から提供されたディスクから再インストールする必要があります。

### 専用の復元用パーティションの使用(一部のモデルのみ)

専用の復元用パーティションを使用する場合は、復元処理中にオプションでバックアップを実行でき ます。画像、音楽およびその他のオーディオ、ビデオや動画、録画したテレビ番組、ドキュメント、 スプレッドシートおよびプレゼンテーション、電子メール、インターネットのお気に入りおよびイン ターネット設定をバックアップできます。

復元用パーティションからコンピューターを復元するには、以下の操作を行います。

- **1**. 以下のどちらかの方法で[HP Recovery Manager](HP リカバリ マネージャー)にアクセスしま す。
	- [スタート]**→**[すべてのプログラム]**→**[**Security and Protection**](セキュリティと保護) **→**[**HP Recovery Manager**](HP リカバリ マネージャー)**→**[**HP Recovery Manager**] の順に選択します。

または

- コンピューターを起動または再起動し、画面の左下隅に[Press the ESC key for Startup Menu]というメッセージが表示されている間に esc キーを押します。次に、画面に[F11 (System Recovery)]というメッセージが表示されている間に、f11 キーを押します。
- **2**. [**HP Recovery Manager**]ウィンドウの[**System Recovery**](システムの復元)をクリックし ます。
- **3**. 画面に表示される説明に沿って操作します。

#### 復元メディアを使用した復元

- **1**. 可能であれば、すべての個人用ファイルをバックアップします。
- **2**. 1 枚目のリカバリ ディスクをお使いのコンピューターのオプティカル ドライブまたは別売の 外付けオプティカル ドライブに挿入してから、コンピューターを再起動します。

または

お使いのコンピューターの USB コネクタにリカバリ フラッシュ ドライブを挿入してから、コ ンピューターを再起動します。

- <sup>22</sup>注記: [HP Recovery Manager] (HP リカバリ マネージャー) でコンピューターが自動的に再 起動しない場合は、コンピューターのブート順序を変更する必要があります。
- **3**. システムの起動時に f9 キーを押します。
- **4**. オプティカル ドライブまたはフラッシュ ドライブを選択します。
- **5**. 画面に表示される説明に沿って操作します。

#### コンピューターのブート順序の変更

リカバリ ディスクのブート順序を変更するには、以下の操作を行います。

- **1**. コンピューターを再起動します。
- **2**. コンピューターの再起動中に esc キーを押してから、f9 キーを押してブート オプションを表示 します。
- **3.** [Boot options] (ブート オプション) ウィンドウで、[Internal CD/DVD ROM Drive] (内蔵 CD/ DVD ROM ドライブ) を選択します。

リカバリ フラッシュ ドライブのブート順序を変更するには、以下の操作を行います。

- **1**. フラッシュ ドライブを USB コネクタに挿入します。
- **2**. コンピューターを再起動します。
- **3**. コンピューターの再起動中に esc キーを押してから、f9 キーを押してブート オプションを表示 します。
- **4**. [Boot options]ウィンドウで、フラッシュ ドライブを選択します。

## 情報のバックアップおよび復元

ファイルをバックアップして新しいソフトウェアを安全な場所に保管することは、非常に重要です。 その後も、新しいソフトウェアやデータ ファイルの追加に応じて定期的にバックアップを作成して おくようにします。

システムをよりよく復元するためには、より新しいバックアップが必要です。

■ < コンピューターがウィルスの攻撃を受けている場合や、主要なシステム コンポーネントが 故障した場合は、最も新しいバックアップから復元を実行する必要があります。コンピューターの問 題を修正するには、システム全体の復元を試みる前に、まずバックアップを使用した復元を試みてく ださい。

情報は、別売の外付けハードドライブ、ネットワーク ドライブ、またはディスクにバックアップで きます。以下のようなときに、システムをバックアップします。

● 定期的にスケジュールされた時刻

ヒント: 情報を定期的にバックアップするようにリマインダーを設定します。

- コンピューターを修復または復元する前
- ハードウェアまたはソフトウェアを追加/変更する前

ガイドライン:

- Windows の[システムの復元]機能を使用してシステムの復元ポイントを作成し、定期的にオプ ティカル ディスクまたは外付けハードドライブにコピーします。システムの復元ポイントの使 用方法について詳しくは、86 ページの「Windows [システムの復元ポイントの使用」](#page-95-0)を参照し てください。
- 個人用ファイルを[ドキュメント]ライブラリに保存し、このフォルダーを定期的にバックアップ します。
- カスタマイズされているウィンドウ、ツールバー、またはメニュー バーの設定のスクリーン ショット(画面のコピー)を撮って保存します。設定をもう一度入力する必要がある場合、画面 のコピーを保存しておくと時間を節約できます。

スクリーン ショットを作成するには、以下の操作を行います。

- **1**. 保存する画面を表示させます。
- **2**. 表示されている画面を、クリップボードに画像としてコピーします。

アクティブなウィンドウだけをコピーするには、alt + prt sc キーを押します。

画面全体をコピーするには、prt sc キーを押します。

- **3**. ワープロ ソフトなどの文書を開くか新しく作成して[編集]**→**[貼り付け]の順に選択します。画 面のイメージが文書に追加されます。
- **4**. 文書を保存して印刷します。

### <span id="page-95-0"></span>**Windows** の**[**バックアップと復元**]**の使用

ガイドライン:

- お使いのコンピューターが外部電源に接続されていることを確認してから、バックアップ処理を 開始してください。
- 処理完了まで十分な時間の余裕があるときにバックアップ処理を行います。ファイル サイズに よっては、処理に 1 時間以上かかる場合があります。

バックアップを作成するには、以下の操作を行います。

- **1**. [スタート]**→**[コントロール パネル]**→**[システムとセキュリティ]**→**[バックアップと復元]の順 に選択します。
- **2**. 画面の説明に沿って操作し、バックアップのスケジュール設定とバックアップの作成を行いま す。

注記: Windows には、コンピューターのセキュリティを高めるためのユーザー アカウント制御機 能が含まれています。ソフトウェアのインストール、ユーティリティの実行、Windows の設定変更な どを行うときに、ユーザーのアクセス権やパスワードの入力を求められる場合があります。詳しく は、[ヘルプとサポート]を参照してください。

#### **Windows** システムの復元ポイントの使用

システムの復元ポイントによって、特定の時点でのハードドライブのスナップショットに名前を付け て保存できます。復元ポイント作成後に変更を破棄したい場合に、そのポイントまで戻ってシステム を回復できます。

注記: 以前の復元ポイントに復元しても、最後の復元ポイント後に作成されたデータ ファイルや 電子メールには影響がありません。

また、追加の復元ポイントを作成して、ファイルおよび設定の保護を強化できます。

#### 復元ポイントを作成するとき

- ソフトウェアまたはハードウェアを追加/変更する前
- コンピューターが最適な状態で動作しているとき(定期的に行います)
- $\frac{dy}{dx}$ 注記: 復元ポイントまで戻した後に考えが変わった場合は、その復元を取り消すことができます。

#### システムの復元ポイントの作成

- **1**. [スタート]**→**[コントロール パネル]**→**[システムとセキュリティ]**→**[システム]の順に選択しま す。
- **2**. 左側の枠内で、[システムの保護]をクリックします。
- **3**. [システムの保護]タブをクリックします。
- **4**. 画面に表示される説明に沿って操作します。

#### 以前のある日時の状態への復元

コンピューターが最適な状態で動作していた(以前のある日時に作成した)復元ポイントまで戻すに は、以下の操作を行います。

- **1**. [スタート]**→**[コントロール パネル]**→**[システムとセキュリティ]**→**[システム]の順に選択しま す。
- **2**. 左側の枠内で、[システムの保護]をクリックします。
- **3**. [システムの保護]タブをクリックします。
- **4**. [システムの復元]をクリックします。
- **5**. 画面に表示される説明に沿って操作します。

# **13** セットアップ ユーティリティ(**BIOS**)お よびシステム診断

## セットアップ ユーティリティ (BIOS) の使用

BIOS(Basic Input/Output System)とも呼ばれるセットアップ ユーティリティは、システム上のす べての入出力デバイス(ディスク ドライブ、ディスプレイ、キーボード、マウス、プリンターなど) 間で行われる通信を制御します。セットアップ ユーティリティ(BIOS)を使用すると、取り付ける デバイスの種類、コンピューターの起動順序、およびシステム メモリと拡張メモリの容量を設定で きます。

注記: セットアップ ユーティリティ(BIOS)で設定変更を行う場合は、細心の注意を払ってくだ さい。設定を誤ると、コンピューターが正しく動作しなくなる可能性があります。

#### セットアップ ユーティリティ(**BIOS**)の開始

セットアップ ユーティリティ(BIOS)を開始するには、以下の操作を行います。

- **1**. コンピューターを起動または再起動し、画面の左下隅に[Press the ESC key for Startup Menu] というメッセージが表示されている間に esc キーを押します。
- **2**. f10 キーを押して、セットアップ ユーティリティ(BIOS)を起動します。

#### セットアップ ユーティリティ(**BIOS**)の言語の変更

- **1**. セットアップ ユーティリティ(BIOS)を開始します。
- **2**. 矢印キーを使用して[**System Configuration**](システム コンフィギュレーション)**→** [**Language**](言語)の順に選択し、enter キーを押します。
- **3**. 矢印キーを使用して言語を選択し、enter キーを押します。
- **4**. 選択した言語を確認するメッセージが表示されたら、enter キーを押します。
- **5**. 変更を保存してセットアップ ユーティリティ(BIOS)を終了するには、矢印キーを使用して [**Exit**](終了)**→**[**Exit Saving Changes**](変更を保存して終了)の順に選択し、enter キーを 押します。

変更はすぐに有効になります。

#### セットアップ ユーティリティ(**BIOS**)での移動および選択

セットアップ ユーティリティ(BIOS)で移動および選択するには、以下の操作を行います。

- **1**. コンピューターを起動または再起動し、画面の左下隅に[Press the ESC key for Startup Menu] というメッセージが表示されている間に esc キーを押します。
	- メニューまたはメニュー項目を選択するには、タブ キーやキーボードの矢印キーを使用し て項目を移動してから enter キーを押します。
	- 画面を上下にスクロールするには、上向き矢印キーまたは下向き矢印キーを使用します。
	- **開いているダイアログ ボックスを閉じてセットアップ ユーティリティ (BIOS) のメイン** 画面に戻るには、esc キーを押し、画面の説明に沿って操作します。
- **2**. f10 キーを押して、セットアップ ユーティリティ(BIOS)を起動します。

セットアップ ユーティリティ(BIOS)のメニューを終了するには、以下のどれかの方法を選択しま す。

● 変更を保存しないでセットアップ ユーティリティ(BIOS)のメニューを終了するには、esc キー を押し、画面の説明に沿って操作します。

または

矢印キーを使用して、[**Exit**](終了)**→**[**Exit Discarding Changes**](変更を保存しないで終 了)の順に選択し、enter キーを押します。

または

変更を保存してからセットアップ ユーティリティ (BIOS) のメニューを終了するには、f10 キー を押し、画面の説明に沿って操作します。

または

矢印キーを使用して、[**Exit**]**→**[**Exit Saving Changes**](変更を保存して終了)の順に選択し、 enter キーを押します。

変更した内容は、次回コンピューターを起動したときに有効になります。

#### システム情報の表示

- **1**. セットアップ ユーティリティ(BIOS)を開始します。
- **2**. [**Main**](メイン)メニューを選択します。システム時刻および日付などのシステム情報および コンピューターの識別情報が表示されます。
- **3**. 設定を変更しないでセットアップ ユーティリティ(BIOS)を終了するには、矢印キーを使用し て、[**Exit**](終了)**→**[**Exit Discarding Changes**](変更を保存しないで終了)の順に選択し、 enter キーを押します。

#### セットアップ ユーティリティ(**BIOS**)での工場出荷時設定の復元

注記: 初期設定を復元しても、ハードドライブのモードには影響ありません。

セットアップ ユーティリティ(BIOS)のすべての設定を工場出荷時の設定に戻すには、以下の操作 を行います。

- **1**. コンピューターを起動または再起動し、画面の左下隅に[Press the ESC key for Startup Menu] というメッセージが表示されている間に esc キーを押します。
- **2**. f10 キーを押して、セットアップ ユーティリティ(BIOS)を起動します。
- **3**. 矢印キーを使用して[**Exit**](終了)**→**[**Load Setup Defaults**](初期設定値をロードする)の順 に選択します。
- **4**. 画面に表示される説明に沿って操作します。
- **5**. 変更を保存してから終了するには、f10 キーを押し、画面の説明に沿って操作します。

または

矢印キーを使用して、[**Exit**]**→**[**Exit Saving Changes**](変更を保存して終了)の順に選択し、 enter キーを押します。

変更した内容は、次回コンピューターを起動したときに有効になります。

注記: 上記の手順で工場出荷時の設定を復元しても、パスワードおよびセキュリティの設定は変更 されません。

### セットアップ ユーティリティ(**BIOS**)の終了

現在のセッションからの変更内容を保存して、セットアップ ユーティリティ (BIOS) を終了す るには、以下の操作を行います。

セットアップ ユーティリティ(BIOS)のメニューが表示されていない場合は、esc キーを押し て、メニュー画面に戻ります。矢印キーを使用して、[**Exit**](終了)**→**[**Exit Saving Changes**] (変更を保存して終了)の順に選択し、enter キーを押します。

● 現在のセッションからの変更内容を保存しないで、セットアップ ユーティリティ (BIOS) を終 了するには、以下の操作を行います。

セットアップ ユーティリティ(BIOS)のメニューが表示されていない場合は、esc キーを押し て、メニュー画面に戻ります。矢印キーを使用して、[**Exit**]**→**[**Exit Discarding Changes**](変 更を保存しないで終了)の順に選択し、enter キーを押します。

#### **BIOS** の更新

HP の Web サイトから、BIOS の更新されたバージョンを入手できます。

HP の Web サイトでは、多くの BIOS アップデートが **SoftPaq** という圧縮ファイル形式で提供されて います。

一部のダウンロード パッケージには、そのファイルのインストールやトラブルシューティングに関 する情報が記載された Readme.txt ファイルが含まれます。

#### **BIOS** のバージョンの確認

利用可能な BIOS アップデートの中に、現在コンピューターにインストールされている BIOS よりも 新しいバージョンの BIOS があるかどうかを調べるには、現在インストールされているシステム BIOS のバージョンを確認する必要があります。

BIOS のバージョン情報(**ROM** の日付またはシステム **BIOS** とも呼ばれます)を表示するには、fn + esc キーを押す(Windows を起動している場合)か、またはセットアップ ユーティリティ (BIOS) を使用します。

- **1**. セットアップ ユーティリティ(BIOS)を開始します。
- **2**. 矢印キーを使用して、[**Main**](メイン)を選択します。
- **3**. 変更を保存しないでセットアップ ユーティリティ(BIOS)を終了するには、タブ キーおよび 矢印キーを使用して、[**Exit**](終了)**→**[**Exit Discarding Changes**](変更を保存しないで終 了)の順に選択し、enter キーを押します。

#### **BIOS** アップデートのダウンロード

注意: コンピューターの損傷やインストールの失敗を防ぐため、BIOS アップデートのダウンロー ドおよびインストールを実行するときは必ず、AC アダプターを使用した信頼性の高い外部電源にコ ンピューターを接続してください。コンピューターがバッテリ電源で動作しているとき、別売のドッ キング デバイスに接続されているとき、または別売の電源に接続されているときは、BIOS アップ デートをダウンロードまたはインストールしないでください。ダウンロードおよびインストール時 は、以下の点に注意してください。

電源コンセントからコンピューターの電源コードを抜いて外部からの電源供給を遮断することはお やめください。

コンピューターをシャットダウンしたり、スリープやハイバネーションを開始したりしないでくださ い。

コンピューター、ケーブル、またはコードの挿入、取り外し、接続、または切断を行わないでくださ い。

- **1**. [スタート]**→**[ヘルプとサポート]**→**[メンテナンス]の順に選択します。
- **2**. 画面の説明に沿ってお使いのコンピューターを指定し、ダウンロードする BIOS アップデートに アクセスします。
- **3**. ダウンロード エリアで、以下の操作を行います。
	- **a**. お使いのコンピューターに現在インストールされている BIOS のバージョンよりも新しい BIOS を確認します。日付や名前、またはその他の、ファイルを識別するための情報をメモ しておきます。後で、ハードドライブにダウンロードしたアップデートを探すときにこの情 報が必要になる場合があります。
	- **b**. 画面の説明に沿って操作し、選択したバージョンをハードドライブにダウンロードします。

BIOS アップデートをダウンロードする場所へのパスのメモを取っておきます。このパス は、アップデートをインストールするときに必要です。

**『ジジ注記: コンピューターをネットワークに接続している場合は、ソフトウェア アップデート(特** にシステム BIOS アップデート)のインストールは、ネットワーク管理者に確認してから実行し てください。

ダウンロードした BIOS によってインストール手順が異なります。ダウンロードが完了した後、画面 に表示される説明に沿って操作します。説明が表示されない場合は、以下の操作を行います。

- **1**. [スタート]**→**[コンピューター]の順に選択して、Windows の[エクスプローラー]を開きます。
- **2**. ハードドライブをダブルクリックします。通常は、[ローカル ディスク(C:)]を指定します。
- **3**. BIOS ソフトウェアをダウンロードしたときのメモを参照するなどして、ハードドライブ上の アップデート ファイルが保存されているフォルダーを開きます。
- **4**. 拡張子が.exe であるファイル(filename.exe など)をダブルクリックします。

BIOS のインストールが開始されます。

**5**. 画面の説明に沿って操作し、インストールを完了します。

注記: インストールが成功したことを示すメッセージが画面に表示されたら、ダウンロードした ファイルをハードドライブから削除できます。

### システム診断の使用

システム診断を使用すると、診断テストを実行して、コンピューターのハードウェアが正常に動作し ているかどうかを確認できます。システム診断では、お使いのコンピューターに応じて以下の診断テ ストを実行できます。

- Start-up Test(起動テスト):このテストでは、コンピューターを起動するために必要なメイン のコンピューターのコンポーネントを分析します。
- Run-in test (実行時テスト):このテストでは、起動テストを繰り返し、起動テストで検出され ない断続的な問題があるかどうかを確認します。
- Hard disk test (ハードドライブ テスト):このテストでは、ハードドライブの物理的な状態を 分析してから、ハードドライブの全セクターにあるすべてのデータを確認します。損傷したセク ターが発見されると、データを問題のないセクターに移動しようと試みます。
- Memory test (メモリ テスト):このテストでは、メモリ モジュールの物理的な状態を分析しま す。エラーが報告された場合は、メモリ モジュールをすぐに交換してください。
- Battery test (バッテリ テスト):このテストでは、バッテリの状態を分析します。バッテリ テ ストが不合格になった場合は、サポート窓口に問題を伝え、交換用バッテリを購入してくださ い。

また、[System Diagnostics](システム診断)ウィンドウでは、システム情報およびエラー ログを確 認できます。

システム診断を開始するには、以下の操作を行います。

- **1**. コンピューターの電源を入れるか、再起動します。画面の左下隅に[Press the ESC key for Startup Menu]というメッセージが表示されている間に、esc キーを押します。[Startup Menu] (スタートアップ メニュー) が表示されたら f2 キーを押します。
- **2**. 実行する診断テストをクリックし、画面に表示される説明に沿って操作します。

 $\frac{dy}{dx}$ 注記: 診断テストの実行中にテストを停止する必要がある場合は、esc キーを押します。

# **A** トラブルシューティングおよびサポート

# トラブルシューティング

#### コンピューターが起動しない場合

電源ボタンを押してもコンピューターの電源が入らない場合は、コンピューターが起動しない原因の 解明に以下の情報が役立つ場合があります。

● コンピューターが電源コンセントに接続されている場合は、別の電化製品をそのコンセントに接 続してみるなどして、そのコンセントから電力が正しく供給されていることを確認します。

注記: このコンピューターでは、コンピューターに付属していた AC アダプターまたはこのコ ンピューターでの使用が HP から許可されている AC アダプターのみを使用してください。

● コンピューターがバッテリ電源で動作している場合または電源コンセント以外の外部電源に接 続されている場合は、AC アダプターを使用してコンピューターを電源コンセントに接続します。 電源コードおよび AC アダプターが確実に接続されていることを確認します。

#### コンピューターの画面に何も表示されない場合

コンピューターの電源が入っていて電源ランプが点灯しているにもかかわらず、コンピューターの画 面に何も表示されない場合は、コンピューター本体のディスプレイに画像を表示するように設定され ていない可能性があります。コンピューター本体のディスプレイに画面表示を切り替えるには、f4 操 作キーを押します。

#### ソフトウェアが正常に動作しない場合

ソフトウェアが応答しない場合または応答が異常な場合は、以下の操作を行います。

● [スタート]**→**[シャットダウン]**→**[再起動]の順に選択して、コンピューターを再起動します。

この手順でコンピューターが再起動しない場合は、94 [ページの「コンピューターが起動して](#page-103-0) [いるが、応答しない場合」を](#page-103-0)参照してください。

● ウィルス スキャンを実行します。お使いのコンピューターでのウィルス対策ソフトウェアの使 用方法については、78 [ページの「ウィルス対策ソフトウェアの使用」](#page-87-0)を参照してください。

### <span id="page-103-0"></span>コンピューターが起動しているが、応答しない場合

コンピューターの電源が入っていてもソフトウェアやキーボード コマンドに応答しない場合は、以 下の緊急シャットダウン手順を記載されている順に試みてください。

注意: 緊急シャットダウンの手順を実行すると、保存されていない情報は失われます。

- ctrl + alt + delete キーを押してから、[電源]ボタンを押します。
- 電源ボタンを5秒程度押し続けます。
- コンピューターを外部電源から切断し、バッテリを取り外します。

#### コンピューターが異常に熱くなっている場合

通常でも、コンピューターの使用中には熱が発生します。コンピューターが異常に熱い場合は、通気 孔がふさがれていることが原因で過熱している可能性があります。過熱の可能性が疑われる場合は、 コンピューターの温度を室温まで下げ、コンピューターの使用中には通気孔を障害物でふさがないよ うにしてください。

警告! ユーザーが火傷をしたり、コンピューターが過熱状態になったりするおそれがありますの で、ひざの上に直接コンピューターを置いて使用したり、コンピューターの通気孔をふさいだりしな いでください。コンピューターは、机のようなしっかりとした水平なところに設置してください。通 気を妨げるおそれがありますので、隣にプリンターなどの表面の硬いものを設置したり、枕や毛布、 または衣類などの表面が柔らかいものを敷いたりしないでください。また、AC アダプターを肌に触 れる位置に置いたり、枕や毛布、または衣類などの表面が柔らかいものの上に置いたりしないでくだ さい。お使いのコンピューターおよび AC アダプターは、International Standard for Safety of Information Technology Equipment(IEC 60950)で定められた、ユーザーが触れる表面の温度に関 する規格に準拠しています。

学 注記: 内部コンポーネントを冷却して過熱を防ぐため、コンピューターのファンは自動的に作動し ます。操作中に内部ファンが回転したり停止したりしますが、これは正常な動作です。

### 外付けデバイスが動作しない場合

外付けデバイスが目的どおりに動作しない場合は、以下のことを行ってください。

- 製造元の説明書等の手順に沿って、デバイスの電源を入れます。
- デバイスを接続するケーブルがすべてしっかりと接続されていることを確認します。
- デバイスに十分な電力が供給されていることを確認します。
- デバイスがオペレーティング システムに対応していることを確認します(特に古いモデルの場 合)。
- 適切なドライバーがインストールおよび更新されていることを確認します。

#### コンピューターを無線ネットワークに接続できない場合

コンピューターを無線ネットワークに正しく接続できない場合は、以下の作業を行います。

- お使いのコンピューターの無線ランプが(白色に)点灯していることを確認します。無線ランプ が点灯していない場合は、f12 操作キーを押してオンにします。
- コンピューターの無線アンテナの周囲に障害物がないことを確認します。
- ケーブル モデムまたは DSL モデムおよびその電源コードが正しく接続されていて、ランプが点 灯していることを確認します。
- 無線ルーターまたはアクセス ポイントを使用している場合は、正しく電源アダプターおよび ケーブルや DSL モデムに接続され、ランプが点灯していることを確認します。
- すべてのケーブルをいったん取り外してから再び接続し、電源をいったん切ってから再び投入し ます。

注記: 無線技術について詳しくは、[ヘルプとサポート]の関連するヘルプ トピックおよび Web サ イトへのリンクを参照してください。

<sup>22</sup> 注記: (一部のモデルのみ) モバイル ブロードバンド サービスを有効にする方法については、コ ンピューターに付属しているモバイル ネットワーク事業者に関する情報を参照してください。

### オプティカル ディスク トレイが開かず、ディスクを取り出せない場合

- **1**. ドライブのフロント パネルにある手動での取り出し用の穴にクリップ(**1**)の端を差し込みま す。
- **2**. クリップをゆっくり押し込み、ディスク トレイが開いたら、トレイを完全に引き出します(**2**)。
- **3**. 回転軸をそっと押さえながらディスクの端を持ち上げて、トレイからディスクを取り出します (**3**)。ディスクは縁を持ち、平らな表面に触れないようにしてください。

注記: トレイが完全に開かない場合は、ディスクを注意深く傾けて取り出してください。

**4**. ディスク トレイを閉じ、取り出したディスクを保護ケースに入れます。

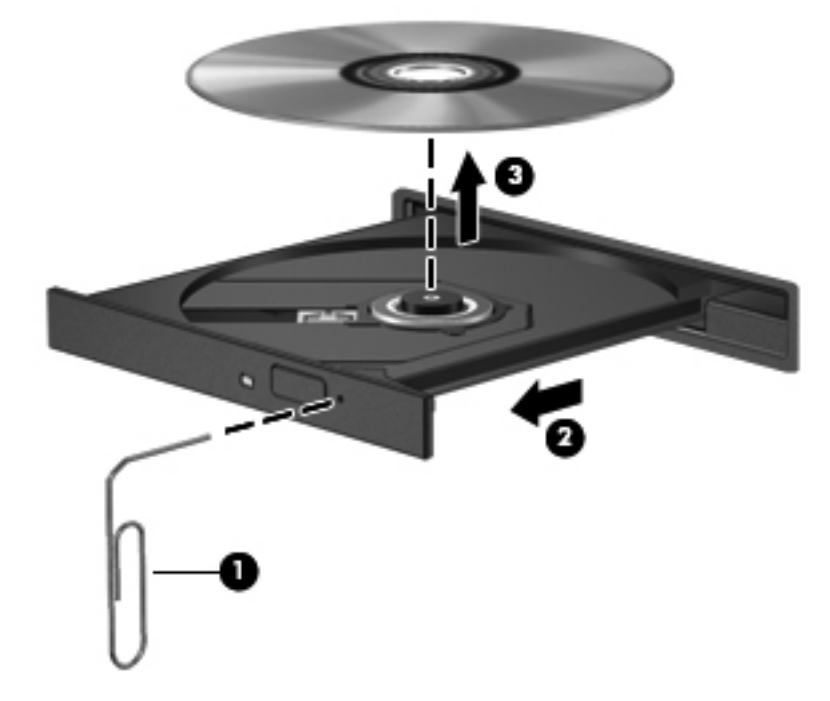

### コンピューターがディスク ドライブを検出しない場合

Windows が取り付けられているデバイスを検出しない場合は、そのデバイスのドライバー ソフト ウェアがなくなったか壊れている可能性があります。オプティカル ドライブが検出されていないこ とが疑われる場合は、以下の操作を行って、そのオプティカル ドライブが[デバイス マネージャー] ユーティリティの一覧に表示されていることを確認します。

- **1**. オプティカル ドライブからディスクを取り出します。
- **2**. [スタート]**→**[コントロール パネル]**→**[システムとセキュリティ]の順に選択します。
- **3**. [システム]領域の[デバイス マネージャー]をクリックします。
- **4**. [デバイス マネージャー]ウィンドウで、[DVD/CD-ROM ドライブ]の横の矢印をクリックして一 覧を展開し、取り付けられているドライブをすべて表示します。
- **5**. 表示されているオプティカル ドライブを右クリックすると、以下のタスクを実行できます。
	- ドライバー ソフトウェアの更新
	- 無効化
	- アンインストール
	- ハードウェアの変更をスキャンします。Windows はシステムをスキャンして取り付けられ ているハードウェアを検出し、必要なドライバーをインストールします。
	- [プロパティ]をクリックして、デバイスが正しく動作しているかどうかの確認。その後、状 況に応じて以下の操作を行います。
		- 問題の解決方法に役立つ、デバイスについての詳細情報を[プロパティ]ウィンドウで確 認します。
		- デバイスのドライバーの更新、ロールバック、無効化、またはアンインストールを行 うには、[ドライバー]タブをクリックします。

#### ディスクが再生できない場合

CD、DVD、または BD を再生するには、以下の点に注意してください。

- ディスクを再生する前に作業中のデータを保存して、開いているすべてのプログラムを閉じま す。
- ディスクを再生する前にインターネットをログオフします。
- ディスクを正しく挿入していることを確認します。
- ディスクが汚れていないことを確認します。必要に応じて、ろ過水や蒸留水で湿らせた柔らかい 布でディスクを清掃します。ディスクの中心から外側に向けて拭いてください。
- ディスクに傷がついていないことを確認します。傷がある場合は、一般の電気店や CD ショップ などで入手可能なオプティカル ディスクの修復キットで修復を試みることもできます。
- ディスクを再生する前にスリープを無効にします。

ディスクの再生中にはハイバネーションまたはスリープを開始しないでください。開始すると、 続行するかどうかを確認する警告メッセージが表示されることがあります。このメッセージが 表示されたら、[いいえ]をクリックします。[いいえ]をクリックすると、以下のようになります。

- 再生が再開されます。
- マルチメディア プログラムの再生ウィンドウが閉じます。ディスクの再生に戻るには、マ ルチメディア プログラムの[再生]ボタンをクリックします。場合によっては、プログラム を終了してからの再起動が必要になることもあります。
- システムのリソースを増やします。
	- 接続されている場合は、プリンターやスキャナーの電源を切り、カメラやその他のポータブ ル デバイスを取り外します。これらのプラグ アンド プレイ デバイスを切断することで、 システム リソースが解放され、再生パフォーマンスが向上されます。
	- デスクトップの色のプロパティを変更します。16 ビットを超える色の違いは人間の目では 簡単に見分けられないため、以下の方法でシステムの色のプロパティを 16 ビットの色に下 げても、動画の再生時の色の違いは気にならないでしょう。

1. コンピューター デスクトップの空いている場所を右クリックし、[画面の解像度]を選択 します。

- 2. [詳細設定]**→**[モニター]タブの順にクリックします。
- 3. 設定がまだされていない場合は、[中 **(16** ビット**)**]を選択します。
- 4. [**OK**]をクリックします。

#### ディスクへの書き込み処理が行われない、または完了する前に終了してしまう 場合

- 他のプログラムがすべて終了していることを確認します。
- スリープおよびハイバネーションを無効にします。
- お使いのドライブに適した種類のディスクを使用していることを確認します。
- ディスクが正しく挿入されていることを確認します。
- より低速の書き込み速度を選択し、再試行します。
- ディスクをコピーする場合は、コピー元のディスクのコンテンツを新しいディスクに書き込む前 に、その情報をハードドライブへコピーし、ハードドライブから書き込みます。
- [デバイス マネージャー]の[DVD/CD-ROM ドライブ]カテゴリにあるディスク書き込みデバイス のドライバーを再インストールします。

# サポート窓口へのお問い合わせ

このユーザー ガイドまたは[ヘルプとサポート]で提供されている情報で問題に対処できない場合は、 以下のサポート窓口にお問い合わせください。

[http://welcome.hp.com/country/jp/ja/contact\\_us.html](http://welcome.hp.com/country/jp/ja/contact_us.html)

<mark>学注記: 日本以外の国や地域でのサポートについては、[http://welcome.hp.com/country/us/en/](http://welcome.hp.com/country/us/en/wwcontact_us.html)</mark> wwcontact us.html (英語サイト) から該当する国や地域、または言語を選択してください。

ここでは、以下の中からサポート方法を選択できます。

HP のサービス担当者とオンラインでチャットする。

注記: 特定の言語でサポート窓口とのチャットを利用できない場合は、英語でご利用ください。

- サポート窓口に電子メールで問い合わせる。
- 各国のサポート窓口の電話番号を調べる。
- HP のサービス センターを探す。
# <span id="page-108-0"></span>**B** コンピューターの清掃

# ディスプレイの清掃

ディスプレイは、ノンアルコールのメガネ用洗剤で湿らせた柔らかい布でやさしく拭いてください。 ディスプレイを閉じる前に、ディスプレイが乾いていることを確認してください。

# 側面およびカバーの清掃

側面およびカバーを清掃および消毒するには、ノンアルコールのメガネ用洗剤で湿らせた、柔らかい マイクロファイバーのクロスまたは油分を含まない静電気防止布(セーム皮など)を使用するか、条 件に合った使い捨て除菌シートを使用してください。

注記: コンピューターのカバーを清掃する場合は、ごみやほこりを除去するため、円を描くように 拭いてください。

# タッチパッドおよびキーボードの清掃

- 注意: タッチパッドやキーボードを清掃する場合は、キーとキーの間に洗剤などの液体が垂れない ようにしてください。これによって、内部のコンポーネントに回復できない損傷を与える可能性があ ります。
	- タッチパッドやキーボードを清掃および消毒するには、ノンアルコールのメガネ用洗剤で湿らせ た、柔らかいマイクロファイバーのクロスまたは油分を含まない静電気防止布(セーム皮など) を使用するか、条件に合った使い捨て除菌シートを使用してください。
	- キーが固まらないようにするため、また、キーボードからごみや糸くず、細かいほこりを取り除 くには、圧縮空気が入ったストロー付きの缶を使用してください。
	- 警告! 感電や内部コンポーネントの損傷を防ぐため、掃除機のアタッチメントを使用してキー ボードを清掃しないでください。キーボードの表面に、掃除機からのごみくずが落ちてくること があります。

# <span id="page-109-0"></span>**C** コンピューターの持ち運び

最適な状態で使用するには、持ち運びおよび送付に関する以下の情報をお読みください。

- お使いのコンピューターを持ち運んだり荷物として送ったりする場合は、以下の手順で準備を行 います。
	- 情報をバックアップします。
	- すべてのディスク、およびすべての外付けメディア カード(デジタル カードなど)を取り 外します。
	- 注意: コンピューターやドライブの破損、または情報の損失を防ぐため、ドライブをドラ イブ ベイから取り外す前およびドライブを運搬、保管、または移動する前に、ドライブか らメディアを取り出してください。
	- すべての外付けデバイスを、電源を切ってから取り外します。
	- コンピューターをシャットダウンします。
- 情報のバックアップを携帯します。バックアップはコンピューターとは別に保管します。
- 飛行機に乗る場合などは、コンピューターを手荷物として持ち運び、他の荷物と一緒に預けない でください。
- 注意: ドライブを磁気に近づけないようにしてください。磁気を発するセキュリティ装置に は、空港の金属探知器や金属探知棒が含まれます。空港のベルト コンベアなど機内持ち込み手 荷物をチェックするセキュリティ装置は、磁気ではなく X 線を使用してチェックを行うので、ド ライブには影響しません。
- 機内でのコンピューターの使用を許可するかどうかは航空会社の判断に委ねられます。機内で コンピューターを使用する場合は、事前に航空会社に確認してください。
- コンピューターを2週間以上使用せず、外部電源から切断する場合、バッテリを取り外し、別途 保管してください。
- コンピューターまたはドライブを荷物として送る場合は、緩衝材で適切に梱包し、梱包箱の表面 に「コワレモノ―取り扱い注意」と明記してください。
- コンピューターに無線デバイスまたは HP モバイル ブロードバンド モジュール(802.11b/g デ バイス、GSM(Global System for Mobile Communications)デバイス、GPRS(General Packet Radio Service) デバイスなど) が搭載されている場合、これらのデバイスの使用は制限される

ことがあります。たとえば、航空機内、病院内、爆発物付近、および危険区域内です。特定の機 器の使用に適用される規定が不明な場合は、電源を入れる前に使用許可を求めてください。

- コンピューターを持って国外に移動する場合は、以下のことを行ってください。
	- 行き先の国または地域のコンピューターに関する通関手続きを確認してください。
	- 滞在する国または地域に適応した電源コードを、滞在する国または地域の HP 製品販売店で 購入してください。電圧、周波数、およびプラグの構成は地域によって異なります。

警告! 感電、火災、および装置の損傷などを防ぐため、コンピューターを外部電源に接続 するときに、家電製品用に販売されている電圧コンバーターは使用しないでください。

# **D** プログラムおよびドライバーの更新

プログラムおよびドライバーを定期的に最新バージョンへ更新することをおすすめします。最新 バージョンをダウンロードするには、<http://www.hp.com/support/>にアクセスしてください。コン ピューターを登録するときに、アップデートが使用可能になった場合に自動更新通知を受け取るよう に設定することもできます。

# <span id="page-112-0"></span>**E** 静電気対策

静電気の放電は、じゅうたんの上を歩いてから金属製のドアノブに触れたときなど、2 つのものが接 触したときに発生します。

人間の指など、導電体からの静電気の放電によって、システム ボードなどのデバイスが損傷したり、 耐用年数が短くなったりすることがあります。静電気に弱い部品を取り扱う前に、以下で説明する方 法のどれかで身体にたまった静電気を放電してください。

- 取り外しまたは取り付けの手順で、コンピューターから電源コードを取り外すように指示されて いる場合は、正しくアースしてから電源コードを取り外し、その後カバーを外すなどの作業を行 います。
- 部品は、コンピューターに取り付ける直前まで静電気防止用のケースに入れておきます。
- ピン、リード線、および回路には触れないようにします。電子部品に触れる回数をなるべく少な くします。
- 磁気を帯びていない道具を使用します。
- 部品を取り扱う前に、塗装されていない金属面に触れるなどして、静電気を放電します。
- 取り外した部品は、静電気防止用のケースに入れておきます。

静電気についての詳しい情報、または部品の取り外しや取り付けに関するサポートが必要な場合は、 サポート窓口にお問い合わせください。

# <span id="page-113-0"></span>**F** 仕様

# 入力電源

ここで説明する電源の情報は、お使いのコンピューターを国外で使用する場合に役立ちます。

コンピューターは、AC 電源または DC 電源から供給される DC 電力で動作します。AC 電源は 100~ 240 V (50/60 Hz) の定格に適合している必要があります。コンピューターは単独の DC 電源で動作 しますが、コンピューターの電力供給には、このコンピューター用に HP から提供および認可されて いる AC アダプターまたは DC 電源のみを使用する必要があります。

お使いのコンピューターは、以下の仕様の DC 電力で動作できます。

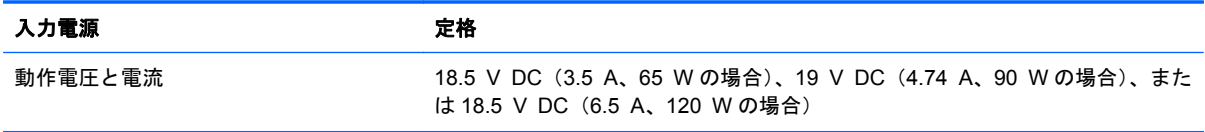

# **HP** 外部電源用 **DC** プラグ

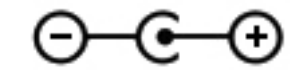

注記: この製品は、最低充電量 240 V rms 以下の相対電圧によるノルウェーの IT 電源システム用 に設計されています。

 $\frac{dy}{dx}$ 注記: コンピューターの動作電圧および動作電流は、システムの規定ラベルに記載されています。

# <span id="page-114-0"></span>動作環境

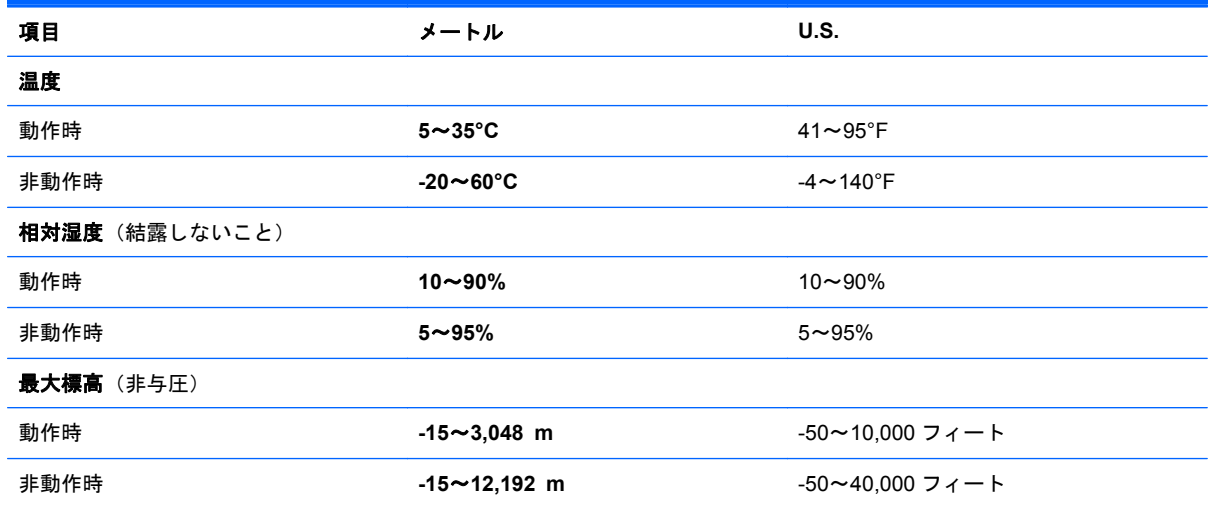

# <span id="page-115-0"></span>**G [HP SoftPaq Download Manager]**(**HP** SoftPaq ダウンロード マネージャー)の 使用

[HP SoftPaq Download Manager] (HP SDM) は、 SoftPaq 番号がわからない場合でも SoftPaq 情報 にすばやくアクセスできるツールです。このツールを使用すると、SoftPaq の検索、ダウンロード、 および展開を簡単に実行できます。

[HP SoftPaq Download Manager]は、コンピューターのモデルや SoftPaq の情報を含む公開データ ベース ファイルを、HP の FTP サイトから読み込み、ダウンロードすることによって動作します。 [HP SoftPaq Download Manager]を使用すると、コンピューターのモデルを 1 つ以上指定し、利用可 能な SoftPaq を調べてダウンロードできます。

[HP SoftPaq Download Manager]は HP の FTP サイトをチェックし、データベースおよびソフト ウェアの更新がないかどうかを確認します。更新が見つかると、自動的にその更新がダウンロードさ れて、適用されます。

[HP SoftPaq Download Manager]は HP の Web サイトから入手できます。[HP SoftPaq Download Manager]を使用して SoftPaq をダウンロードするには、まず、[HP SoftPaq Download Manager]の ダウンロードおよびインストールを行う必要があります。HP の Web サイト [http://www.hp.com/go/](http://www.hp.com/go/sdm/) [sdm/](http://www.hp.com/go/sdm/)(英語サイト)を表示して、画面の説明に沿って[HP SoftPaq Download Manager]のダウンロー ドとインストールを行います。

SoftPaq をダウンロードするには、以下の操作を行います。

- **1**. [スタート]**→**[すべてのプログラム]**→**[**HP Software Setup**](HP ソフトウェア セットアップ) **→**[**HP SoftPaq Download Manager**]の順に選択します。
- **2**. [HP SoftPaq Download Manager]を初めて起動すると、使用中のコンピューターのソフトウェ アのみを表示するか、サポートされているすべてのモデルのソフトウェアを表示するかを尋ねる ウィンドウが表示されます。[**Show software for all supported models**](サポートされてい

るすべてのモデルのソフトウェアを表示する)を選択します。[HP SoftPaq Download Manager]を以前に使用したことがある場合は、手順 3 に進みます。

- **a**. [Configuration Options](構成オプション)ウィンドウでオペレーティング システムおよび 言語フィルターを選択します。フィルターによって、[Product Catalog] (製品カタログ) パ ネルに一覧表示されるオプションの数が制限されます。たとえば、オペレーティング シス テム フィルターで Windows 7 Professional のみを選択すると、[Product Catalog]に表示さ れるオペレーティング システムは Windows 7 Professional のみになります。
- **b**. 他のオペレーティング システムを追加するには、[Configuration Options]ウィンドウでフィ ルター設定を変更します。詳しくは、[HP SoftPaq Download Manager]ソフトウェアのヘ ルプを参照してください。
- **3**. 左側の枠内で、プラス記号(+)をクリックしてモデル一覧を展開し、更新する製品のモデルを 1 つまたは複数選択します。
- **4**. [**Find Available SoftPaqs**](利用可能な SoftPaq の検索)をクリックして、選択したコンピュー ターで利用可能な SoftPaq の一覧をダウンロードします。
- **5**. SoftPaq の選択内容およびインターネットの接続速度によってはダウンロード処理に時間がか かることがあるため、ダウンロードする SoftPaq の数が多い場合は、利用可能な SoftPaq の一覧 から SoftPaq を選択して、[**Download Only**](ダウンロードのみ)をクリックします。

ダウンロードする SoftPaq が 1 つまたは 2 つのみで、高速のインターネット接続を使用している 場合は、[**Download & Unpack**](ダウンロードしてパッケージを展開)をクリックします。

**6**. [HP SoftPaq Download Manager]ソフトウェアで[**Install SoftPaq**](SoftPaq のインストール) を右クリックすると、選択した SoftPaq がコンピューターにインストールされます。

# 索引

# **A**

AC アダプター、テスト [54](#page-63-0) AC アダプターのテスト [54](#page-63-0)

#### **B**

BIOS アップデートのダウンロード [91](#page-100-0) 更新 [90](#page-99-0) バージョンの確認 [90](#page-99-0) Bluetooth デバイス [20](#page-29-0), [25](#page-34-0) ラベル [16](#page-25-0) b キー、位置 [8](#page-17-0)

# **C**

Caps Lock ランプ、位置 [5](#page-14-0) CD 書き込み [97](#page-106-0) Certificate of Authenticity ラベ ル [16](#page-25-0) CyberLink PowerDVD [43](#page-52-0)

# **D**

DVD 書き込み [97](#page-106-0)

# **E**

esc キー、位置 [8](#page-17-0)

#### **F**

f11 [84](#page-93-0) fn  $\pm$   $-$ 位置 [8,](#page-17-0) [35](#page-44-0)

# **H**

HDMI オーディオの設定 [42](#page-51-0) コネクタ、位置 [12](#page-21-0)

HDMI コネクタ、接続 [41](#page-50-0) HDMI 用のオーディオの設定 [42](#page-51-0) HD 対応デバイス、接続 [41](#page-50-0), [42](#page-51-0) HP 3D DriveGuard [61](#page-70-0) HP Beats Audio [8,](#page-17-0) [36](#page-45-0), [39](#page-48-0) HP Connection Manager [22](#page-31-0) [HP QuickWeb]ソフトウェア [17](#page-26-0) HP Recovery Manager [83](#page-92-0) HP USB Ethernet (イーサネット) アダプター、接続 [26](#page-35-0) HP 外部電源用 DC プラグ [104](#page-113-0) HP バッテリ チェック [50](#page-59-0)

#### **I**

Intel 無線ディスプレイ [42](#page-51-0) ISP、使用 [19](#page-28-0)

# **M**

Microsoft Certificate of Authenticity ラベル [16](#page-25-0)

**N**

num lk キー、位置 [9,](#page-18-0) [37](#page-46-0)

**P** PowerDVD [43](#page-52-0)

# **Q**

QuickLock [74,](#page-83-0) [75](#page-84-0) QuickWeb 起動 [18](#page-27-0) ホーム画面 [18](#page-27-0) QuickWeb ボタン、位置 [7](#page-16-0)

# **R**

RJ-45(ネットワーク)コネクタ 位置 [12](#page-21-0)

#### **S**

SoftPaq、ダウンロード [106](#page-115-0)

# **U**

USB ケーブル、接続 [57](#page-66-0) USB コネクタ 位置 [11](#page-20-0), [12](#page-21-0) USB デバイス 接続 [56](#page-65-0) 説明 [56](#page-65-0) 取り外し [57](#page-66-0) USB ハブ [56](#page-65-0)

# **V**

VGA コネクタ、接続 [40](#page-49-0)

# **W**

Web カメラ [40](#page-49-0) 位置 [13](#page-22-0) Web カメラ ランプ 位置 [13](#page-22-0) Windows、パスワードの設定 [75](#page-84-0) Windows アプリケーション キー、 位置 [8](#page-17-0) Windows ロゴ キー、位置 [8](#page-17-0)

# あ

アイコン ネットワーク [20](#page-29-0) 無線 [20](#page-29-0)

# い

インターネット接続のセットアッ プ [24](#page-33-0)

#### う

ウィルス対策ソフトウェア、使用 [78](#page-87-0)

#### お

オーディオ機能 確認 [39](#page-48-0) オーディオ出力(ヘッドフォン)コ ネクタ [12](#page-21-0) オーディオ入力(マイク)コネク タ [12](#page-21-0) オプティカル ディスク 挿入 [65](#page-74-0) 取り出し [66](#page-75-0) オプティカル ドライブ [58](#page-67-0) 位置 [11](#page-20-0) オプティカル ドライブ イジェク ト ボタン、位置 [11](#page-20-0) オプティカル ドライブの共有 [69](#page-78-0) オプティカル ドライブ ランプ、位 置 [11](#page-20-0) オペレーティング システム Microsoft Certificate of Authenticity ラベル [16](#page-25-0) プロダクト キー [16](#page-25-0) オペレーティング システムの制御 機能 [22](#page-31-0) 温度 [52](#page-61-0) 音量 キー [38](#page-47-0) 調整 [38](#page-47-0) ボタン [38](#page-47-0)

か

回転タッチパッド ジェスチャ [33](#page-42-0) 外部電源、使用 [53](#page-62-0) 外部電源の使用 [53](#page-62-0) 書き込み可能メディア [46](#page-55-0) 確認、オーディオ機能 [39](#page-48-0) 各部 ディスプレイ [13](#page-22-0) 背面 [14](#page-23-0) 左側面 [12](#page-21-0) 表面 [4](#page-13-0) 裏面 [15](#page-24-0) 完全なロー バッテリ状態 [46](#page-55-0), [51](#page-60-0) 管理者パスワード 管理 [77](#page-86-0) 作成 [77](#page-86-0) 入力 [77](#page-86-0)

き

キー b [8](#page-17-0) esc [8](#page-17-0) fn [8](#page-17-0) Num Lock [9](#page-18-0) Windows アプリケーション [8](#page-17-0) Windows ロゴ [8](#page-17-0) 音量 [38](#page-47-0) 操作 [9](#page-18-0) メディア [38](#page-47-0) キーボード ホットキー、位置と名 称 [35](#page-44-0) 既存の無線ネットワーク、接続 [23](#page-32-0) 既存の無線ネットワークへの接 続 [23](#page-32-0) 規定情報 規定ラベル [16](#page-25-0) 無線認定/認証ラベル [16](#page-25-0) 緊急セキュリティ アップデート、 インストール [79](#page-88-0)

く

空港のセキュリティ装置 [60](#page-69-0)

#### け

ケーブル USB [57](#page-66-0)

# こ

コネクタ HDMI [12,](#page-21-0) [41](#page-50-0) Intel 無線ディスプレイ [42](#page-51-0) RJ-45(ネットワーク) [12](#page-21-0) USB [11,](#page-20-0) [12](#page-21-0) VGA [40](#page-49-0) オーディオ出力(ヘッドフォ ン) [12](#page-21-0) オーディオ入力(マイク) [12](#page-21-0) 外付けモニター [12](#page-21-0), [40](#page-49-0) 電源 [11](#page-20-0) ネットワーク [12](#page-21-0) コンピューター 清掃 [99](#page-108-0) 手入れ [99](#page-108-0) 電源切断 [46](#page-55-0) 持ち運び [16](#page-25-0), [52,](#page-61-0) [100](#page-109-0)

コンピューターのシリアル番号 [16](#page-25-0) コンピューターの保護 [74](#page-83-0)

#### さ

サポートされるディスク [82](#page-91-0)

#### し

システム情報 表示 [89](#page-98-0) ホットキー [35](#page-44-0) システムの応答停止 [46](#page-55-0) システムの復元 [83](#page-92-0) システムの復元の使用 [86](#page-95-0) システムの復元ポイント [86](#page-95-0) 指紋認証システム 使用 [80](#page-89-0) 指紋認証システム ランプ [5](#page-14-0) シャットダウン [46](#page-55-0) 省電力設定 [46](#page-55-0) 省電力設定の使用 [46](#page-55-0) シリアル番号 [16](#page-25-0)

# す

ズーム タッチパッド ジェス チャ [32](#page-41-0) スクロール タッチパッド ジェス チャ [32](#page-41-0) スピーカー 位置 [10](#page-19-0) スリープ 開始 [47](#page-56-0) 終了 [47](#page-56-0) スロット セキュリティ ロック ケーブ ル [11](#page-20-0) メディア カード [10](#page-19-0)

# せ

静電気対策 [103](#page-112-0) 製品名および製品番号、コンピュー ター [16](#page-25-0) セキュリティ 無線 [24](#page-33-0) セキュリティ ロック ケーブル、接 続 [79](#page-88-0) セキュリティ ロック ケーブル用 スロット 位置 [11](#page-20-0)

セットアップ ユーティリティ (BIOS) 移動および選択 [89](#page-98-0) 言語の変更 [88](#page-97-0) 工場出荷時設定の復元 [89](#page-98-0) システム情報の表示 [89](#page-98-0) 終了 [90](#page-99-0) パスワードの設定 [76](#page-85-0) 節約、電力 [52](#page-61-0) 専用の復元用パーティションから の復元 [83](#page-92-0)

#### そ

操作キー 位置 [9](#page-18-0) 音量 [38](#page-47-0) 音量上げ [35](#page-44-0) 音量下げ [34](#page-43-0) 画面の輝度を上げる [34](#page-43-0) 画面の輝度を下げる [34](#page-43-0) 画面を切り替える [34](#page-43-0) 再生、一時停止、再開 [34](#page-43-0) 次のトラックまたはチャプ ター [34](#page-43-0) ヘルプとサポート [34](#page-43-0) 前のトラックまたはチャプ ター [34](#page-43-0) ミュート(消音) [35](#page-44-0) 無線 [35](#page-44-0) 外付けデバイス [57](#page-66-0) 外付けドライブ [58](#page-67-0) 外付けモニター コネクタ [12](#page-21-0), [40](#page-49-0) ソフトウェア CyberLink PowerDVD [43](#page-52-0) HP 3D DriveGuard [62](#page-71-0) HP Connection Manager [22](#page-31-0) ディスク クリーンアップ [60](#page-69-0) ディスク デフラグ [60](#page-69-0)

#### た

タッチパッド オン/オフ ボタン [4](#page-13-0) 使用 [28](#page-37-0) ボタン [4](#page-13-0) タッチパッド アクセント ラン プ [4,](#page-13-0) [5](#page-14-0) タッチパッド アクセント ランプ ホットキー [36](#page-45-0)

タッチパッド ジェスチャ 回転 [33](#page-42-0) ズーム [32](#page-41-0) スクロール [32](#page-41-0) ピンチ [32](#page-41-0) フリック [33](#page-42-0) タッチパッド ゾーン、位置 [4](#page-13-0) タッチパッド ランプ [4,](#page-13-0) [5](#page-14-0) 他のネットワークへのローミン グ [25](#page-34-0)

# つ

通気孔 位置 [12](#page-21-0), [14,](#page-23-0) [15](#page-24-0)

### て

低音設定ホットキー [36](#page-45-0) [ディスク クリーンアップ]ソフト ウェア [60](#page-69-0) [ディスク デフラグ]ソフトウェ ア [60](#page-69-0) テンキー 位置 [36](#page-45-0) 内蔵 [8](#page-17-0) 電源 オプション [46](#page-55-0) 節約 [52](#page-61-0) バッテリ [50](#page-59-0) 電源オプションの設定 [46](#page-55-0) 電源コネクタ、位置 [11](#page-20-0) 電源投入時パスワード 管理 [78](#page-87-0) 作成 [78](#page-87-0) 入力 [78](#page-87-0) 電源プラン カスタマイズ [48](#page-57-0) 現在の表示 [48](#page-57-0) 選択 [48](#page-57-0) 電源プランの使用 [48](#page-57-0) 電源ボタン 位置 [6](#page-15-0) 電源メーター [48](#page-57-0) 電源メーターの使用 [48](#page-57-0) 電源ランプ 位置 [5,](#page-14-0) [11](#page-20-0)

#### と

動画 [40](#page-49-0) 動作環境 [105](#page-114-0)

ドライブ オプティカル [58](#page-67-0) 使用 [60](#page-69-0) 外付け [58](#page-67-0) 取り扱い [59](#page-68-0) ハード [58](#page-67-0) ランプ [61](#page-70-0) ドライブ メディア [46](#page-55-0) トラブルシューティング オプティカル ディスク トレ イ [95](#page-104-0) オプティカル ドライブ検出 [96](#page-105-0) コンピューターが異常に熱く なっている場合 [94](#page-103-0) コンピューターが起動している が、応答しない場合 [94](#page-103-0) コンピューターが起動しない場 合 [93](#page-102-0) コンピューターの画面に何も表 示されない場合 [93](#page-102-0) 外付けデバイス [94](#page-103-0) ソフトウェアが正常に動作しな い場合 [93](#page-102-0) ディスクの再生 [96](#page-105-0) ディスクへの書き込み [97](#page-106-0) 無線ネットワーク接続 [94](#page-103-0) トラブルシューティングおよびサ ポート [93](#page-102-0) 取り付け 緊急セキュリティ アップデー ト [79](#page-88-0) 別売のセキュリティ ロック ケーブル [79](#page-88-0)

# な

内蔵 Web カメラ ランプ、位置 [13](#page-22-0) 内蔵テンキー 位置 [8,](#page-17-0) [36](#page-45-0), [37](#page-46-0) 内蔵マイク 位置 [13](#page-22-0)

# に

入力電源 [104](#page-113-0)

ね ネットワーク アイコン [20](#page-29-0)

ネットワーク ケーブル 接続 [26](#page-35-0) ネットワーク コネクタ、位置 [12](#page-21-0)

#### は

ハードドライブ HP 3D DriveGuard [61](#page-70-0) 外付け [58](#page-67-0) 取り付け [64](#page-73-0) 取り外し [62](#page-71-0) ハードドライブ ベイ、位置 [15](#page-24-0) ハードドライブ/メモリ モジュー ル コンパートメント カバー、取 り外し [71](#page-80-0) ハードドライブ ランプ [11](#page-20-0) ハイバネーション 開始 [47](#page-56-0) 完全なロー バッテリ状態での 開始 [51](#page-60-0) 終了 [47](#page-56-0) パスワード Windows での設定 [75](#page-84-0) セットアップ ユーティリティ (BIOS)での設定 [76](#page-85-0) パスワードの使用 [74](#page-83-0) バックアップ カスタマイズされているウィン ドウ、ツールバー、およびメ ニュー バーの設定 [85](#page-94-0) 個人用ファイル [85](#page-94-0) バッテリ 温度 [52](#page-61-0) 交換 [53](#page-62-0) 充電残量の表示 [51](#page-60-0) 処理 [53](#page-62-0) 節電 [52](#page-61-0) 取り付けなおし [44](#page-53-0) 放電 [51](#page-60-0) 保管 [52](#page-61-0) ロー バッテリ状態 [51](#page-60-0) バッテリ電源 [50](#page-59-0) バッテリに関する情報、確認 [50](#page-59-0) バッテリ ベイ [15](#page-24-0), [16](#page-25-0) バッテリ ランプ [11](#page-20-0) バッテリ リリース ラッチ [15](#page-24-0) ハブ [56](#page-65-0)

ひ ピンチ タッチパッド ジェス チャ [32](#page-41-0)

#### ふ

ファイアウォール ソフトウェア [25](#page-34-0), [79](#page-88-0) 復元 システム [83](#page-92-0) 復元ポイント [86](#page-95-0) 復帰時のパスワード保護の設定 [49](#page-58-0) 部品 前面 [10](#page-19-0) 右側面 [11](#page-20-0) フリック タッチパッド ジェス チャ [33](#page-42-0) プロダクト キー [16](#page-25-0)

へ

別売の外付けデバイス、使用 [57](#page-66-0) ほ

ポインティング デバイス カスタマイズ [28](#page-37-0) ボタン QuickWeb [7](#page-16-0) オプティカル ドライブのイ ジェクト [11](#page-20-0) 音量 [38](#page-47-0) 電源 [6](#page-15-0) 左のタッチパッド [4](#page-13-0) 右のタッチパッド [4](#page-13-0) メディア [38](#page-47-0) ホットキー システム情報を表示する [35](#page-44-0) 使用 [35](#page-44-0) 説明 [35](#page-44-0) タッチパッド アクセント ラン プ [36](#page-45-0) 低音設定 [36](#page-45-0)

#### ま

マウス、外付け オプションの設定 [28](#page-37-0)

#### み

ミュート(消音)ランプ、位置 [5](#page-14-0)

#### む

無線 アイコン [20](#page-29-0) 保護 [24](#page-33-0) 無線 LAN アンテナ、位置 [13](#page-22-0) 無線 LAN デバイス [16](#page-25-0) 無線 LAN のセットアップ [24](#page-33-0) 無線 LAN ラベル [16](#page-25-0) 無線接続、作成 [20](#page-29-0) 無線接続の作成 [20](#page-29-0) 無線デバイス、オン/オフの切り替 え [22](#page-31-0) 無線デバイスのオン/オフの切り替 え [22](#page-31-0) 無線認定/認証ラベル [16](#page-25-0) 無線ネットワークの保護 [24](#page-33-0) 無線ネットワーク(無線 LAN) 既存の無線ネットワークへの接 続 [23](#page-32-0) セキュリティ [24](#page-33-0) 必要な機器 [24](#page-33-0) 無線の暗号化 [25](#page-34-0) 無線のセットアップ [24](#page-33-0) 無線モジュール コンパートメン ト、位置 [15](#page-24-0) 無線ランプ [5](#page-14-0) 無線ルーター、設定 [24](#page-33-0)

#### め

メディア カード サポートする形式 [55](#page-64-0) 挿入 [55](#page-64-0) 取り出し [56](#page-65-0) メディア スロット、位置 [10](#page-19-0) メディア操作キー [38](#page-47-0) メディア操作機能 [38](#page-47-0) メディア ホットキー [38](#page-47-0) メモリ モジュール 交換 [70](#page-79-0) 取り付け [72](#page-81-0) 取り外し [71](#page-80-0) メモリ モジュール コンパートメ ント、位置 [15](#page-24-0) メンテナンス ディスク クリーンアップ [60](#page-69-0) ディスク デフラグ [60](#page-69-0)

#### ゆ

有線ネットワークへの接続 [26](#page-35-0)

#### よ

読み取り可能メディア [46](#page-55-0)

#### ら

ラッチ バッテリ リリース [15](#page-24-0) ラベル Bluetooth [16](#page-25-0) Microsoft Certificate of Authenticity [16](#page-25-0) 規定 [16](#page-25-0) シリアル番号 [16](#page-25-0) 無線 LAN [16](#page-25-0) 無線認定/認証 [16](#page-25-0) ランプ Caps Lock [5](#page-14-0) Web カメラ [13](#page-22-0) オプティカル ドライブ [11](#page-20-0) 指紋認証システム [5](#page-14-0) タッチパッド [4,](#page-13-0) [5](#page-14-0) タッチパッド アクセント [4,](#page-13-0) [5](#page-14-0) 電源 [5,](#page-14-0) [11](#page-20-0) ドライブ [61](#page-70-0) ハードドライブ [11](#page-20-0) バッテリ [11](#page-20-0) ミュート(消音) [5](#page-14-0) 無線 [5](#page-14-0)

### り

リカバリ ディスク [82](#page-91-0) リカバリ ディスクからの復元 [84](#page-93-0)

#### ろ

ローカル エリア ネットワーク (LAN) ケーブルの接続 [26](#page-35-0) 必要なケーブル [26](#page-35-0) ロー バッテリ状態 [51](#page-60-0)